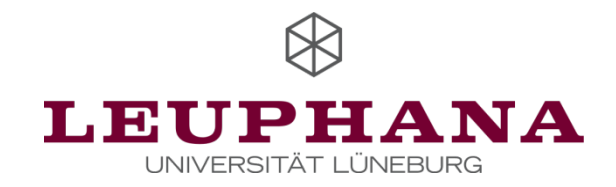

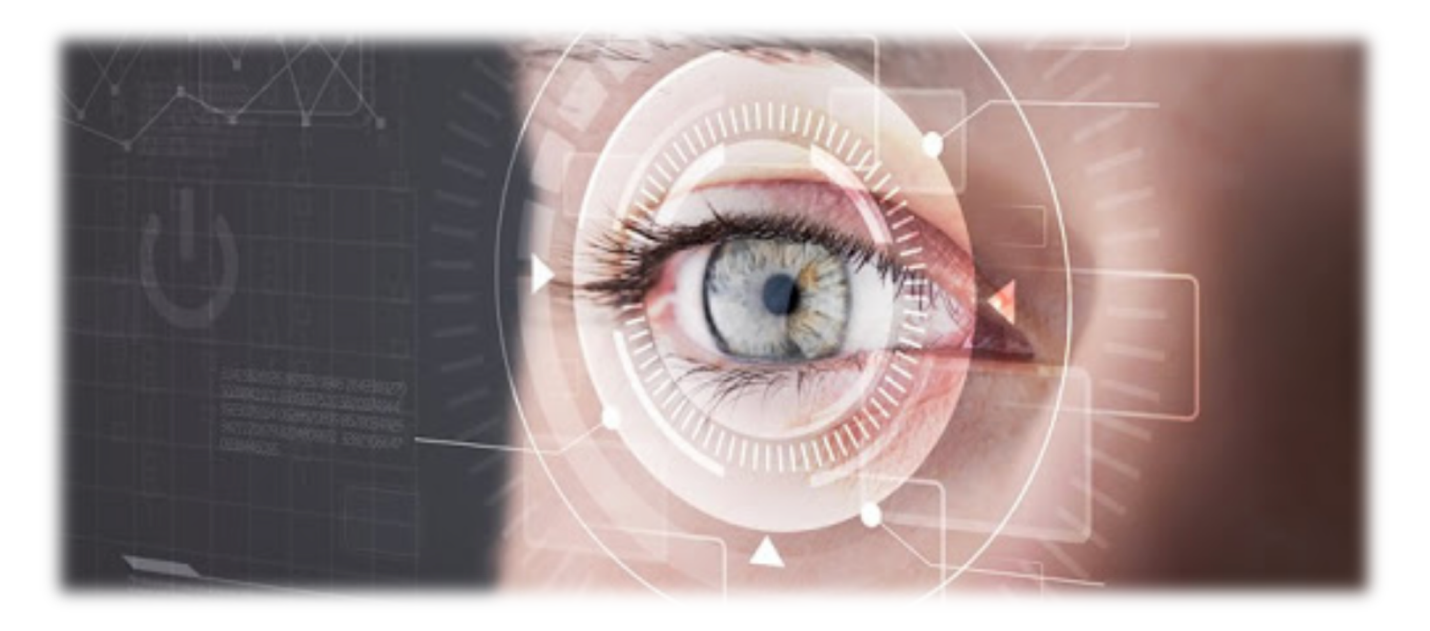

# EYE TRACKING

Einführung in die Plattform "iMotions" und die Nutzung des Eye Trackers anhand eines Beispiels

1

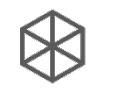

# Gliederung

- 1) Einführung
- 2) Erstellung einer Studie
- 3) Erstellung der Stimuli
- 4) Versuchsaufbau und Vorbereitung
- 5) Durchführung
- 6) Analyse
- 7) Abschließende Bemerkungen

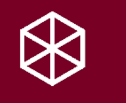

# 1. Einführung

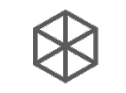

# 1. Einführung – der Eye Tracker

Modell Tobii X3-120

- 120 Hz: Aufnahme von 120 Bildern pro Sekunde
- Eye Tracker kann sowohl an Bildschirm als auch frei, ohne Bildschirm, eingesetzt werden

Funktionsweise:

- 2 Infarot-Kameras und 1 Infarot-Sender
- Sender projiziert Muster auf Augen, welches durch Infarot-Kameras aufgezeichnet wird
- Wenn sich Auge bewegt, verändert sich Muster auf dem Auge
- Veränderungen des Musters wird durch Software analysiert  $\rightarrow$  Blick wird verfolgt
- Funktioniert (i. d. R.) mit normalen Sehbrillen und Kontaktlinsen
- Funktioniert NICHT mit polarisierenden Brillen (z.B. Sonnenbrillen), Bifokalbrillen und bei starker Sonneneinstrahlung

# 1. Einführung – iMotions

Die Software "iMotions" (Version 8.1.8) kann verschiedenste Stimuli bereitstellen und aufnehmen:

- Erstellung von Fragebögen
- Gezielte Verwendung von Webseiten und anderen Browser-Applikationen
- Bereitstellen von Bildern, Videos, etc.
- Live-Präsentation von Stimuli und setzen von POI's (Points of Interest) während und nach dem Experiment
- Setzen von AOI´s (Area of Interest) während und nach dem Experiment für gezielte Analysen von bestimmten Bereichen
- Erstellung von Videos, die im Nachhinein analysiert werden können

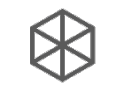

### 1. Einführung – iMotions

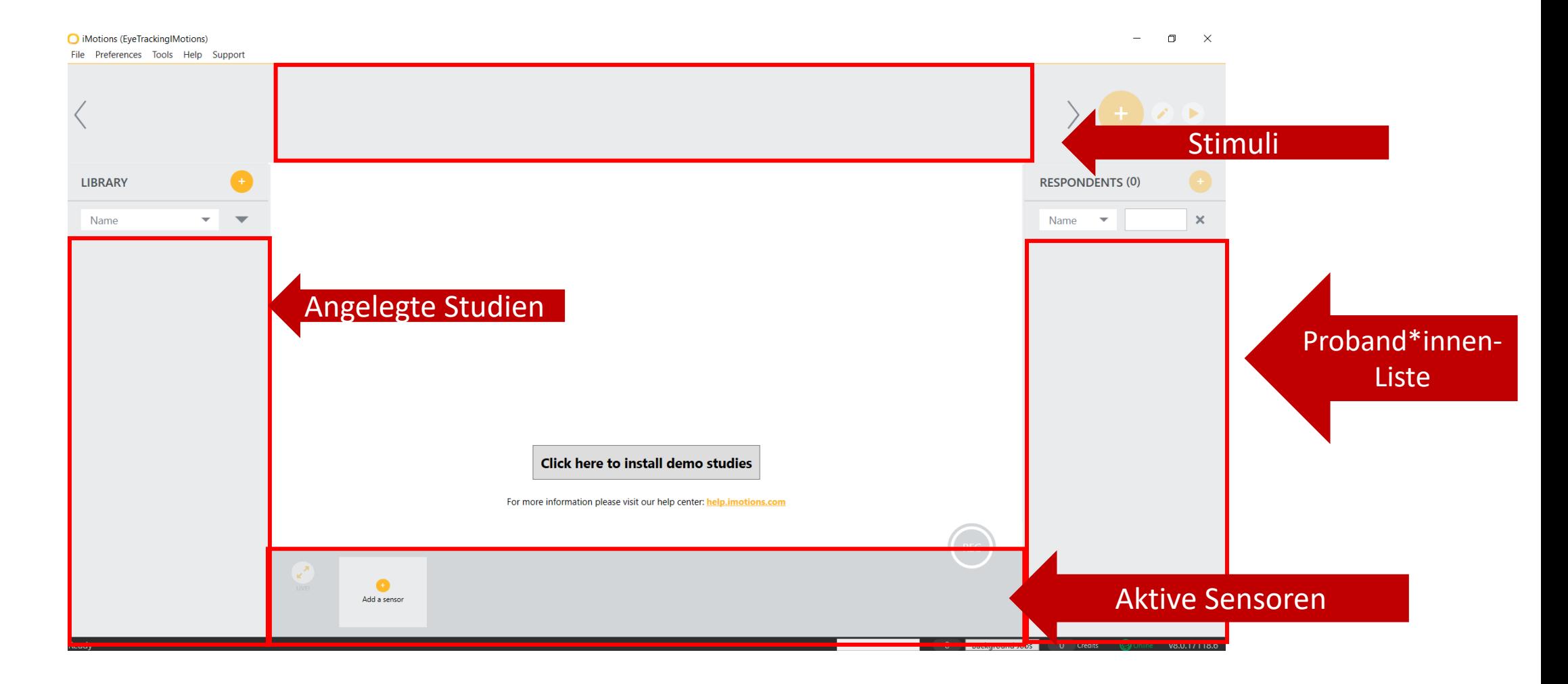

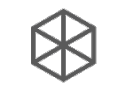

# 1. Einführung – Allgemeine Hinweise zu iMotions

- Anzeigeeinstellung des Computers auf 100% anpassen
- Speichern von Veränderungen durch "Update" des Bereiches
- Regelmäßiges Speichern wird dringend empfohlen, um Datenverlust bei Softwareabsturz zu vermeiden
- Sobald eine Proband\*in erhoben wurde, lassen sich keine Änderungen mehr an den Einstellungen zur Studie vornehmen
	- Stellt Vergleichbarkeit der Daten sicher
	- Klonen der Studie (Rechtsklick in der Library) ermöglicht Pilotierungen und Veränderungen der Originalstudie nach der ersten Erhebung

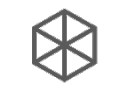

### 1. Einführung – Aufbau des Guides

- Der Guide arbeitet sich anhand einer Beispielstudie durch die wichtigsten Funktionen und Anpassungsmöglichkeiten von iMotions
- Es werden i.d.R. sowohl die Standardeinstellungen als auch die Einstellungen präsentiert, die für das Beispiel genutzt werden. Diese sollten abhängig von den Anforderungen der eigenen Studie angepasst werden

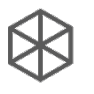

# 1. Einführung – Beispielstudie

- Primingstudie
- Proband\*innen in der Experimentalbedingung bekommen ein Bi abgebildet ist
- Darauffolgend wird ein Video präsentiert, bei dem sich die Proba soll. Zwischendurch läuft ein Gorilla durch das Bild (https://www tEka4E&t=16s)
- Hypothese: Umso länger der Gorilla angeschaut wurde, desto wa Gorilla gesehen wird und desto schneller wird er gesehen
- In der Kontrollbedingung wird das erste Bild des Gorillas nicht pr

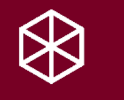

### 2. Erstellung einer Studie

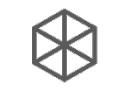

### 2. Erstellen einer Studie

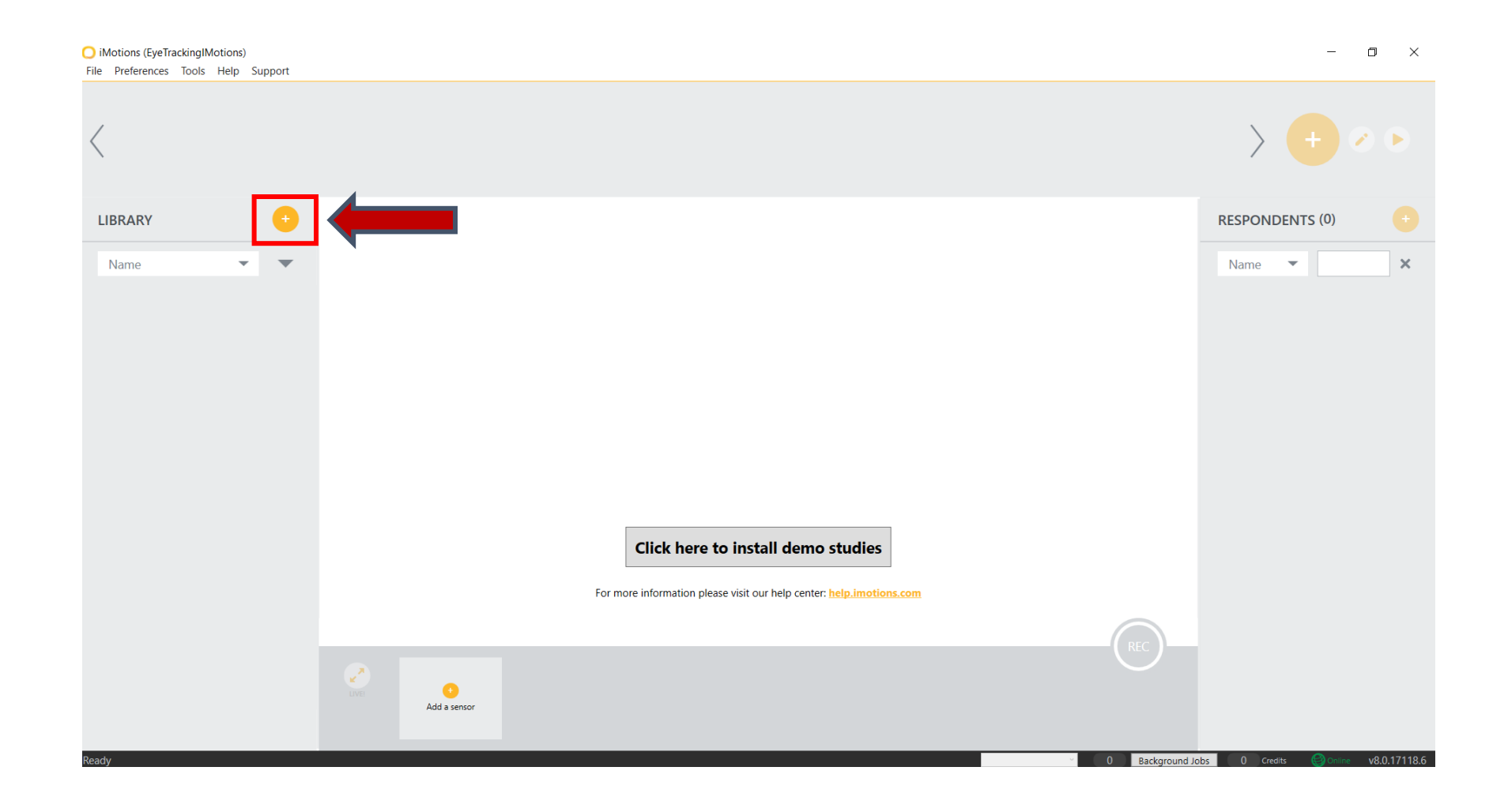

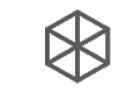

Cancel

### 2. Erstellen einer Studie – Study Settings

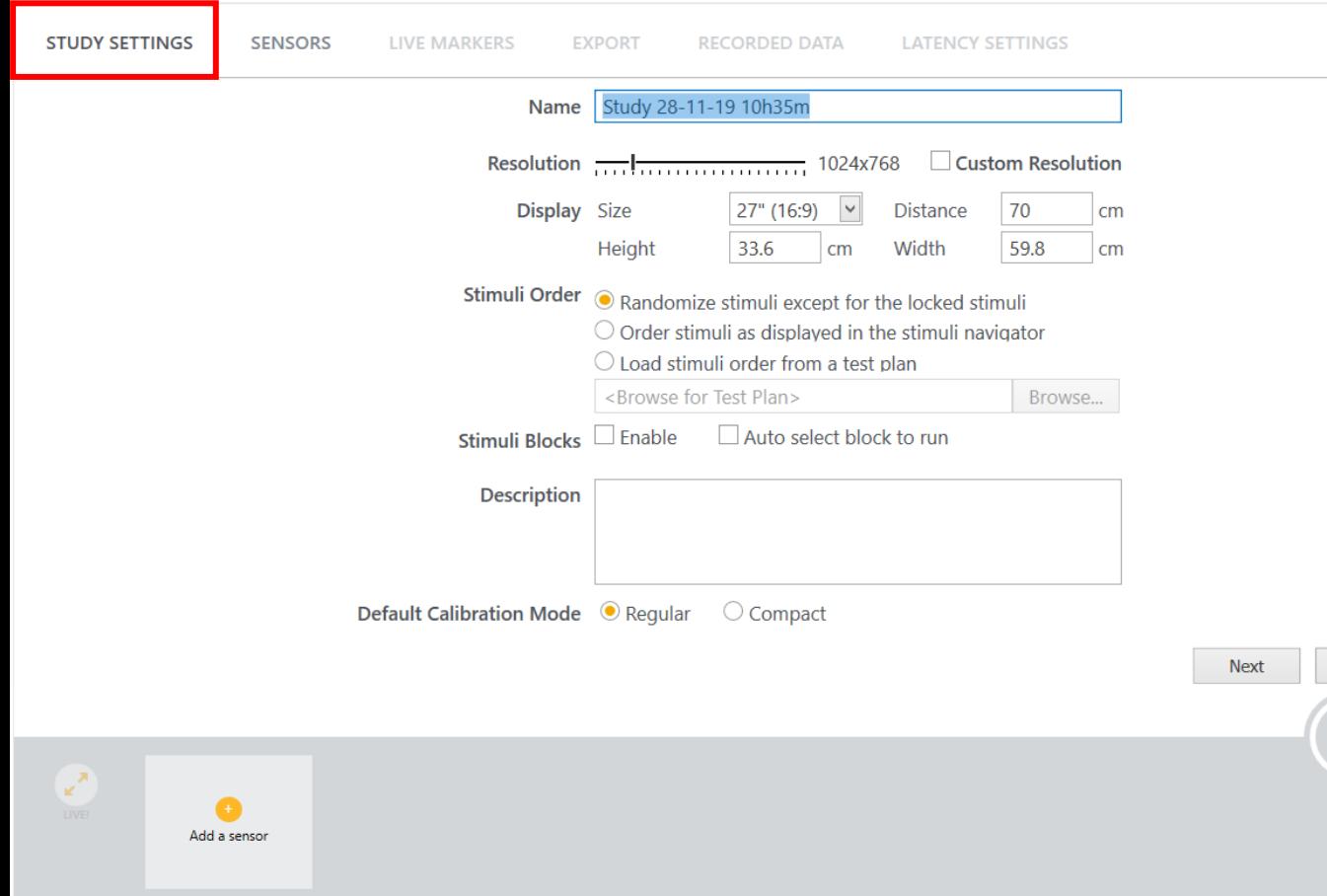

### ERKLÄRUNG

- Name: Studien bzw. Projektname
- Resolution: Auflösung des Bildschirms der Proband\*in
- Stimuli Order: Stimuli in iMotions können randomisiert oder geordnet präsentiert werden
- Stimuli Blocks: Um bestimmte Abfolge von Stimuli hintereinander präsentieren zu können, müssen Stimuliblöcke aktiviert sein
- Description: Kann Daten wie das Erstellungsdatum, Autor oder kurze Beschreibung der Studie beinhalten

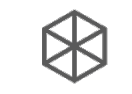

### 2. Erstellen einer Studie – Study Settings

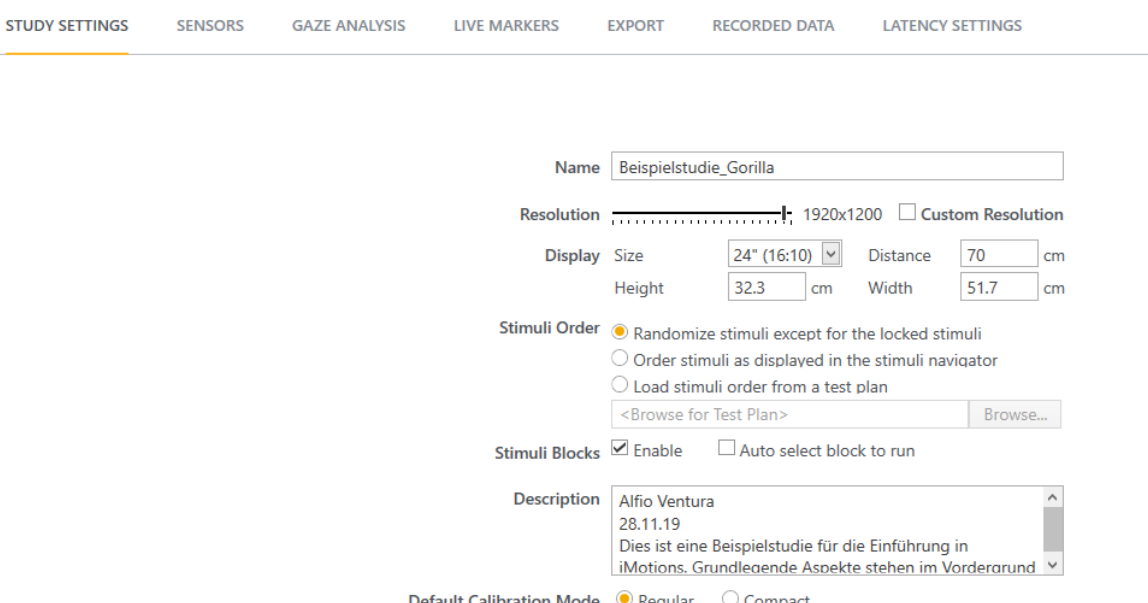

#### BEISPIEL

- In unserer Beispielstudie nutzen wir einen 24 Zoll Monitor mit einer Auflösung von 1920x1200 Pixeln (entspricht der Monitorgröße im Labor C40.427)
- Unsere Teststimuli sollen randomisiert angezeigt werden. Instruktionen, Abschluss etc. sollen jedoch an der gleichen Stelle präsentiert werden (S. 35ff).

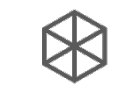

ncel

### 2. Erstellen einer Studie – Sensors

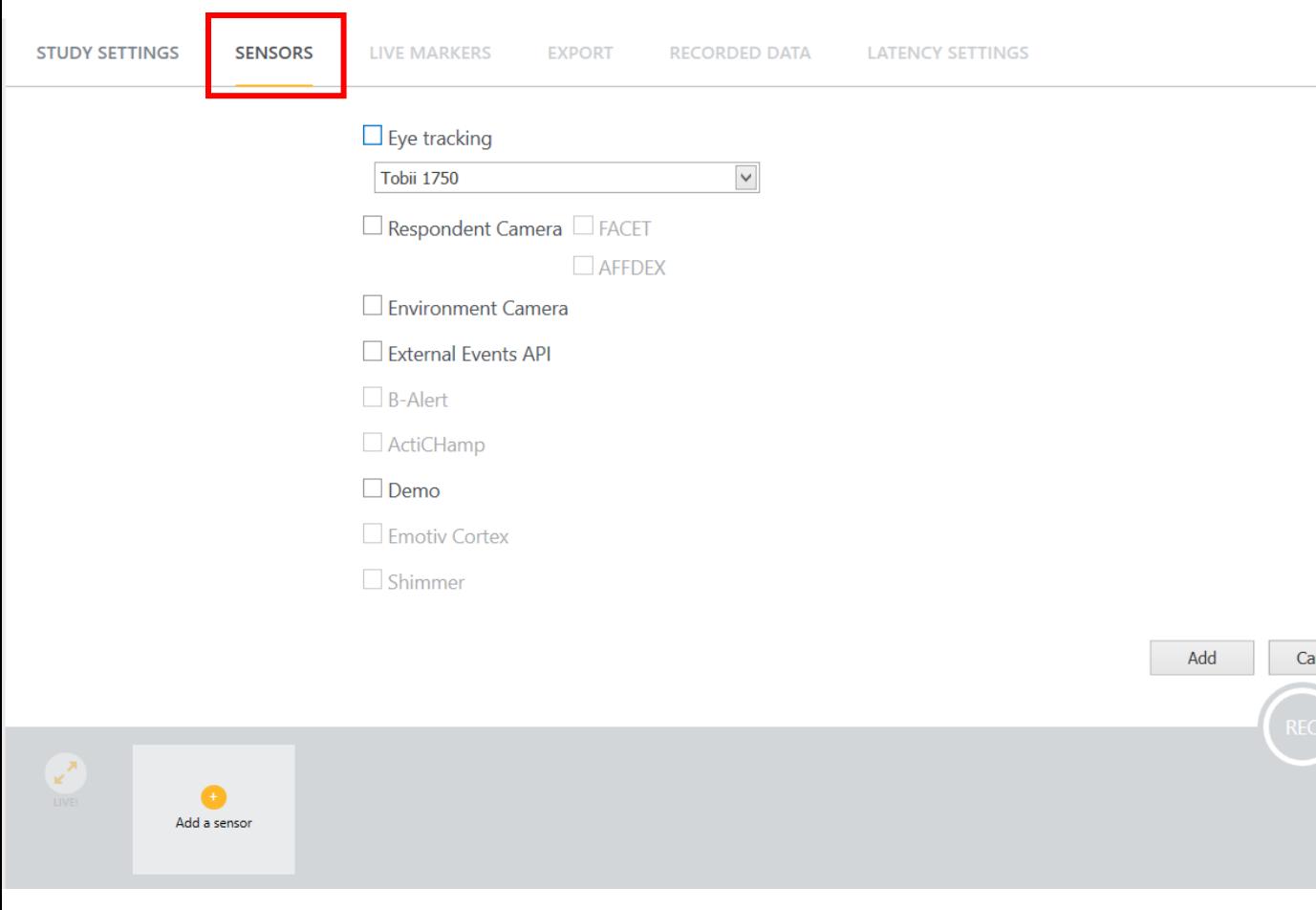

### ERKLÄRUNG

Hier soll angegeben werden, welche Erhebungsinstrumente genutzt werden sollen. Für uns wichtig sind:

- Eye Tracking: Kamera, die für Eye Tracking genutzt wird
- Respondent Camera: Welche Aspekte sollen durch die Kamera der Proband\*in angezeigt werden
	- AFFDEX: Erhebung Affektiver Marker (S. 58)
	- FACET: Weiteres Modul zur Erhebung von Expressionen im Gesicht (nicht freigeschaltet)
- Weitere Elemente beinhalten EEG, Hautleitfähigkeit und weitere physiologische Indikatoren

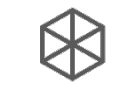

### 2. Erstellen einer Studie – Sensors

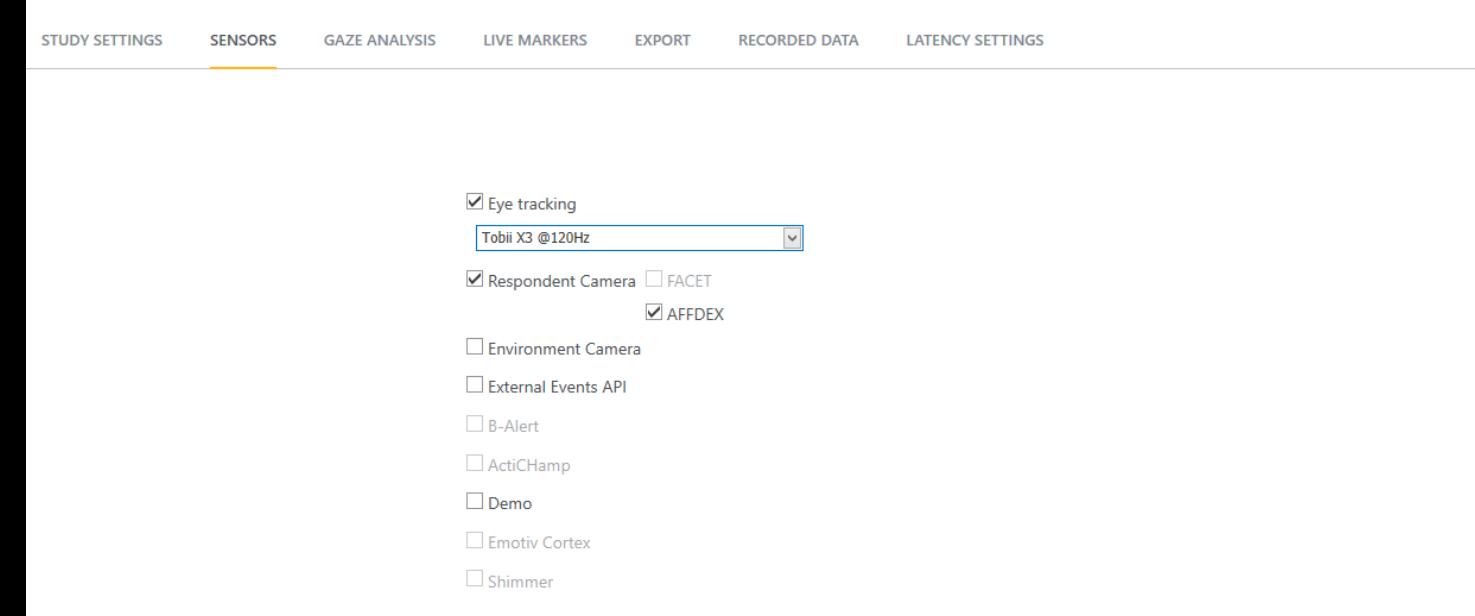

#### BEISPIEL

- Es sollten 120 Hz ausgewählt werden, um die maximale Leistungsfähigkeit des Eye Trackers nutzen zu können
- Außerdem möchten wir Affektive Marker im Gesicht des Teilnehmenden erfassen

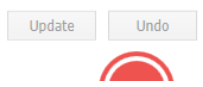

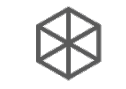

### 2. Erstellen einer Studie – Globale Einstellungen

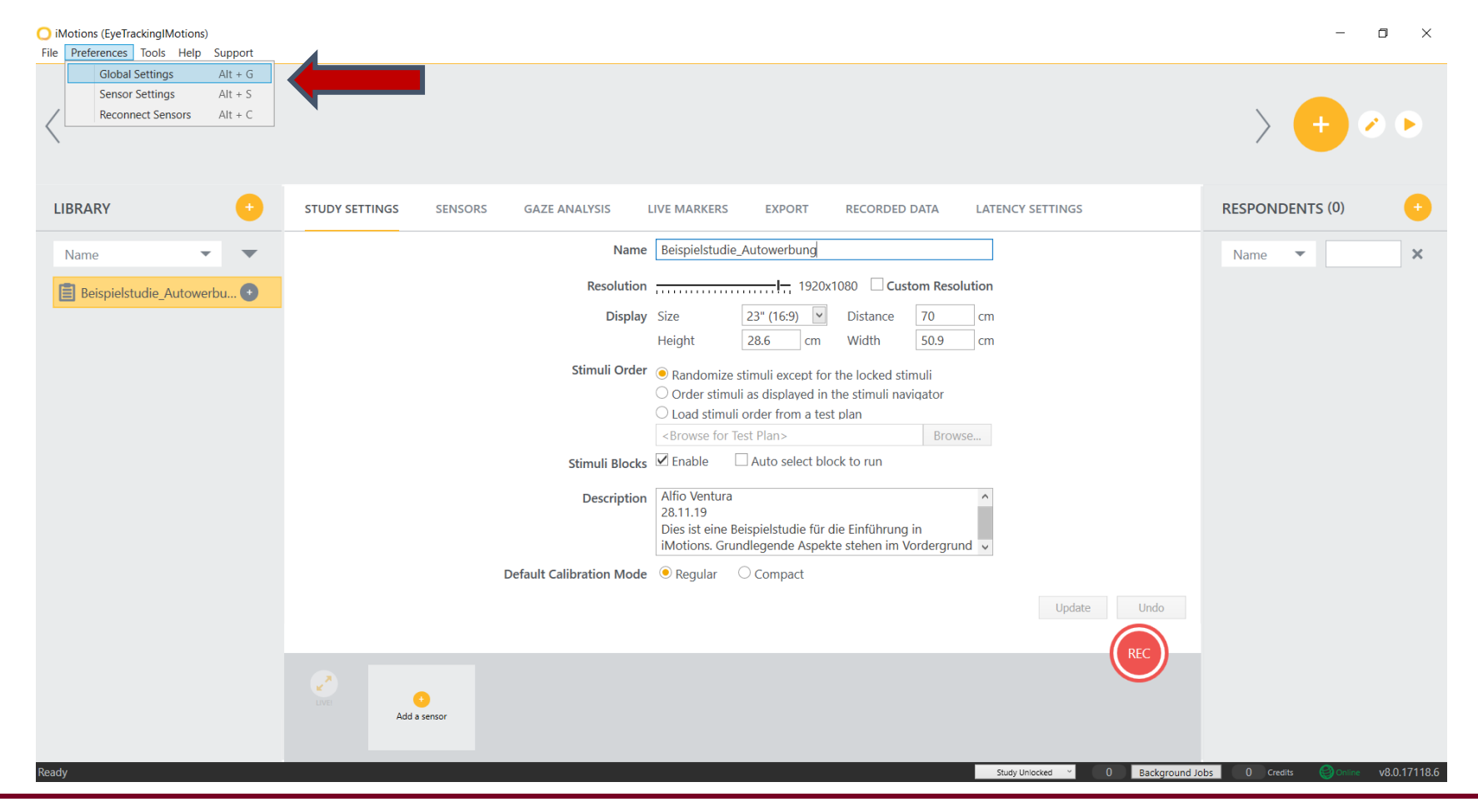

Bei der Erstellung einer neuen Studie sollten die globalen Einstellungen überprüft werden, um sicherzustellen, dass Stimuli wie gewünscht angezeigt werden und die Sensoren funktionieren.

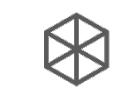

# 2. Erstellen einer Studie – Eye Tracking

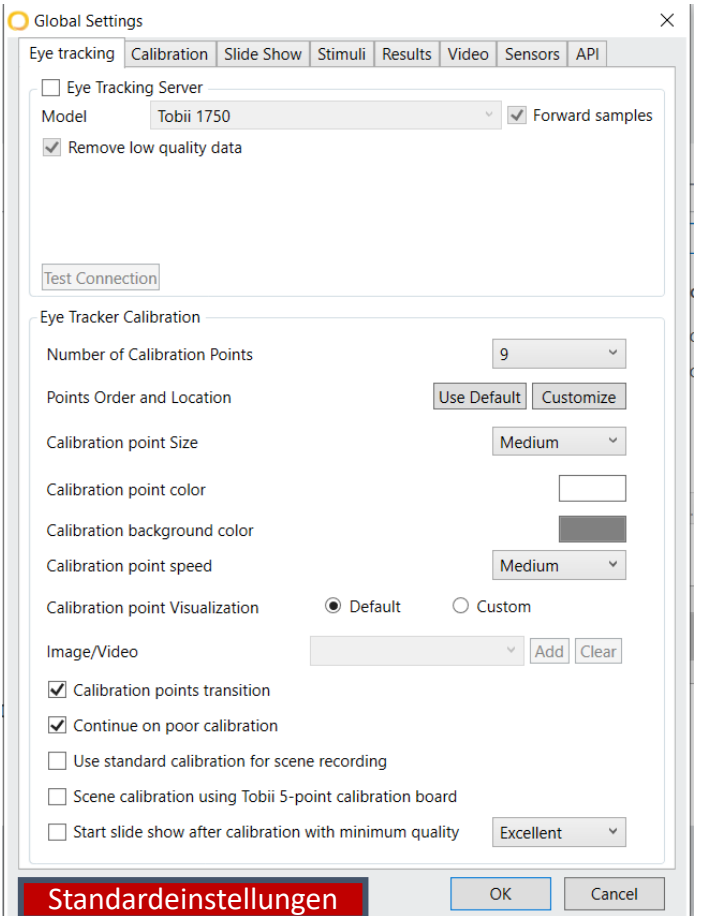

### ERKLÄRUNG

- Calibration Points: Werden später genutzt, um dem Eye Tracker zu ermöglichen, den Sichtpunkt der Proband\*in zu errechnen.
- Points Order and Location: Kann verändert werden, wenn die Genauigkeit auf einen bestimmten Bildschirmbereiche erhöht werden soll – Standardmäßig wird der komplette Bildschirm mit einer so hohen Präzision erfasst, dass eine Umstellung nicht notwendig sein sollte.
- Calibration points transition: Bewegung der Punkte auf dem Bildschirm (S. 52ff).
- Continue on poor calibration: Auch mit schlechter Kalibrierung kann das Experiment durchgeführt werden.
- Start slide show after calibration with minimum quality: Geringste akzeptable Qualität.

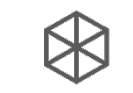

### 2. Erstellen einer Studie – Eye Tracking

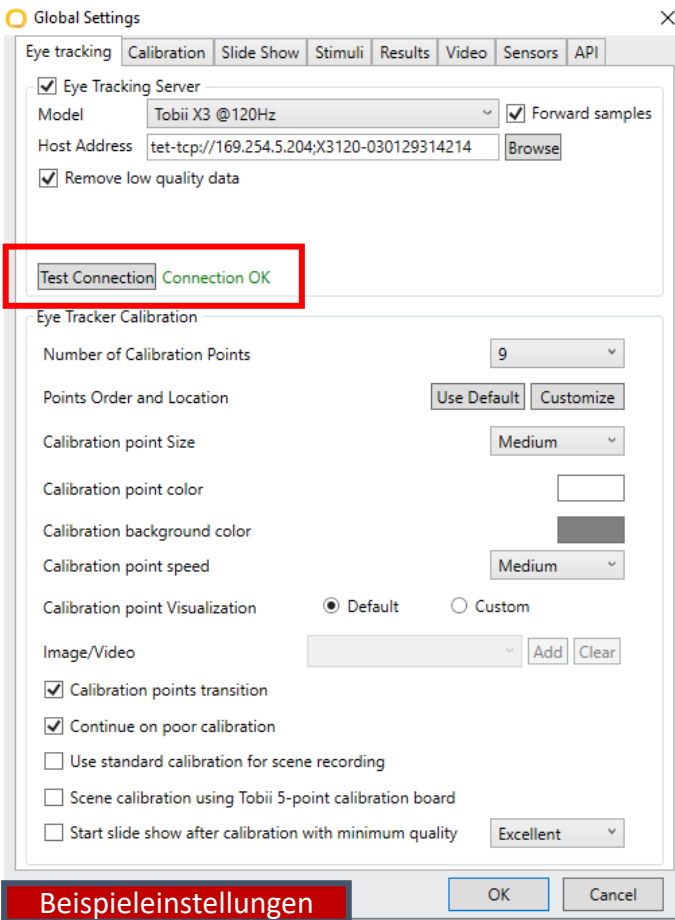

#### **BEISPIEL**

- Wir überprüfen, ob unser Eye Tracker richtig verbunden ist
- Alle anderen Einstellungen werden nicht verändert

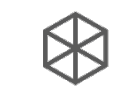

### 2. Erstellen einer Studie – Slide Show

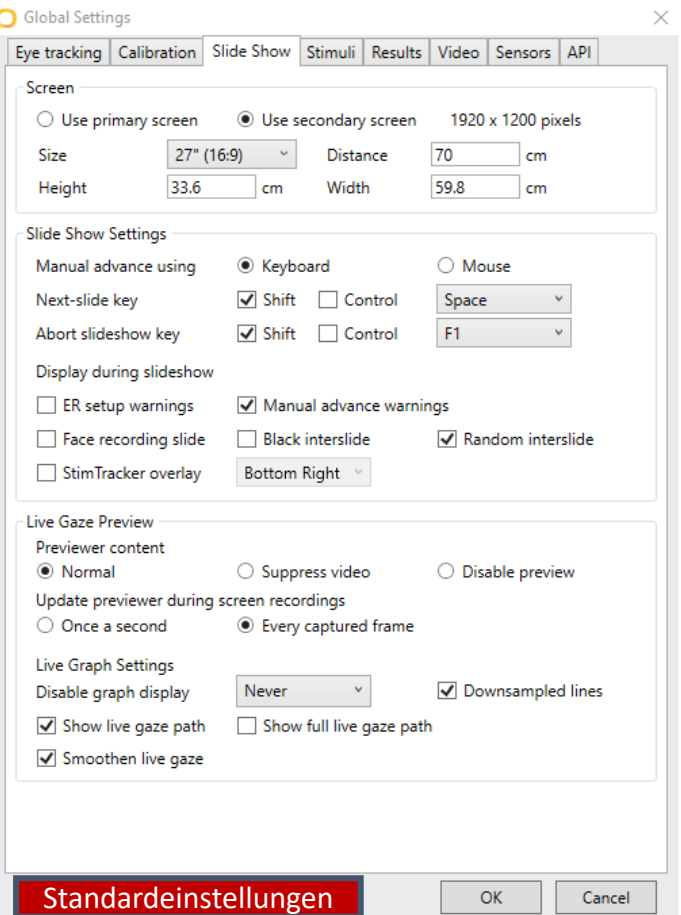

### ERKLÄRUNG

Die verschiedenen Parameter für die Stimulus-Präsentation können verändert werden:

- Zunächst sollte darauf geachtet werden, dass die Präsentation auf dem richtigen Bildschirm stattfindet
- Des Weiteren kann eingestellt werden, wie die Versuchsperson zum nächsten Stimulus schalten kann:
	- Bei den Tastenkombinationen zum Abbrechen oder Fortsetzen der Präsentation sollte darauf geachtet werden, dass die Proband\*in die Tasten nicht versehentlich drücken kann
	- Wenn erwünscht , können auch zwischen den einzelnen Stimuli Extrastimuli (z.B. schwarze Folien) angezeigt werden (bspw. als Maske für den Chang-Blindness- Effekt oder bei der Messung von visuellen Wahrnehmungsschwellen).

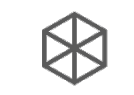

### 2. Erstellen einer Studie – Stimuli

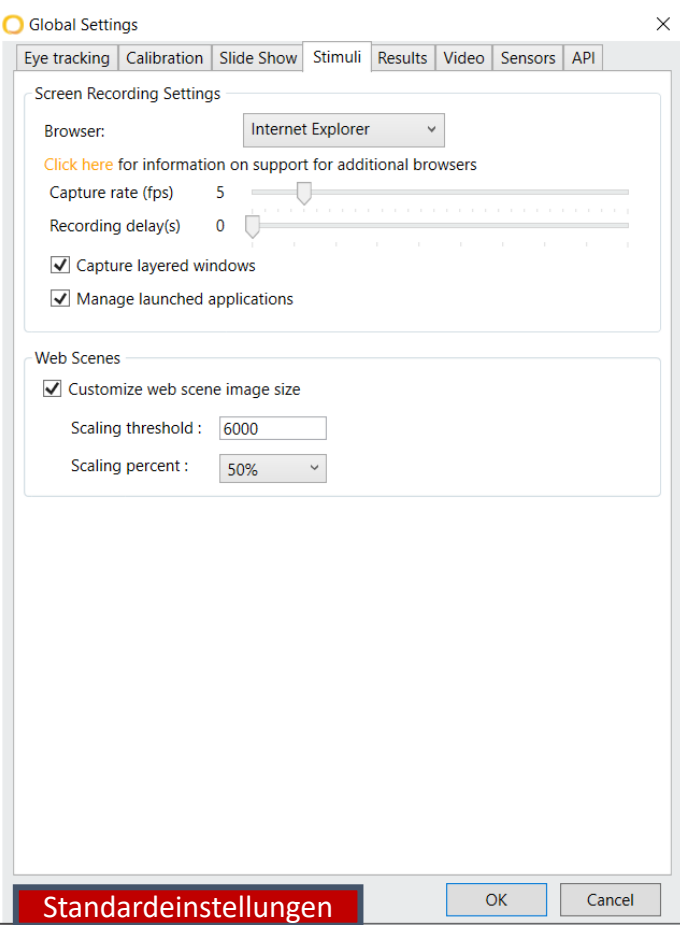

### ERKLÄRUNG

Der Default-Browser kann für Browseraufnahmen ausgewählt werden:

- Die FPS (Fotos per second) geben an, wie flüssig die Videoaufnahme des Bildschirms sein wird
	- Weniger FPS verbrauchen weniger Speicherplatz (bei vielen Proband\*innen relevant)
	- 5 FPS sind das untere Limit
	- Für ein flüssiges Bild werden 15-20 FPS benötigt

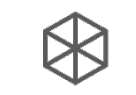

### 2. Erstellen einer Studie – Stimuli

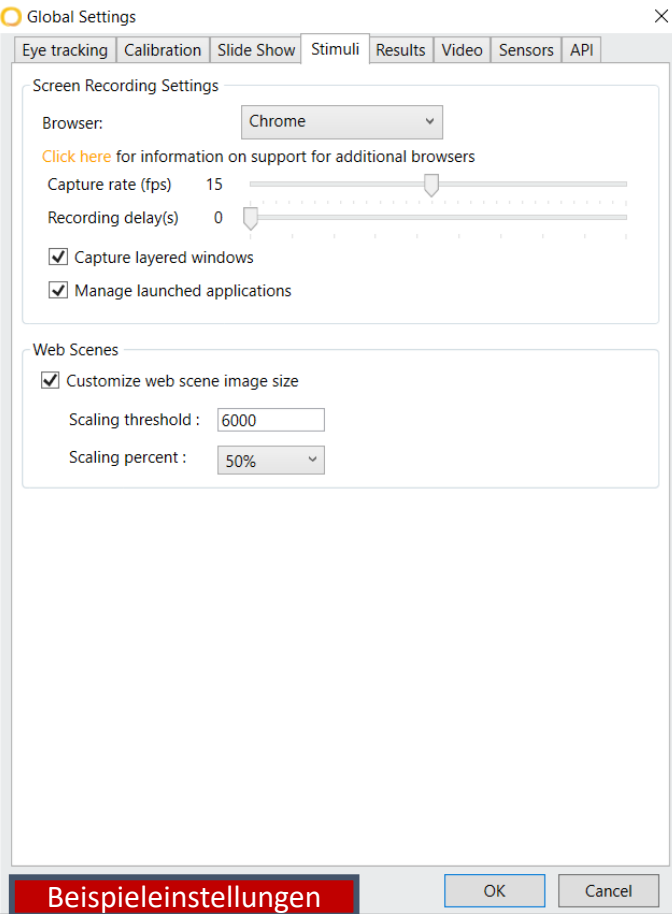

#### BEISPIEL

- Als Default wählen wir hier den Chrome-Browser. Firefox und Internet Explorer können ebenfalls genutzt werden.
- Die Videoaufnahme soll mit 15 FPS aufgenommen werden, damit wir ein flüssiges Bild erhalten.

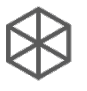

# 2. Erstellen einer Studie – Slide S

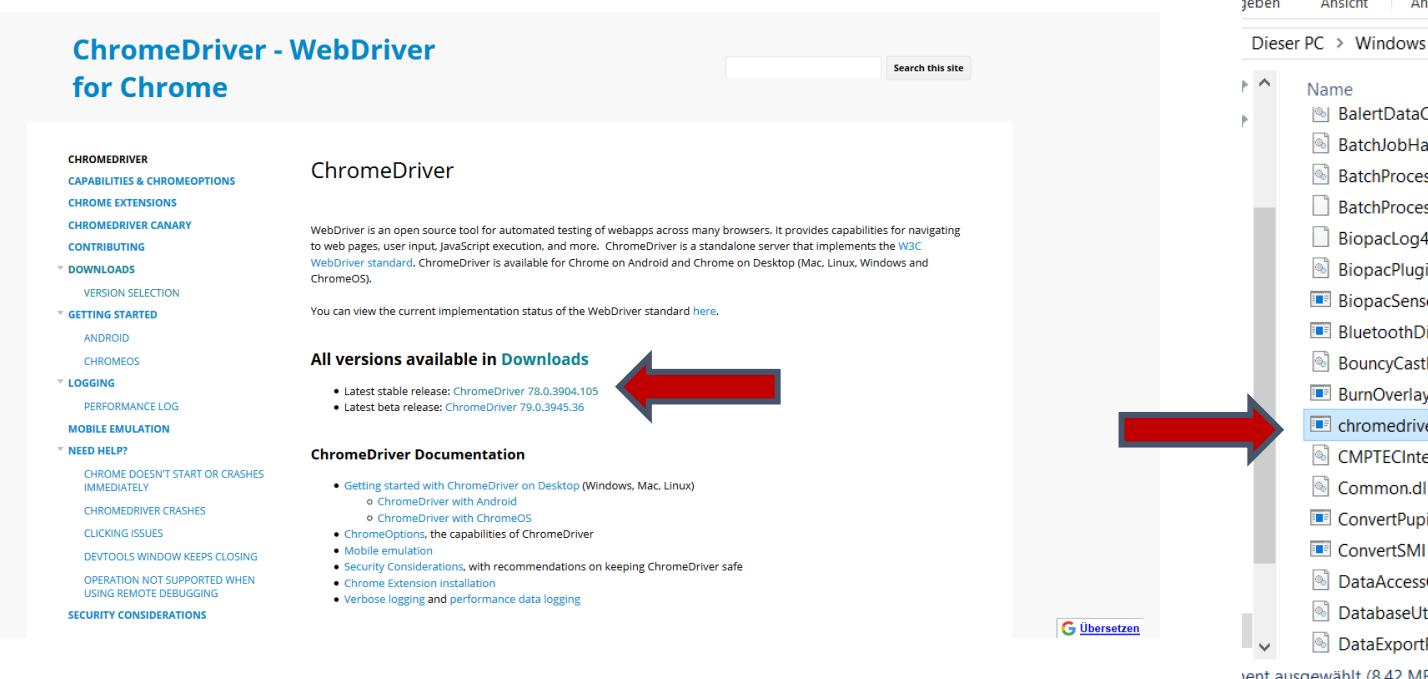

- Standardmäßig wird nur der Internetexplorer unterstützt, deswegen müsse zunächst Driver heruntergeladen werden (Download z.B. auf: https://chron
- Der Driver muss in "C:\Programme\iMotions\Lab\_NG" abgelegt werden

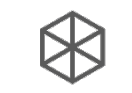

### 2. Erstellen einer Studie – Video

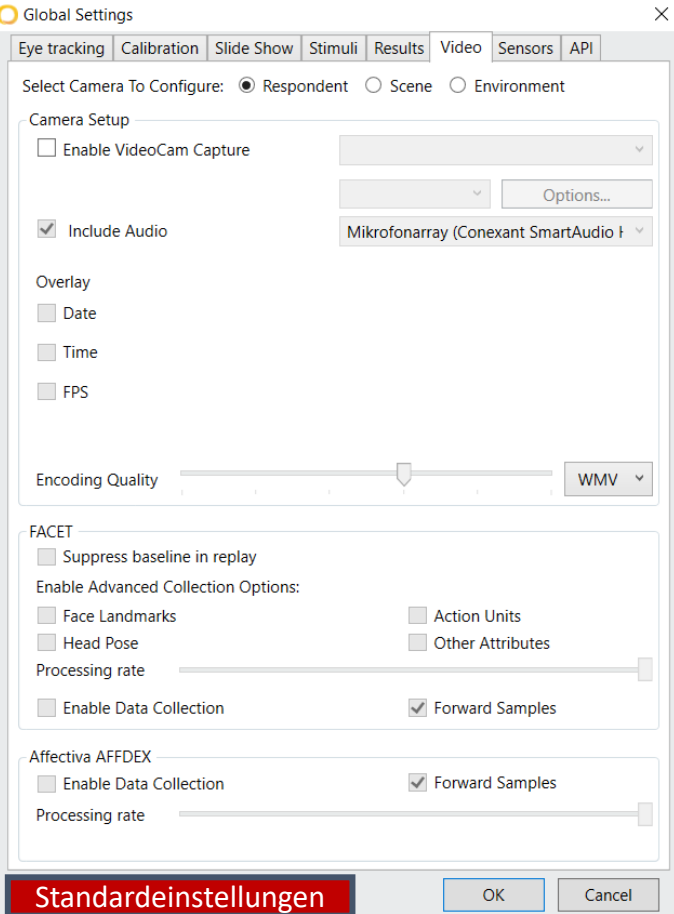

### ERKLÄRUNG

- Select Camera to Configure: Aktiviere und konfiguriere die zusätzlich benötigten Kameras, damit alle benötigten Daten aufgezeichnet werden können
- Overlay: Welche Informationen sollen auf dem Videobild angezeigt werden
- Aktiviere die Tonaufnahme, falls notwendig
- Aktiviere AFFDEX, wenn Affektive Marker registriert werden sollen

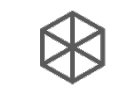

### 2. Erstellen einer Studie – Video

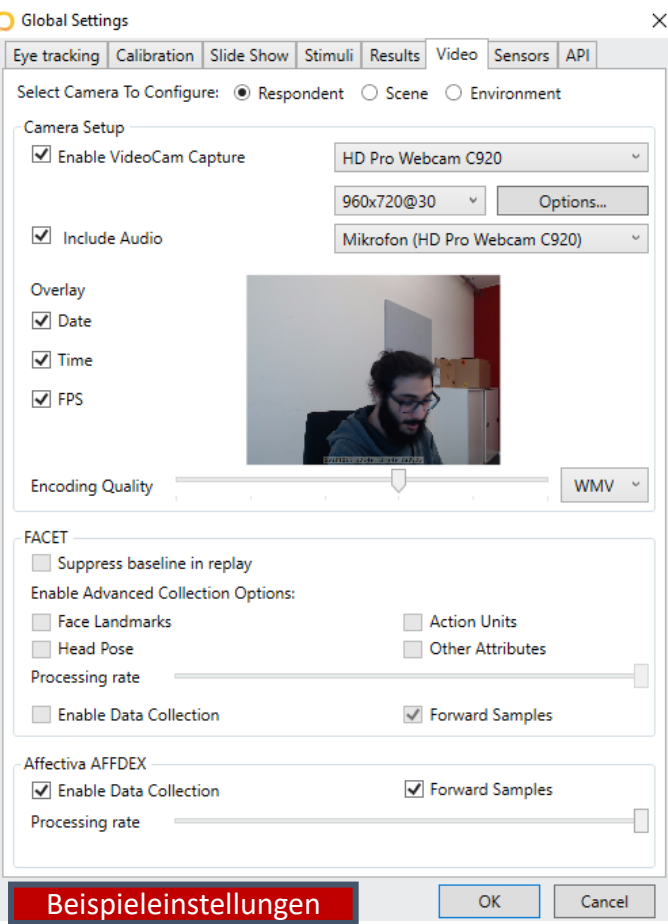

#### **BEISPIEL**

- In unserer Studie verwenden wir eine Webcam als Kamera für die Proband\*in und aktivieren sowohl die Audio- Aufnahme als auch AFFDEX
- Weitere Kameras für die Aufnahme des Raumes oder der Gesamtszenerie werden nicht benötigt

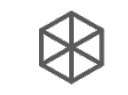

# 2. Erstellen einer Studie – ProbandIn hinzufügen

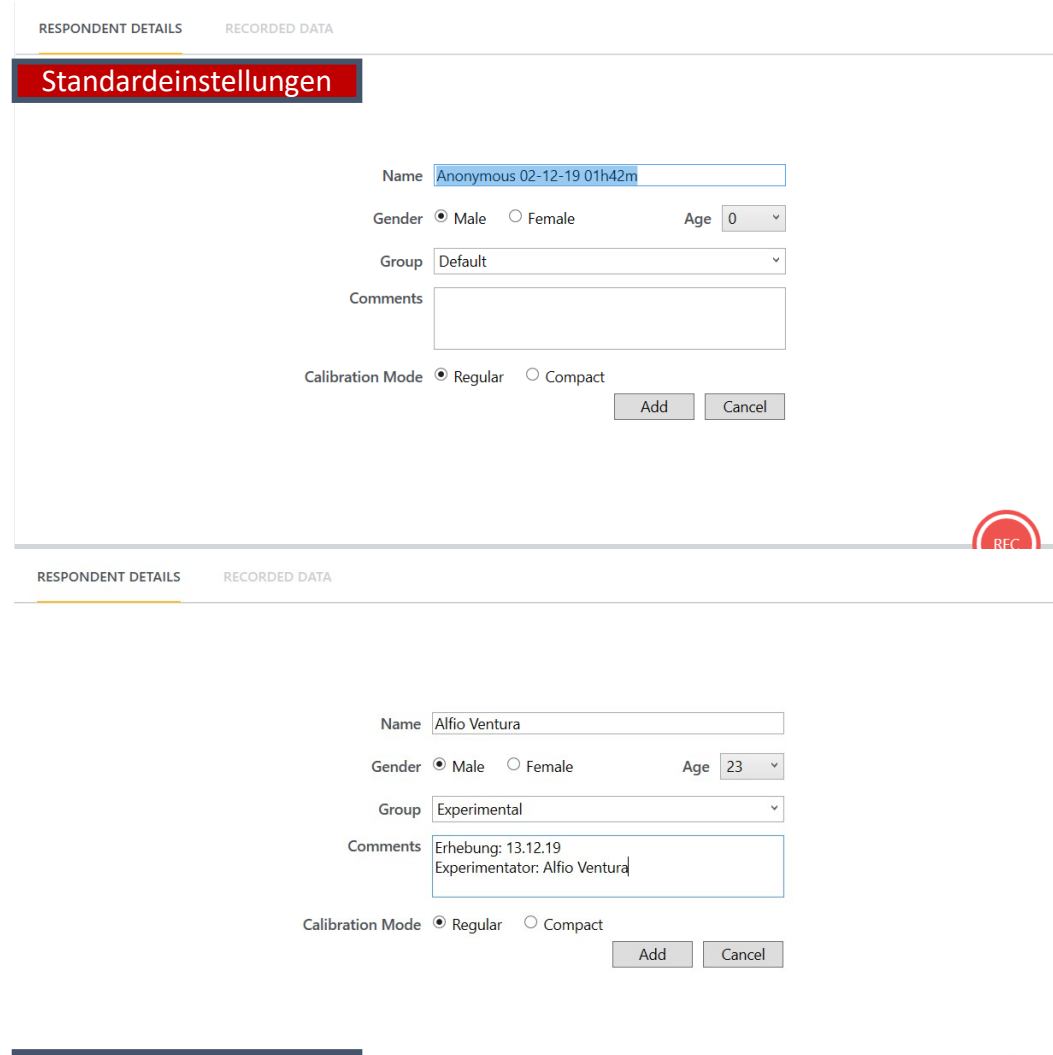

Beispieleinstellungen

### BEISPIEL & BEISPIEL

Hier können demographische Angaben zu den Proband\*innen gemacht werden:

- Gruppe: zu welcher Versuchsbedingung gehört die VP
- In die Kommentare können Daten wie das Datum oder auch die Versuchsleiter\*in stehen. Auch Auffälligkeiten oder besondere Hinweise zur Person können notiert werden.
- Auch während oder nach der Datenerhebung können hier Angaben bearbeitet oder ergänzt werden

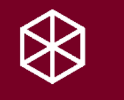

### 3. Erstellung der Stimuli

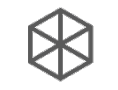

# 3. Stimuluserstellung

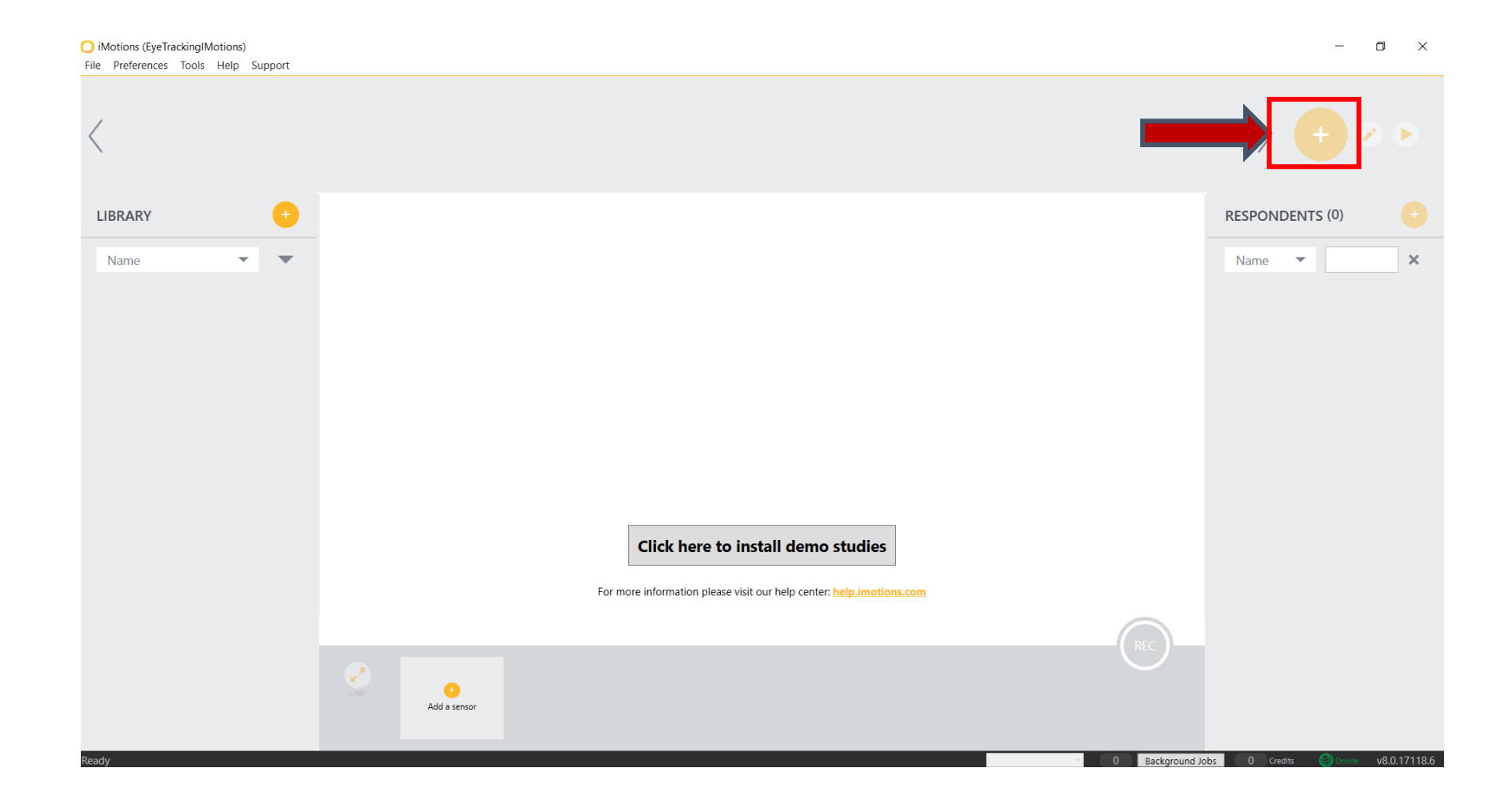

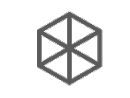

# 3. Stimuluserstellung – Stimulitypen

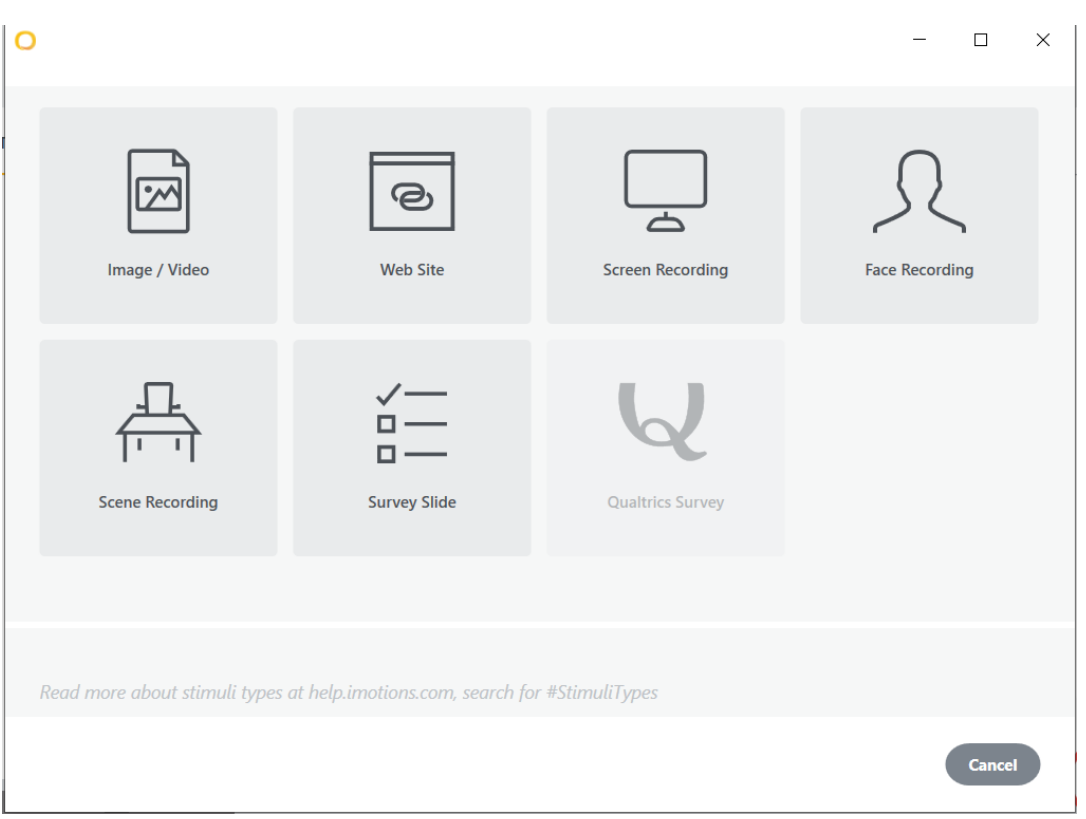

### ERKLÄRUNG

- Hier kann ausgewählt werden, zu welcher Kategorie der neue Stimulus gehören soll:
- Bilder/ Videos: Ergibt eine Folie mit einem oder mehreren Bild- bzw. Videostimuli
- Web Site: Ruft im Browser eine bestimmte Website auf
- Screen Recording: Nimmt alles auf was auf dem Bildschirm außerhalb der iMotions App passiert – Kann genutzt werden um externe Programme auszuführen und aufzunehmen
- Face Recording: Aufnahme des Gesichts der Proband\*in ohne Stimulus-Präsentation
- Scene Recording: Kann genutzt werden, wenn die aufzunehmende Szene nicht an einem Bildschirm ist, der Eyetracker also frei im Raum steht, bzw. die Augenbewegungen auf einen Bereich aufnehmen soll, der im Raum steht
- Survey Slide: Erstellung von Fragebögen, Instruktionen, etc.

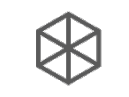

# 3. Stimuluserstellung – Stimulitypen

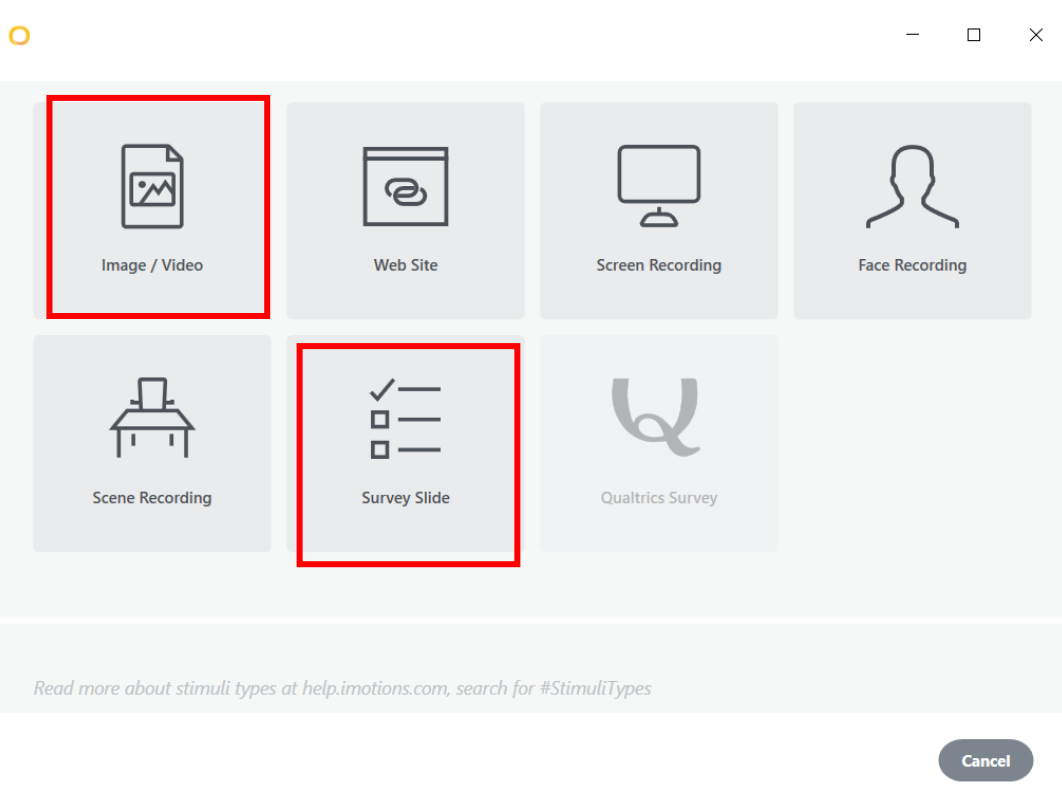

### BEIPSIEL

Für diese Beispielstudie benötigen wir:

- 1 Videostimulus bei dem der Blick der Proband\*in verfolgt werden soll
- 1 Bild, dass als Prime genutzt werden soll, wobei die Stärke des Primings durch die Blickzeit operationalisiert werden soll
- Einleitungsfolie, Abschlussfolie und einen Fragebogen
- In dieser Beispielstudie werden nicht alle Stimuli benötigt, die im Folgenden erstellt werden

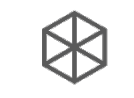

### 3. Stimuluserstellung – Survey Slides

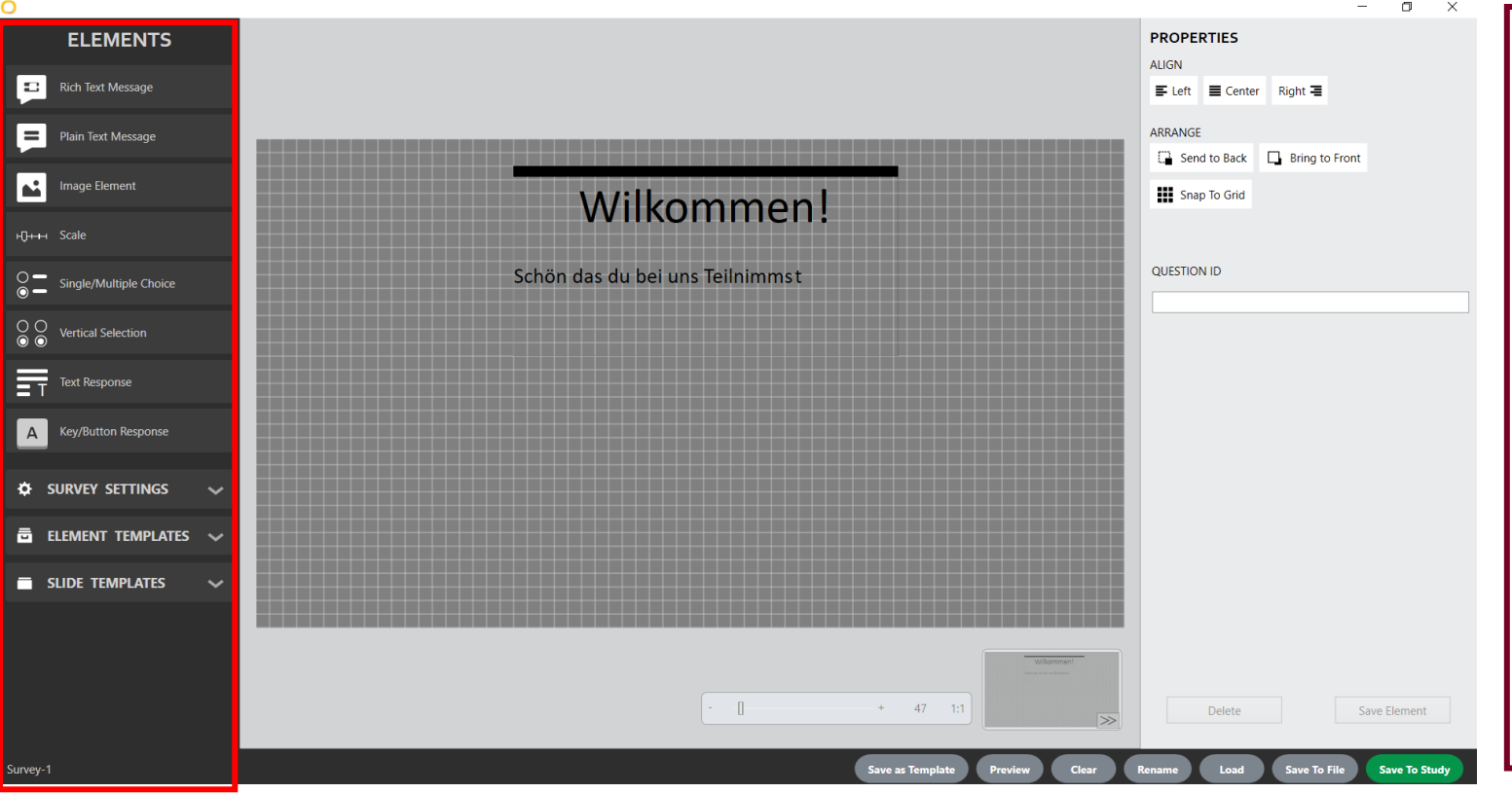

### ERKLÄRUNG

Overlay was zur Stimulus Erstellung genutzt wird:

- Es können verschiedenste Stimuli dargeboten werden:
	- Text-Boxen, Bilder, Skalen, Fragen,..
- Globale Informationen, wie die Hintergrundfarbe der Folien können ebenfalls verändert werden
- Für manche Fragebogenformate- und Skalen sind schon vorgefertigte Darbietungsmöglichkeiten gegeben
- Templates können zur mehrmaligen Nutzung abgespeichert werden

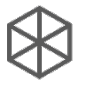

### 3. Stimuluserstellung – Survey Sl

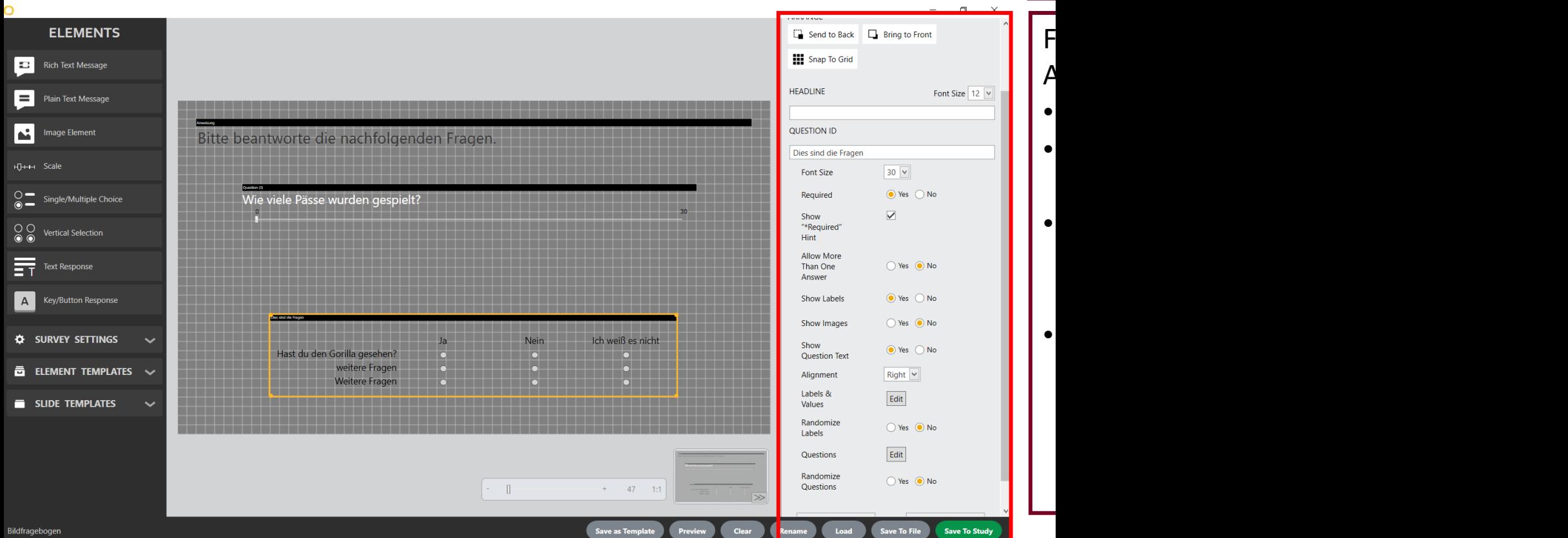

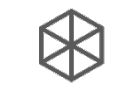

### 3. Stimuluserstellung – Web Stimulus

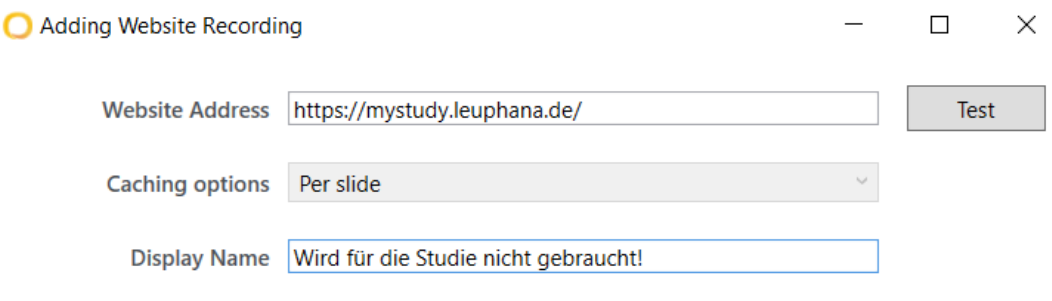

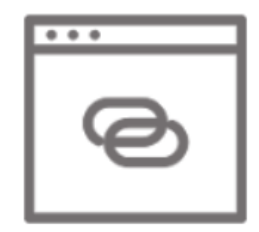

Г

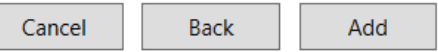

### ERKLÄRUNG

Hier wird angegeben, auf welche Seite der Browser navigieren soll.

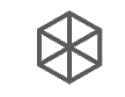

# 3. Stimuluserstellung – Bildschirmaufnahme

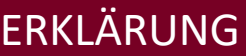

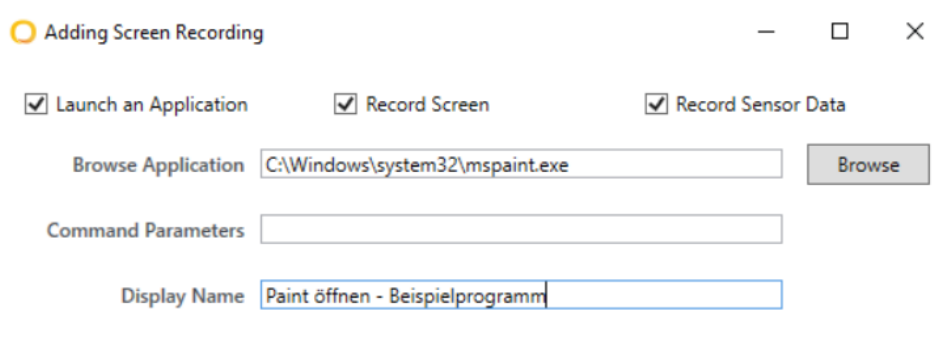

Hier kann angegeben werden, welche Anwendung auf dem Bildschirm der Proband\*in geöffnet werden soll:

- Zum einen kann die Anwendung ausgewählt werden
- Zum anderen können auch weitere Befehlsparameter angegeben werden, die dann in der Anwendung ausgeführt werden

Cancel

Save

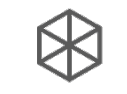

### 3. Stimuluserstellung – Einstellung & Verknüpfung

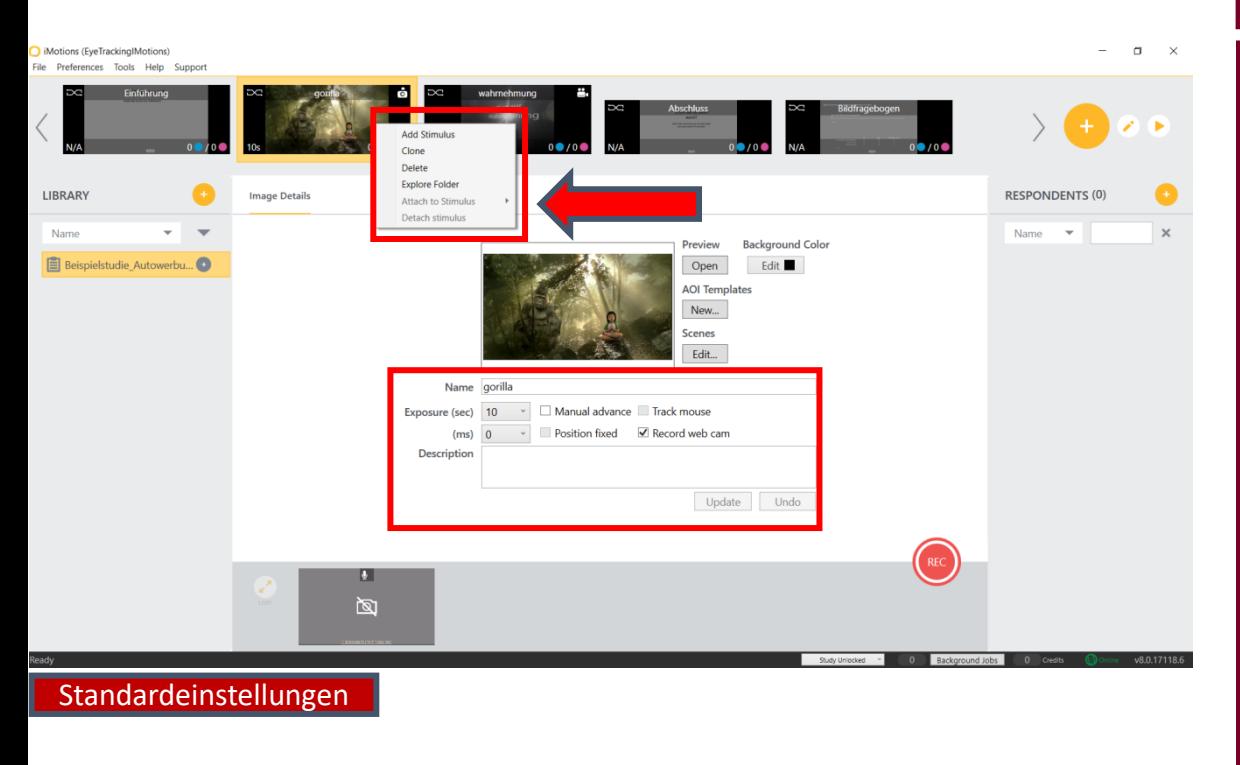

### ERKLÄRUNG

Nachdem die Stimuli erstellt wurden, können nun Veränderungen bei der Darbietung vorgenommen werden:

- Exposure: Wie lange soll der Stimulus dargeboten werden bevor automatisch der nächste Stimulus an der Reihe ist
- Manual advance: Soll es möglich sein manuell mit dem nächsten Stimulus fortzufahren?
- Track mouse: Soll in der Videoaufnahme die Bewegung des Mauszeigers sowie Tastendrücke aufgezeichnet werden?
- Wir können nun den Stimulus auch mit anderen Stimuli verknüpfen, so dass diese immer hintereinander und in der gleichen Reihenfolge dargeboten werden (Bild-Fragen-Block) Es können nur Survey Slides mit anderen Stimuli verknüpft werden (zwei Image Slides können bspw. nicht miteinander verknüpft werden)

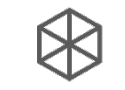

### 3. Stimuluserstellung – Stimuliblöcke

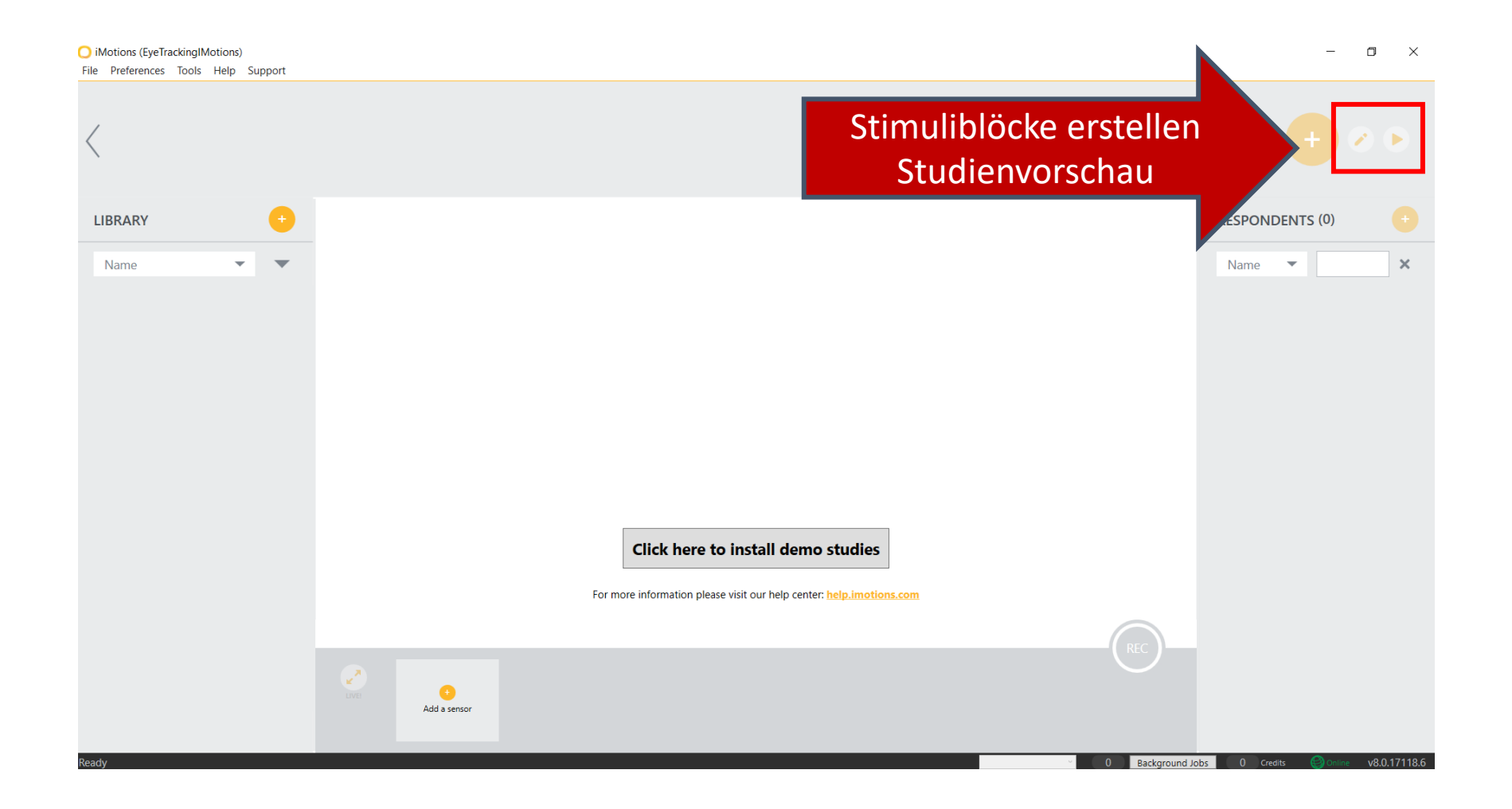

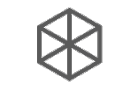

### 3. Stimuluserstellung – Stimuliblöcke

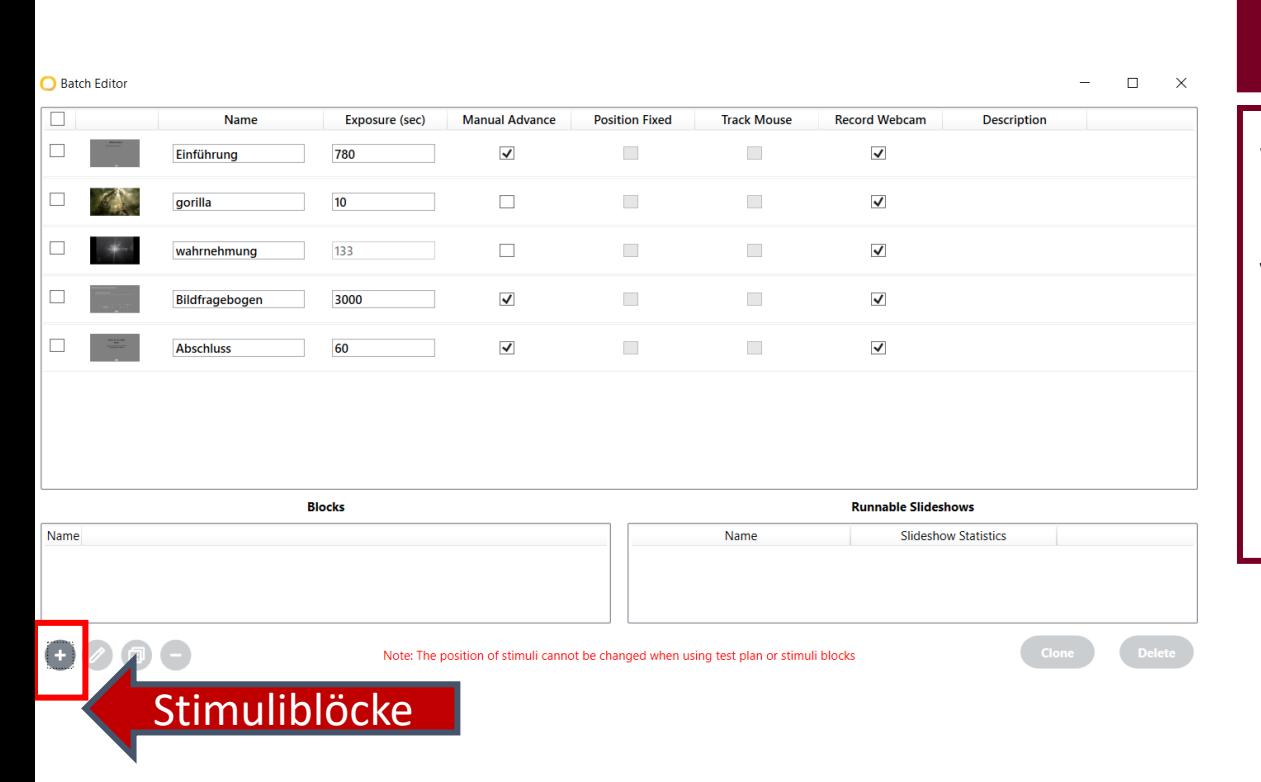

### ERKLÄRUNG

Wir haben jetzt alle Stimuli für die Beispielstudie erstellt. Nun müssen wir noch Stimuliblöcke erstellen, die unterschiedliche VP-Bedingungen darstellen:

- Zunächst haben wir noch einmal eine Übersicht über alle Stimuli und die jeweiligen Einstellungen
- Wenn die Einstellungen der jeweiligen Stimuli stimmen, dann können wir nun Stimuliblöcke bilden
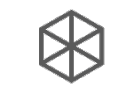

# 3. Stimuluserstellung – Stimuliblöcke

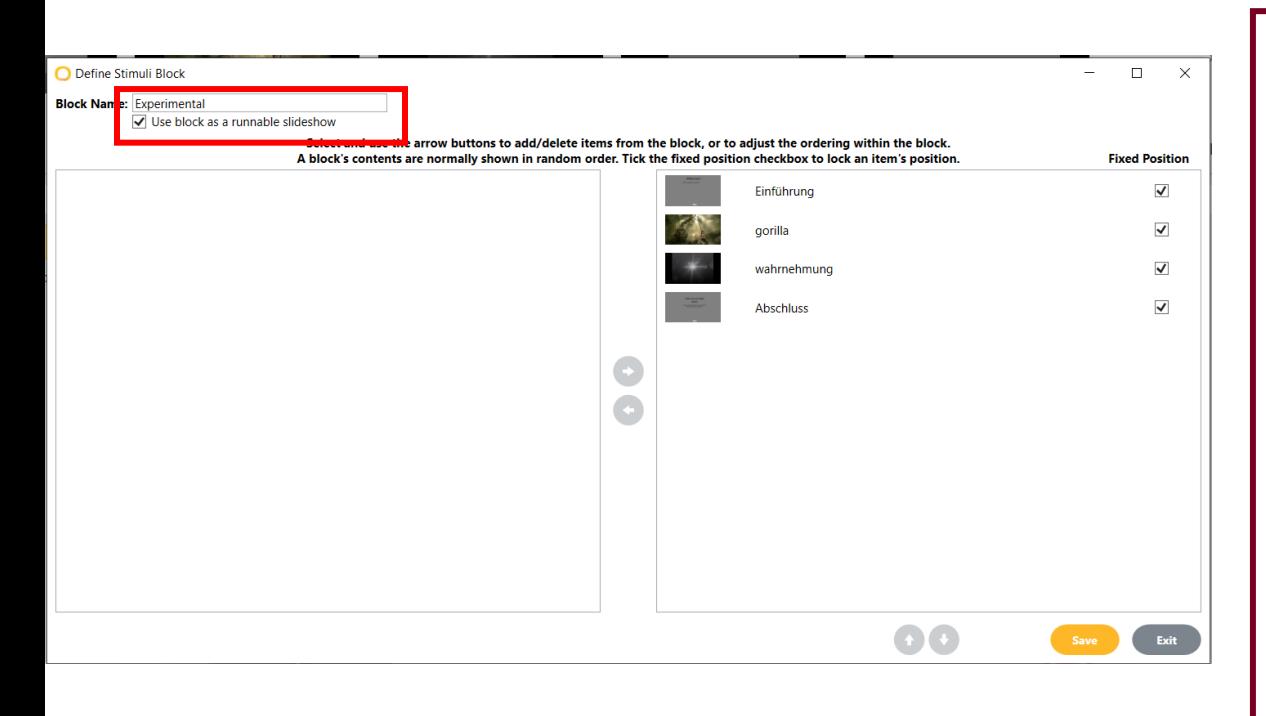

#### ERKLÄRUNG

Wir haben jetzt alle Stimuli für die Beispielstudie erstellt. Nun müssen wir noch Stimuliblöcke erstellen, die unterschiedliche VP-Bedingungen darstellen:

- Zunächst geben wir diesem Stimuliblock den Namen einer Bedingung
- Des Weiteren sollte der Block als Slide show deklariert werden, damit die Stimuli beispielhaft präsentiert werden können
- Darauffolgend können von der linken Seite die Stimuli ausgesucht werden, die zu einem Block zusammengefügt werden sollen. Außerdem können wir festlegen, ob diese Stimuli eine feste Position in der Stimulus-Kette haben sollen.

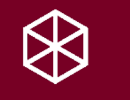

# 4. Versuchsaufbau und Vorbereitung

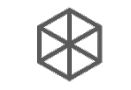

#### 4. Versuchsaufbau – Aktuelles Labor (C40.427)

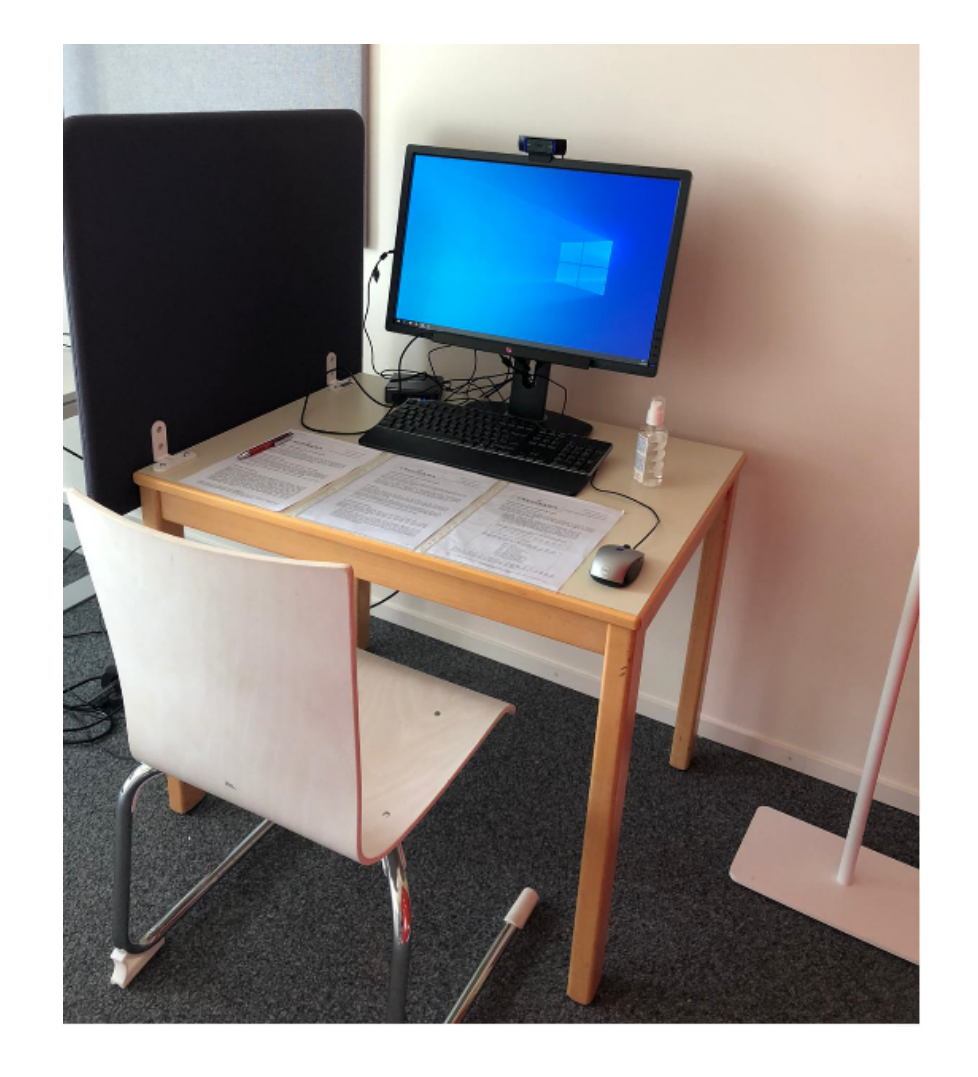

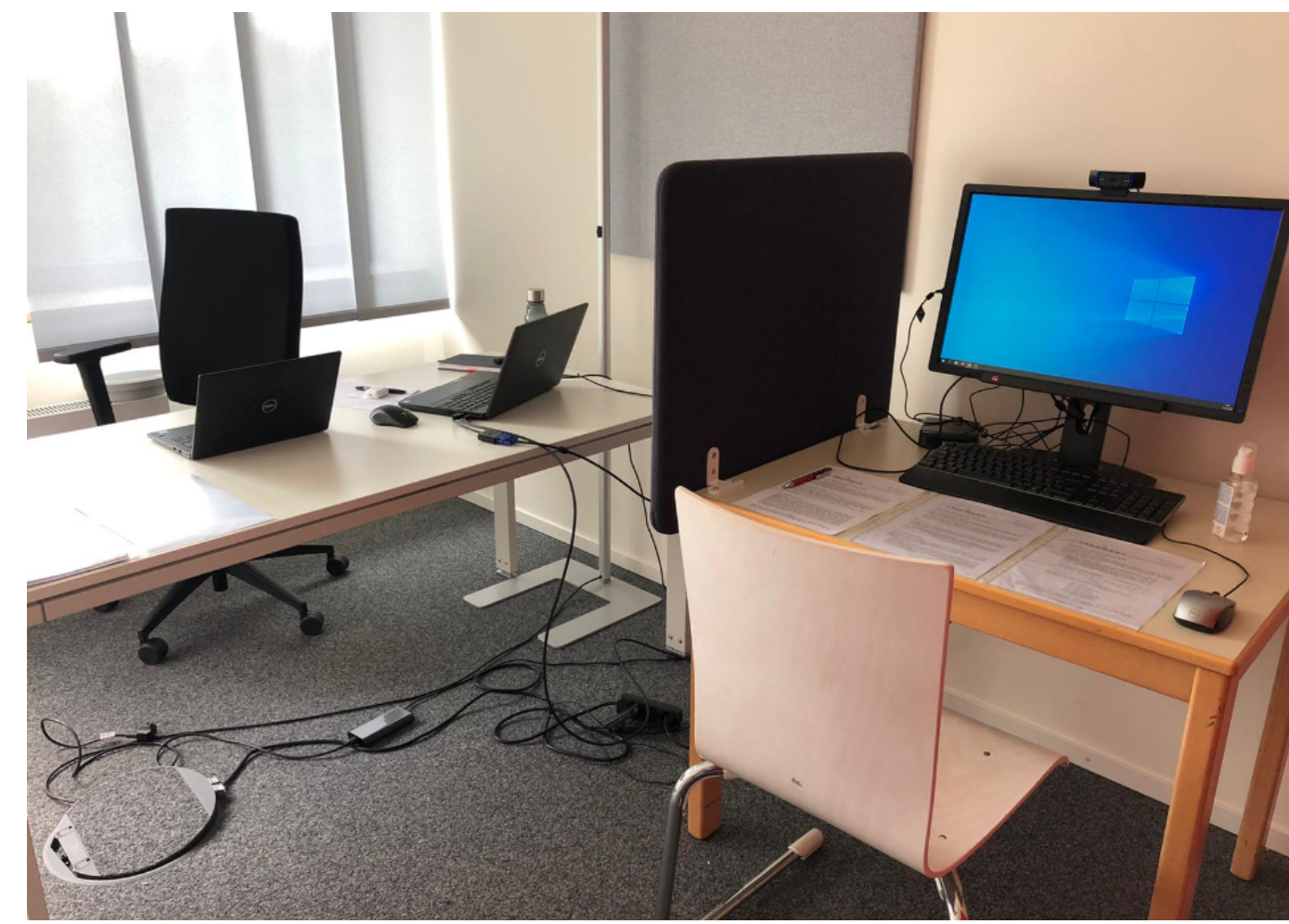

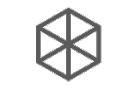

#### 4. Versuchsaufbau – Die Technik

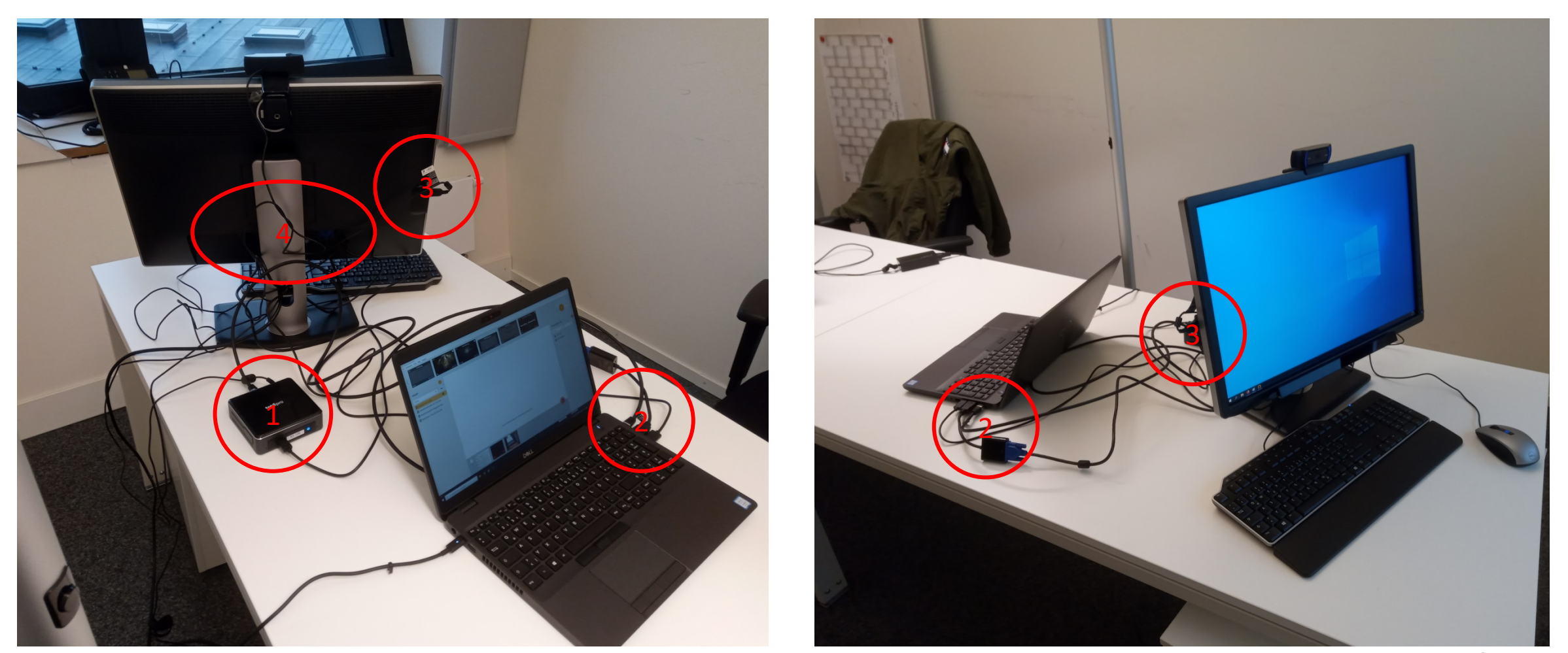

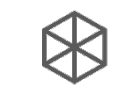

# 4. Versuchsaufbau – Die Technik

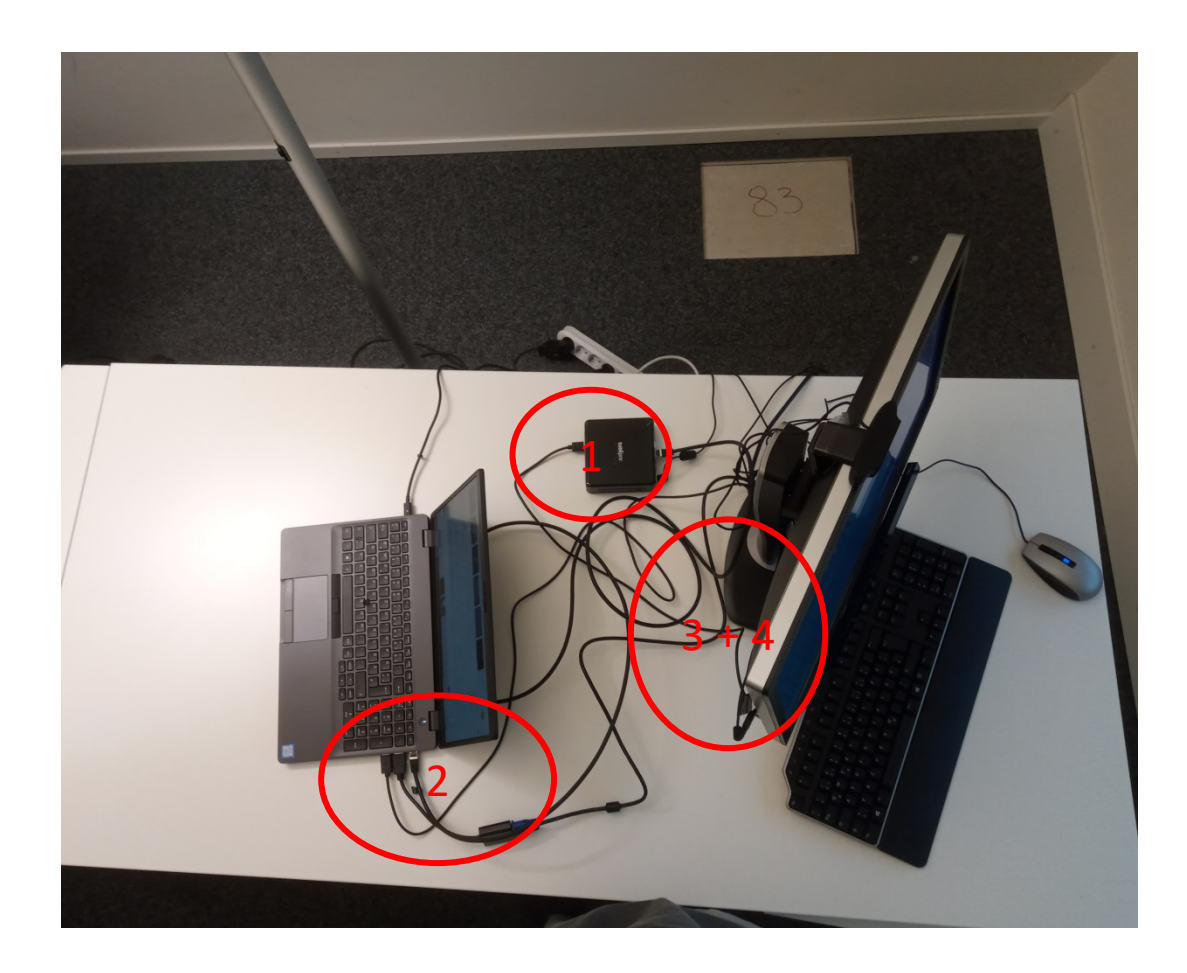

#### ERKLÄRUNG

- 1. Die Eye Tracker Box:
	- Direktverbindung mit Laptop über LAN
	- Weitere Verbindungen: Strom und Eye Tracker
- 2. Laptop:
	- LAN- Verbindung mit Eye Tracker
	- HDMI-Verbindung mit Bildschirm (hier über VGA-HDMI Konverter)
	- USB Verbindung mit Monitor (USB-A &USB-B Kabel) für die Stromversorgung der USB-Ports des Bildschirms
- 3. Bildschirm: USB-Ports für Peripheriegeräte
- 4. Bildschirm:
	- VGA-Verbindung mit Laptop
	- USB-Ports für Peripheriegeräte
	- USB-Verbindung mit Laptop
	- **Stromkabel**

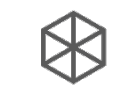

# 4. Versuchsaufbau – Die Technik

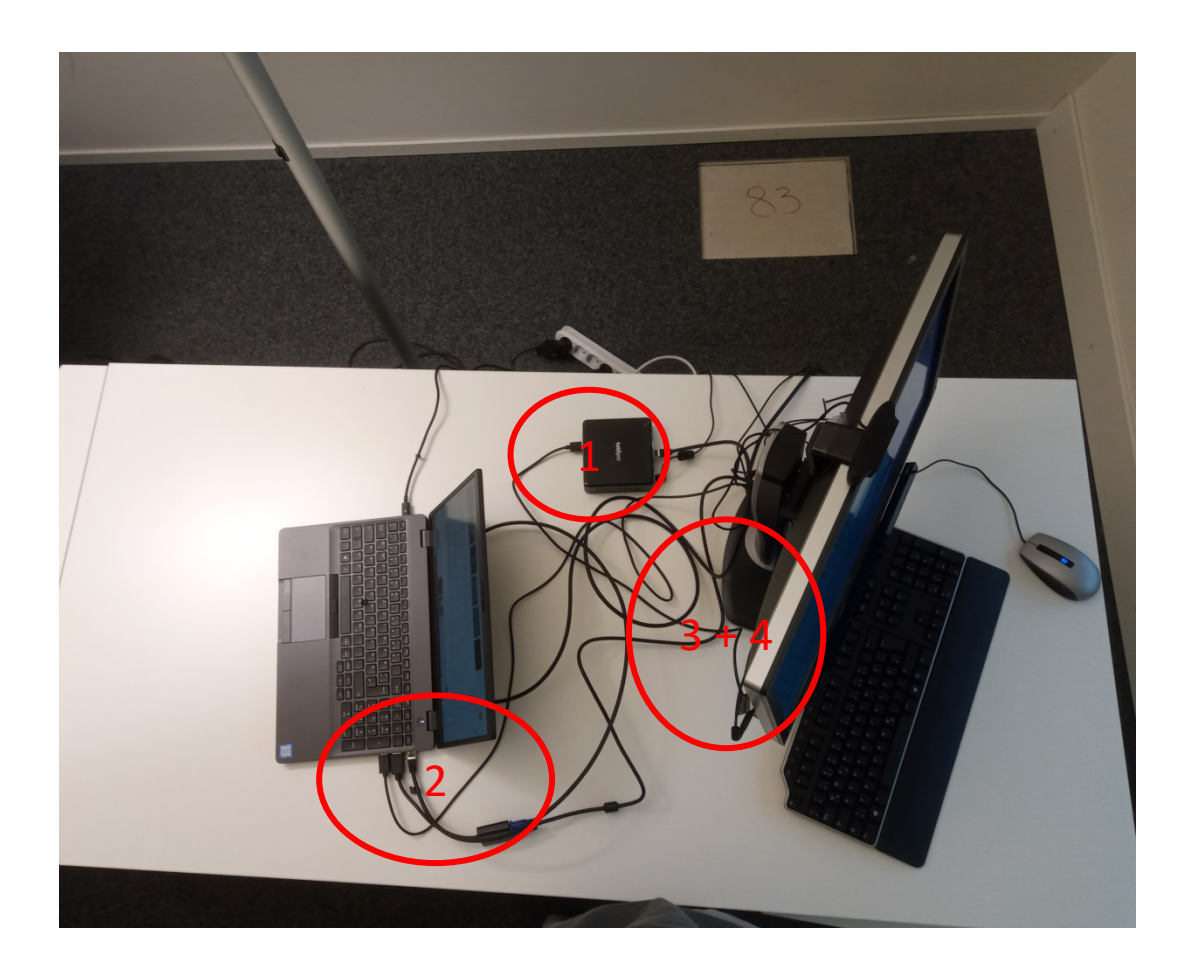

#### ERKLÄRUNG

Dinge, die bei der Planung bzw. Durchführung des Versuchs berücksichtigt werden sollte:

- Starke Sonneneinstrahlung auf den Versuchsaufbau vermeiden, da ansonsten der Eye Tracker behindert werden kann
- Möglichst einen geraden Stuhl ohne Rollen verwenden, damit die Proband\*in still sitzen
- Brillen und Kontaktlinsen sind kein Problem, solange sie nicht polarisierend oder biofokal sind (wie z.B. Sonnenbrillen)

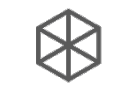

### 4. Versuchsaufbau – Ablauf der Vorbereitungen

- 1. Einschalten des Eye-Trackers (tobii Box)
- 2. Einschalten des Laptops (PW bei Dr. Marie-Lena Frech anfragen)
- 3. Öffnen der Systemsteuerung  $\rightarrow$  Hardware & Sound  $\rightarrow$  Tobii Eye Tracking (Verbindung etc. prüfen, S. 44)
- 4. iMotions öffnen
- 5. Globale Settings prüfen (Verbindung zum Eye-Tracker prüfen, S. 16)

Anschließend kann die Erhebung beginnen.

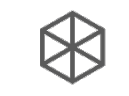

# 4. Versuchsaufbau – Prüfung der Verbindung

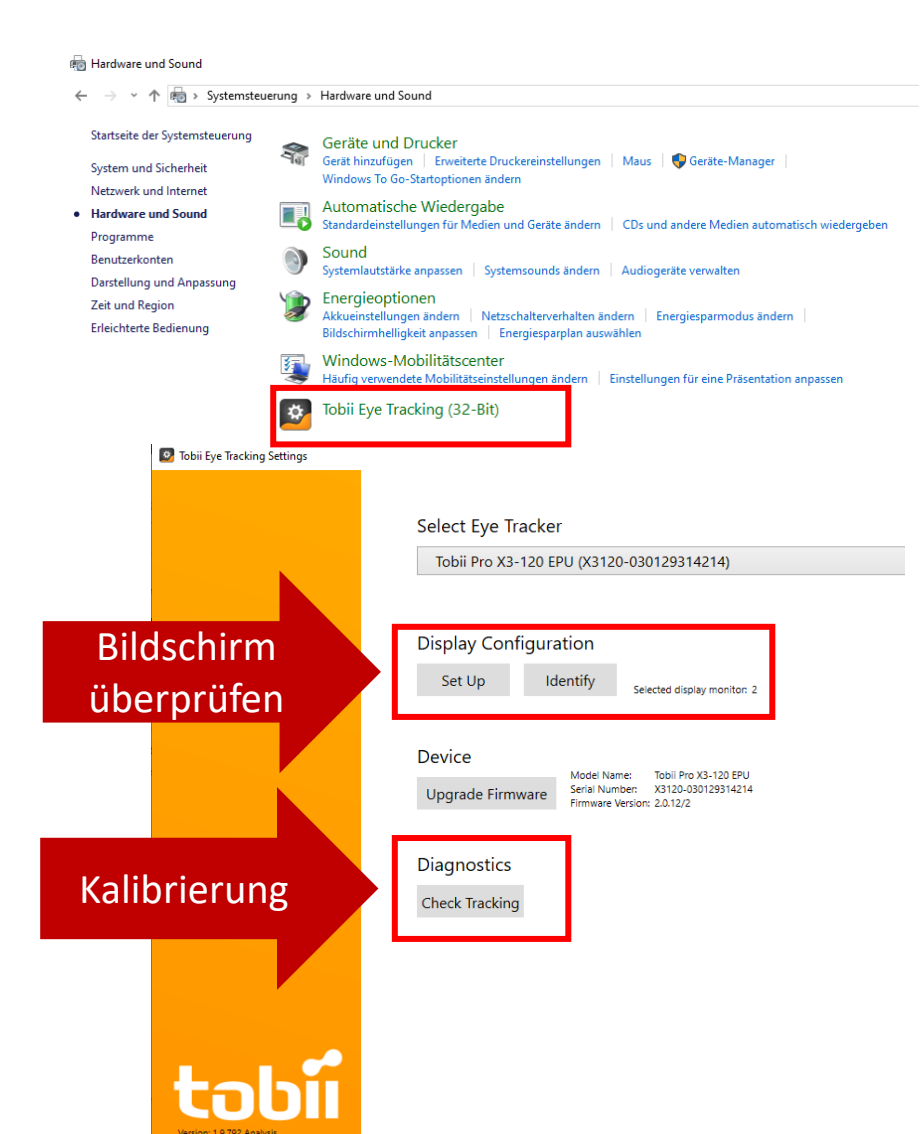

#### ERKLÄRUNG

Zunächst überprüfen wir, ob der Eye Tracker korrekt verbunden und eingestellt ist:

- Öffne die Systemeinstellungen des Computers und gehe auf Hardware & Sound
- Öffne die Tobii Eye-Tracker-Software:
	- Wenn der Eye Tracker korrekt verbunden ist, sollte er automatisch ausgewählt werden
	- Wird der Eye-Tracker nicht automatisch angezeigt, liegt es daran, dass der Eye-Tracker nicht gefunden wird. Starte den Computer neu und stell sicher, dass der Tobii Eye-Tracker immer bereits eingeschaltet ist, bevor der Computer hochgefahren wird
	- Wir können überprüfen welcher Bildschirm als Primärbzw. Sekundär ausgewählt ist
	- Wir können die Kalibrierung des Eye Trackers überprüfen (Wird auf Sekundärmonitor angezeigt)

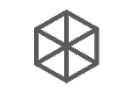

# 4. Versuchsaufbau – Eye Tracker

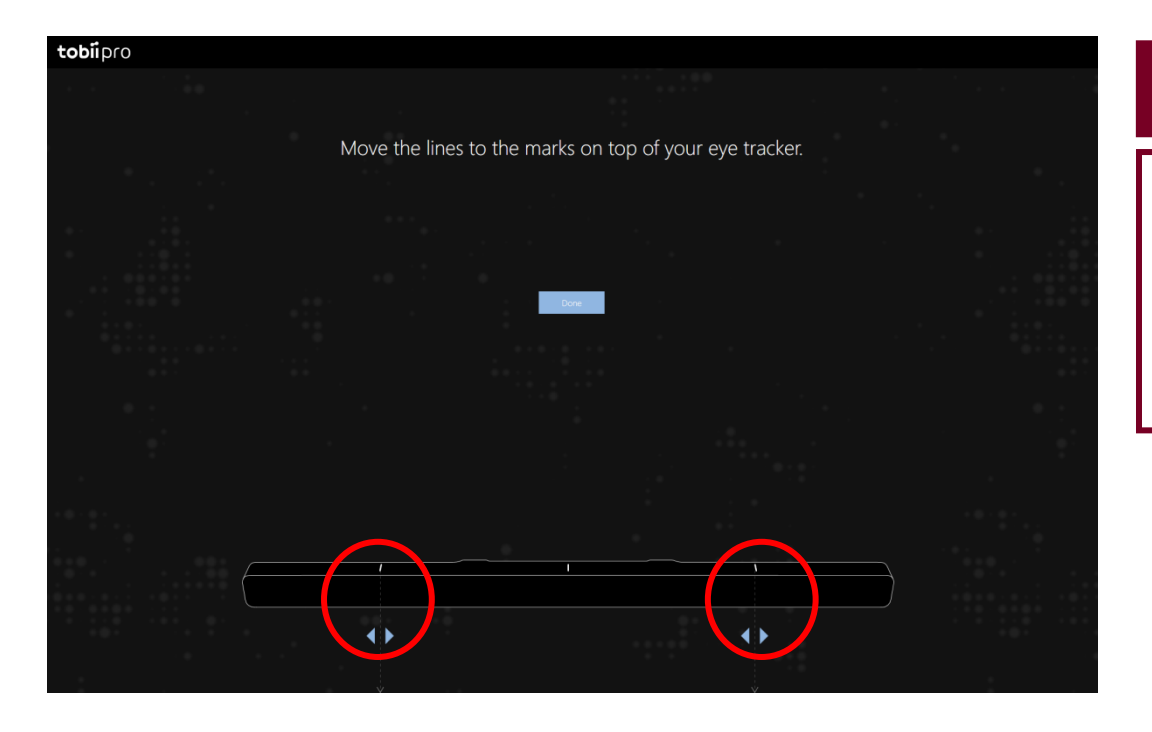

#### ERKLÄRUNG

• Bei der Kalibrierung muss darauf geachtet werden, dass die Striche auf dem Bildschirm mit den Einkerbungen auf dem Eye Tracker übereinstimmen. Bei schlechter Kalibrierung kommt es zu Fehlmessungen.

# 4. Versuchsaufbau – Eye Finder

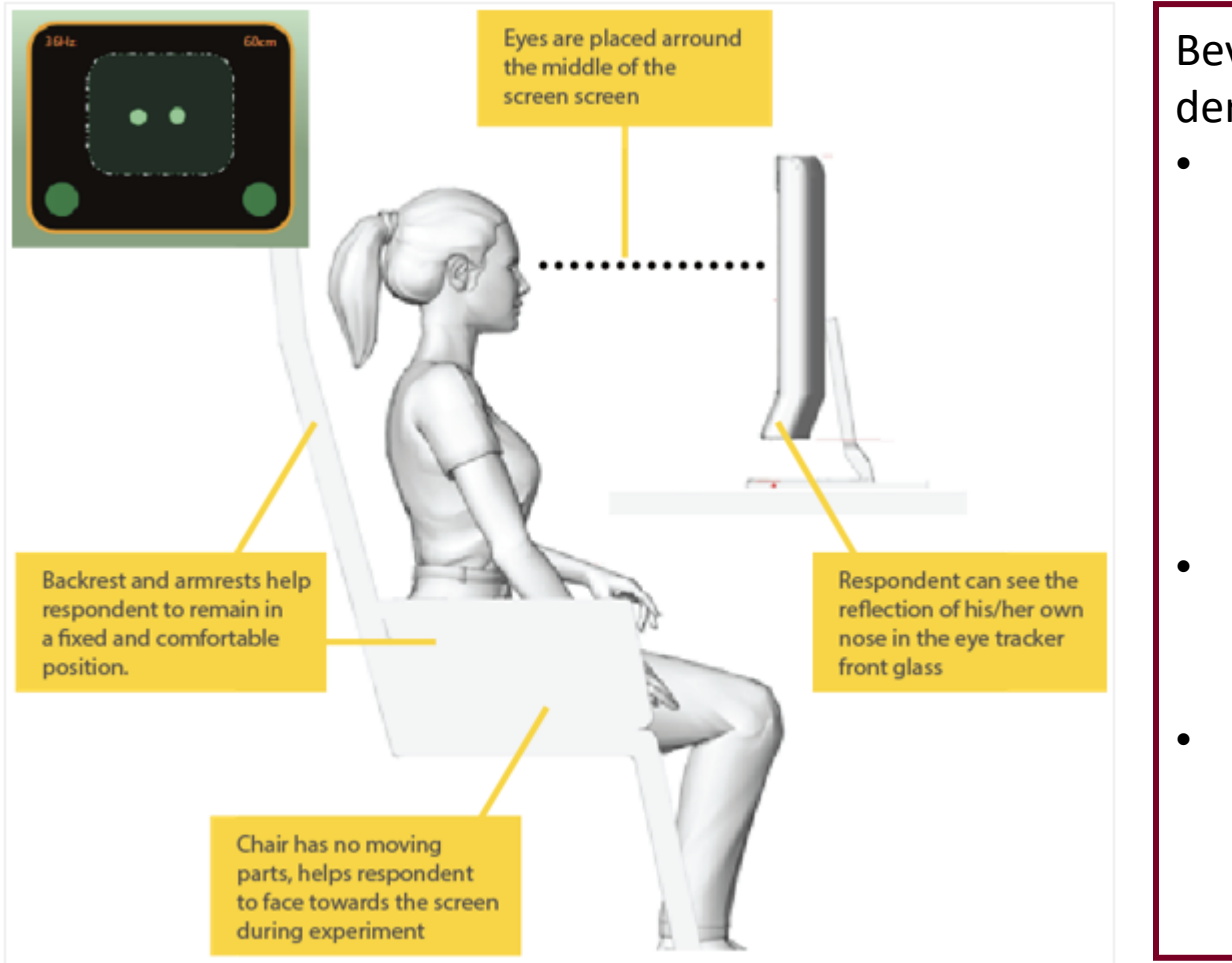

Bevor der Versuc der Eye-Tracker d

- Der Eye Tracke Entfernung vo
	- Die Techn Entfernung einer Ent der Erhel nach jede
- Ein gerader, ha Bewegungsfre nicht versehen
- Für eine ausfü https://help.in us/articles/20 Experimental-

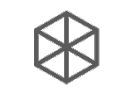

#### 4. Versuchsaufbau – Eye Finder

- Empfehlung: Während des Experiments wird dem VL auf Monitor 1 die Box (u. r.) angezeigt, über die die Trackingzone nachvollzogen werden kann. Fällt der VP aus der Zone (etwa 57-67cm), sollten (vorsichtige & in der Instruktion angekündigte) Repositionierungs-Hinweise gegeben werden.
	- Die Box zeigt ebenfalls Hinweise an (Move closer/away), die helfen können. Aber Achtung: die grüne Schrift ist trügerisch, sobald ein Hinweis angezeigt wird, sollte repositioniert werden, da die Gefahr besteht, dass keine Werte aufgezeichnet werden!
- Der Eye Finder kann der Proband\*in vor Beginn des Experimentes präsentiert werden, damit sie den Bildschirm und den Stuhl für sich optimal einstellen kann und überprüfen kann, welche Bewegungsfreiheit sie hat
	- Dafür kann das Fenster (s. mittig unten) mithilfe eines Doppelklicks vergrößert und auf den Monitor des VP angezeigt werden.
	- Empfehlung: Detaillierte Instruktion & Besprechung der Trackingzone sowie gemeinsame Findung der Position.

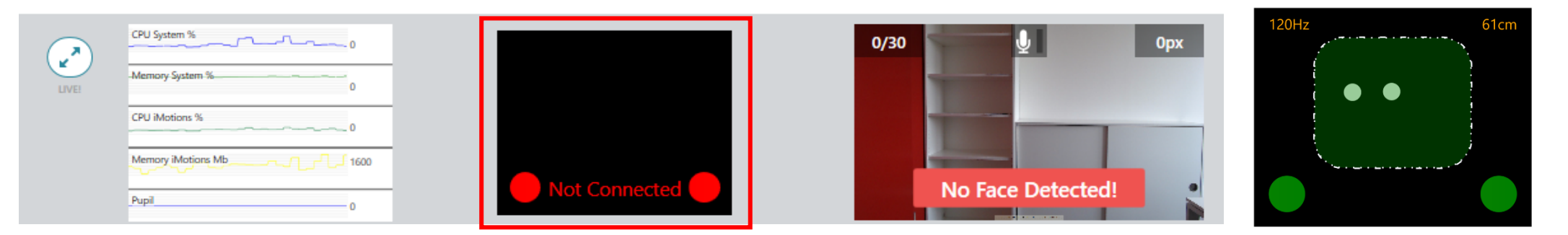

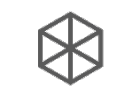

# 4. Versuchsaufbau – Eye Finder

The eye finder cannot detect any eyes. Make sure that the respondent is positioned according to this guide. Also, make sure that the eye tracker is configured properly (according to the configuration guide of the specific eye tracker)

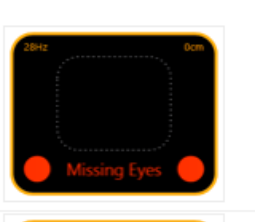

The respondent is not positioned properly. Adjust the distance of the respondent from the eye tracker - according to the feedback presented in the eye finder

The respondent is not positioned properly. Adjust the position of the respondent from the eye tracker - according to the feedback presented in the eye finder

When the two dotted squares merge, and the distance indicator shows arround 60 cm - the optimal positioning has been established

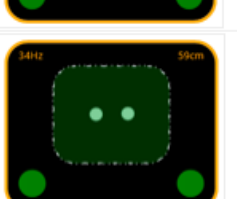

The eye tracker is not connected. Make sure that the eye tracker is installed and configured properly (according to the installation and configuration guide of the specific eye tracker)

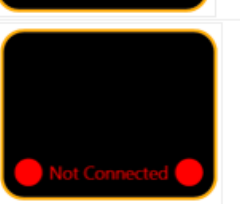

#### ERKLÄRUNG

- 1. Keine Datenaufzeichnung
- 2. Keine Datenaufzeichnung: 60cm Entfernung sicherstellen
- 3. Mangelhafte Datenaufzeichnung: Schlechte Qualität, daher VP mittig positionieren
- 4. Optimale Datenaufzeichnung
- 5. Keine Datenaufzeichnung: Über Globale Settings Connection prüfen (Eye Tracker fällt realativ schnell in den Schlafmodus)

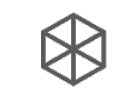

# 4. Versuchsaufbau – Fehlermeldungen

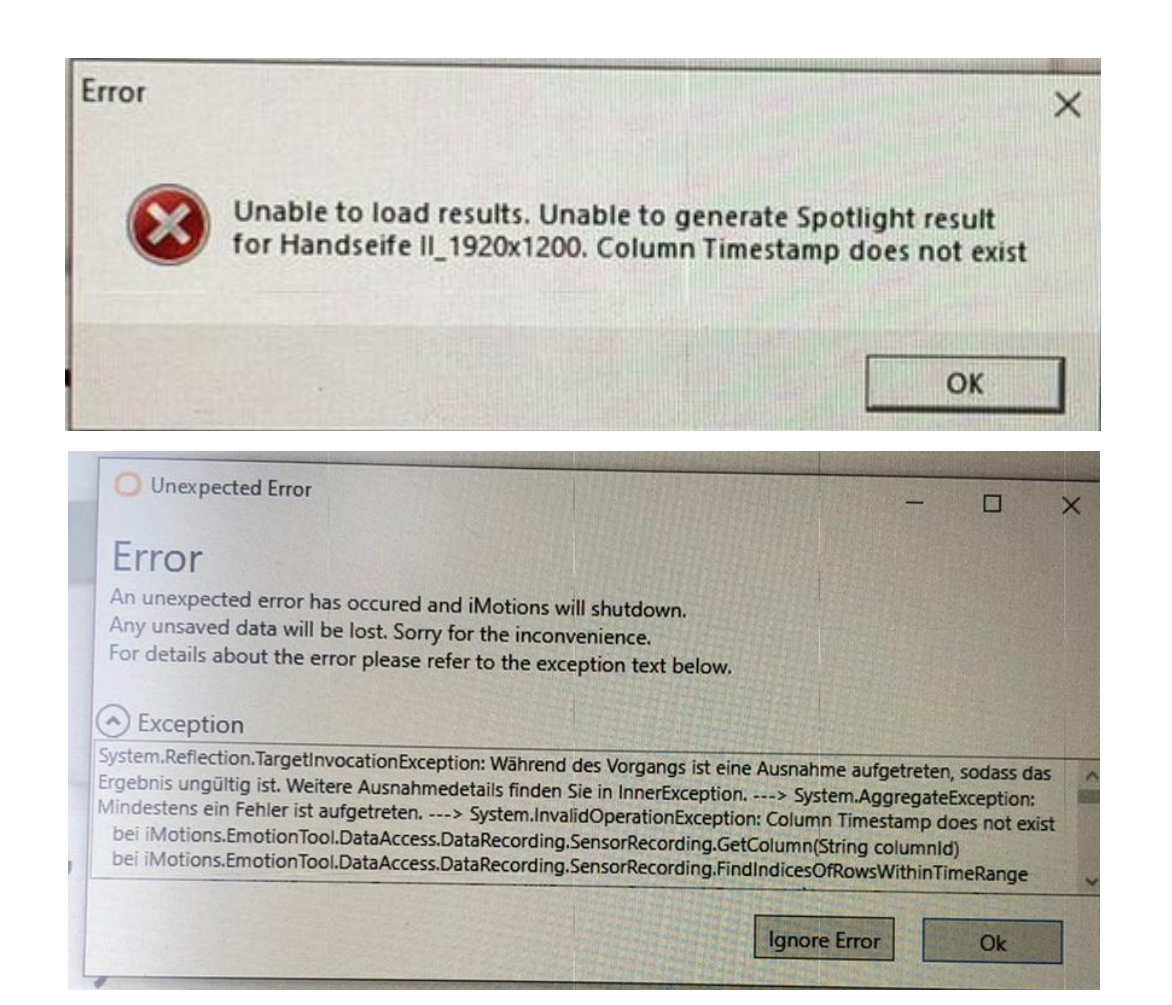

#### ERKLÄRUNG

- 1. Fehlermeldung: Es wurden keine Eye-Tracking Daten aufgezeichnet (vermutlich weil VP aus Trackingzone gefallen ist). Achtung: Die Kalibrierung kann ein exzellentes Ergebnis liefern, die Box kann ein grünes Signal anzeigen und dennoch kann es passieren, dass keine Daten aufgezeichnet werden, da VP aus der Zone fallen. Daher während der Erhebung diese stets überprüfen.).
- 2. Fehlermeldung: Das Programm stürzt manchmal unerwartet ab. I. d. R. sind aber alle Daten automatisch gespeichert.

Bei Problemen das iMotions Help Center (support@imotions.com) kontaktieren. Dies ist sehr hilfsbereit und bemüht!

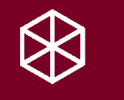

# 5. Durchführung

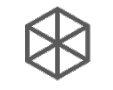

# 5. Durchführung

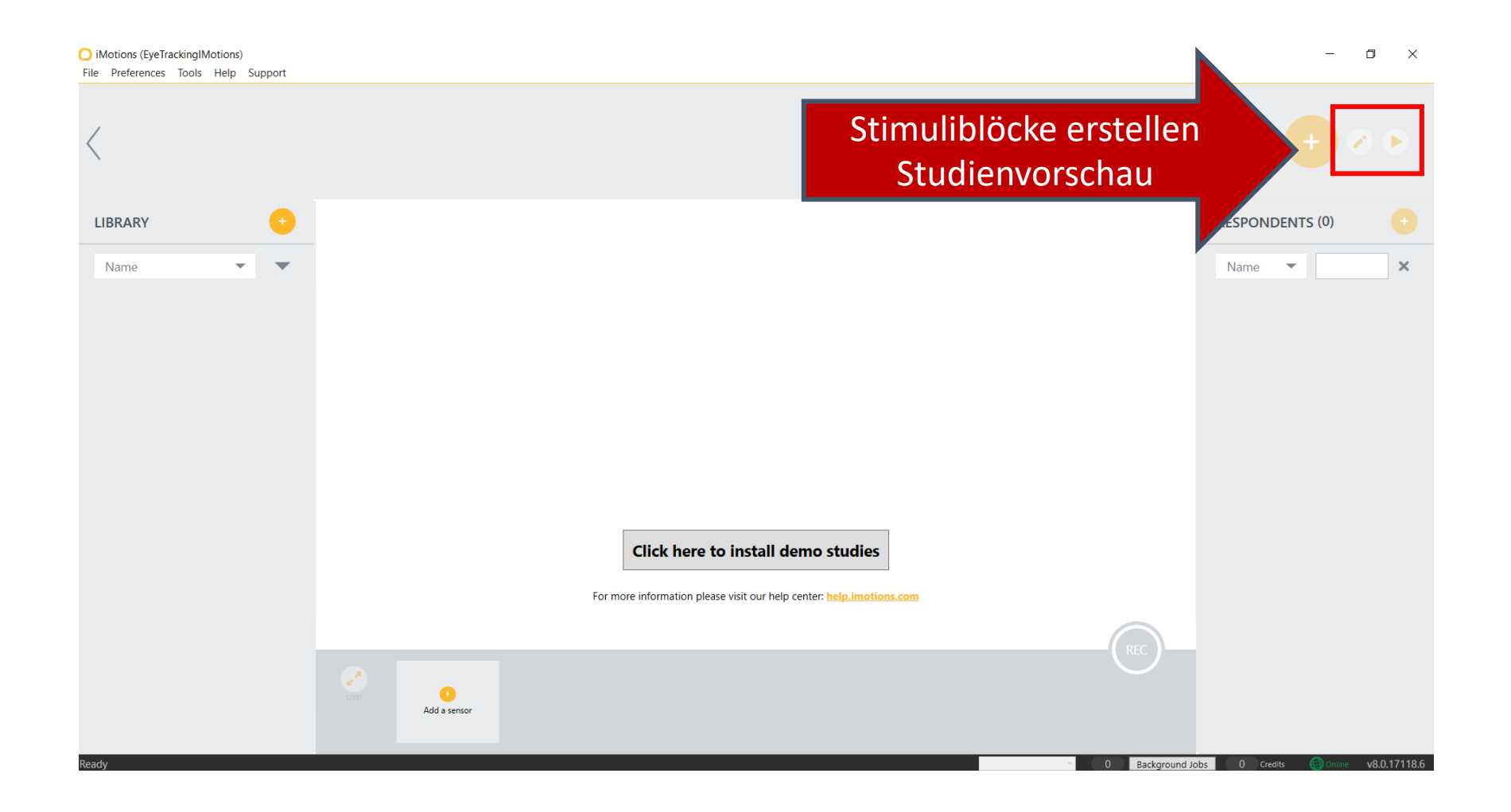

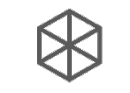

# 5. Durchführung – Kalibrierung

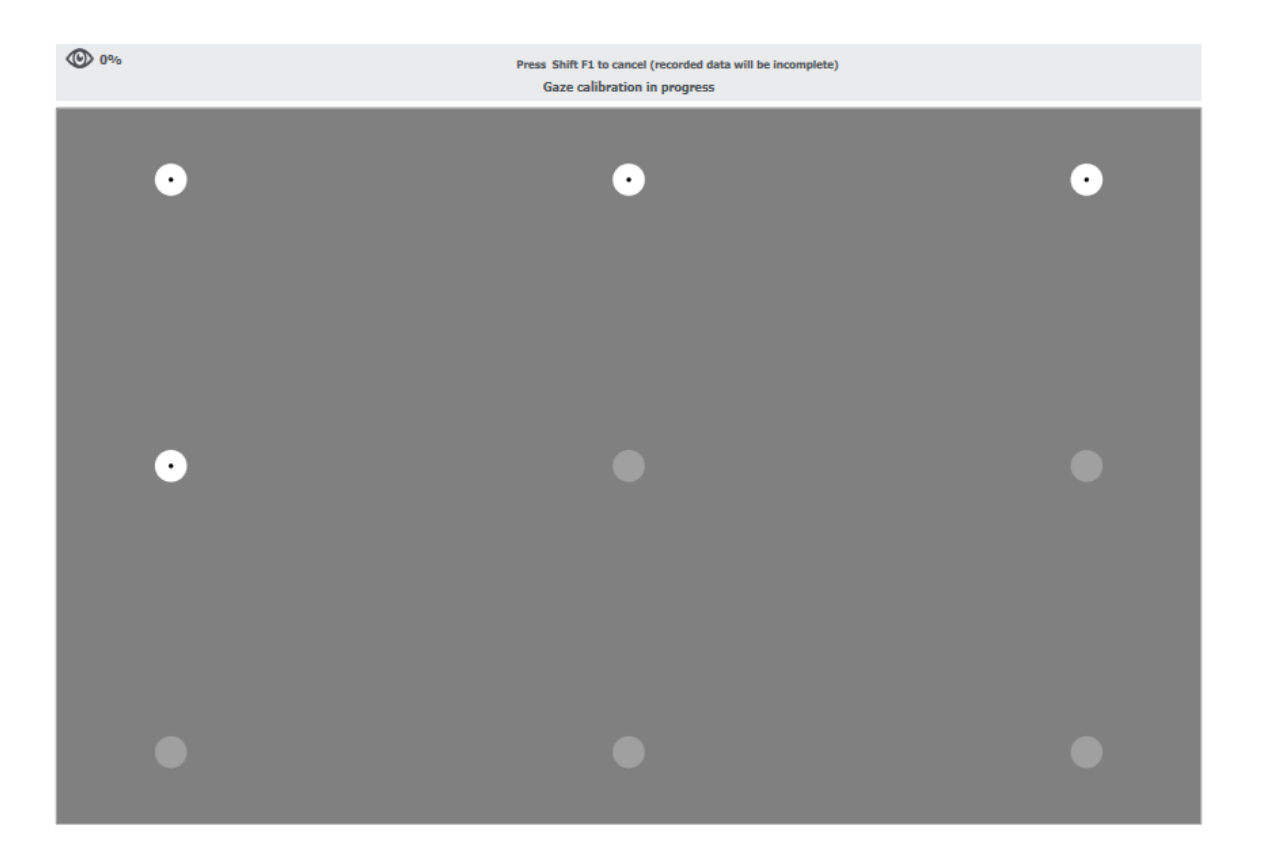

Der erste Schritt bei jedem Experiment ist die Kalibrierung des Eye Trackers auf die Proband\*in. Diese schaut dafür auf einen sich bewegenden Punkt. Dieser Punkt fährt über den Bildschirm und bildet so ein Raster, das den kompletten Bildschirm abdeckt. Dieses Raster wird vom Eye Tracker dazu genutzt, die Augenbewegungen der Proband\*in genau nachverfolgen zu können.

Experimentatoren-Ansicht

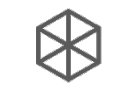

### 5. Durchführung – Kalibrierung

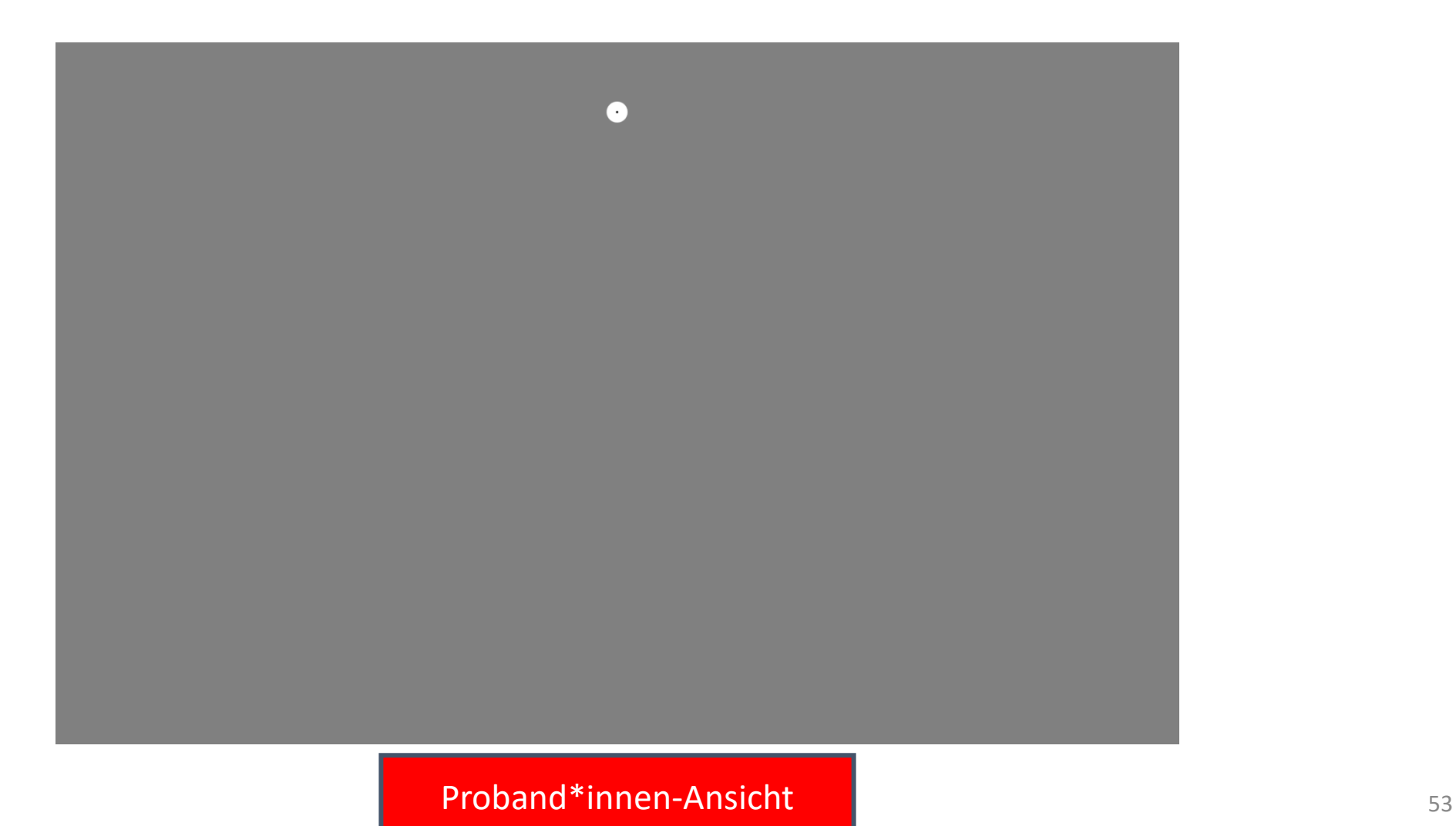

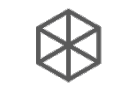

# 5. Durchführung – Kalibrierung

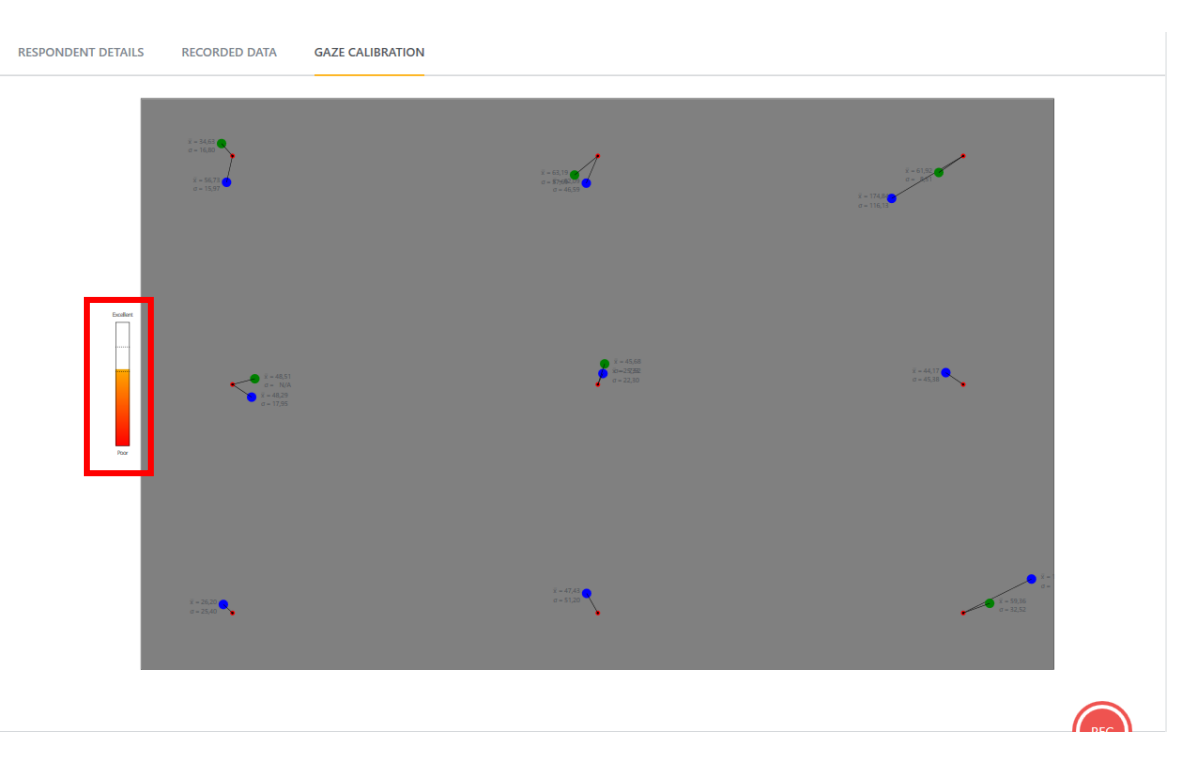

Nachdem die Kalibrierung durchgeführt wurde, kann die Experimentator\*in überprüfen, wie gut die Kalibrierung funktioniert hat:

• Die Kalibrierung sollte nochmals durchgeführt werden, wenn nicht mindestens ein gutes Ergebnis erreicht wurde (siehe Balken links im Bild)

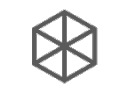

# 5. Durchführung – Affektiva

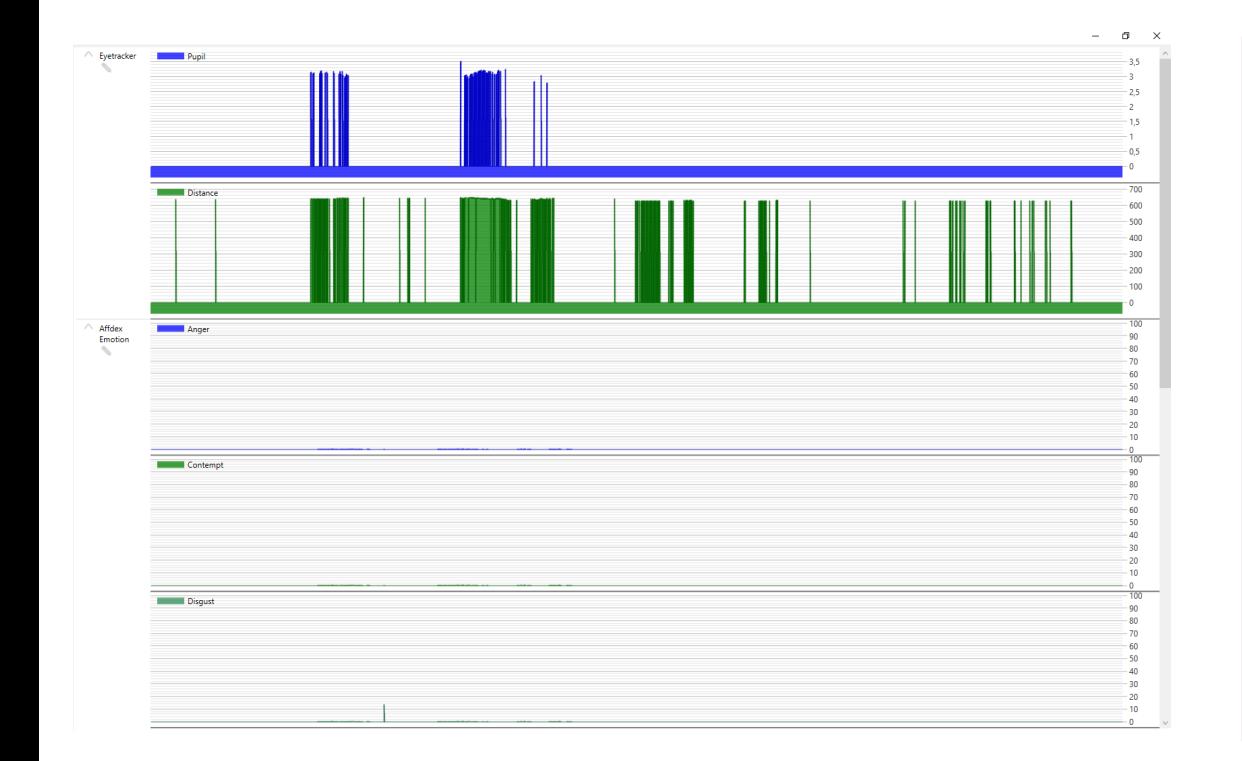

Das AFFDEX Modul ermöglicht die genaue Auswertung affektiver Reaktionen im Gesicht der Proband\*in:

- Mithilfe der Webcam kann AFFDEX genutzt werden, um verschiedenste Bewegungen der Gesichtsmuskulatur zu registrieren und analysieren
	- Es gibt verhaltensbasierte Parameter (z.B. Hochziehen der Augenbrauen) als auch aggregierte Daten für affektive Zustände wie Freude oder Angst
- Die Echtzeit-Verarbeitung der Daten ermöglicht es, während des Experiments Auffälligkeiten zu notieren und Erregungsverläufe zu verfolgen

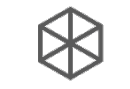

# 5. Durchführung – Erhobene Daten

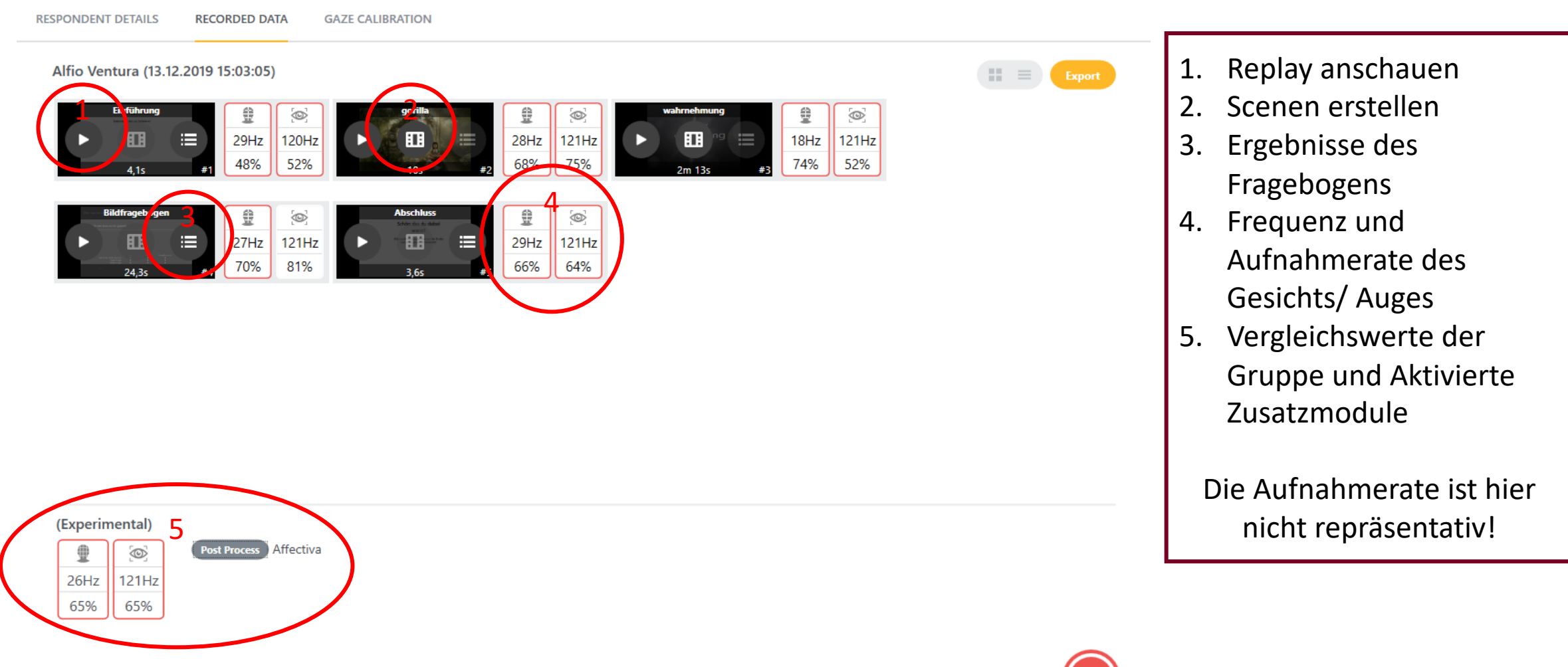

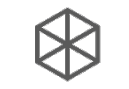

# 5. Durchführung – Erhobene Daten Replay

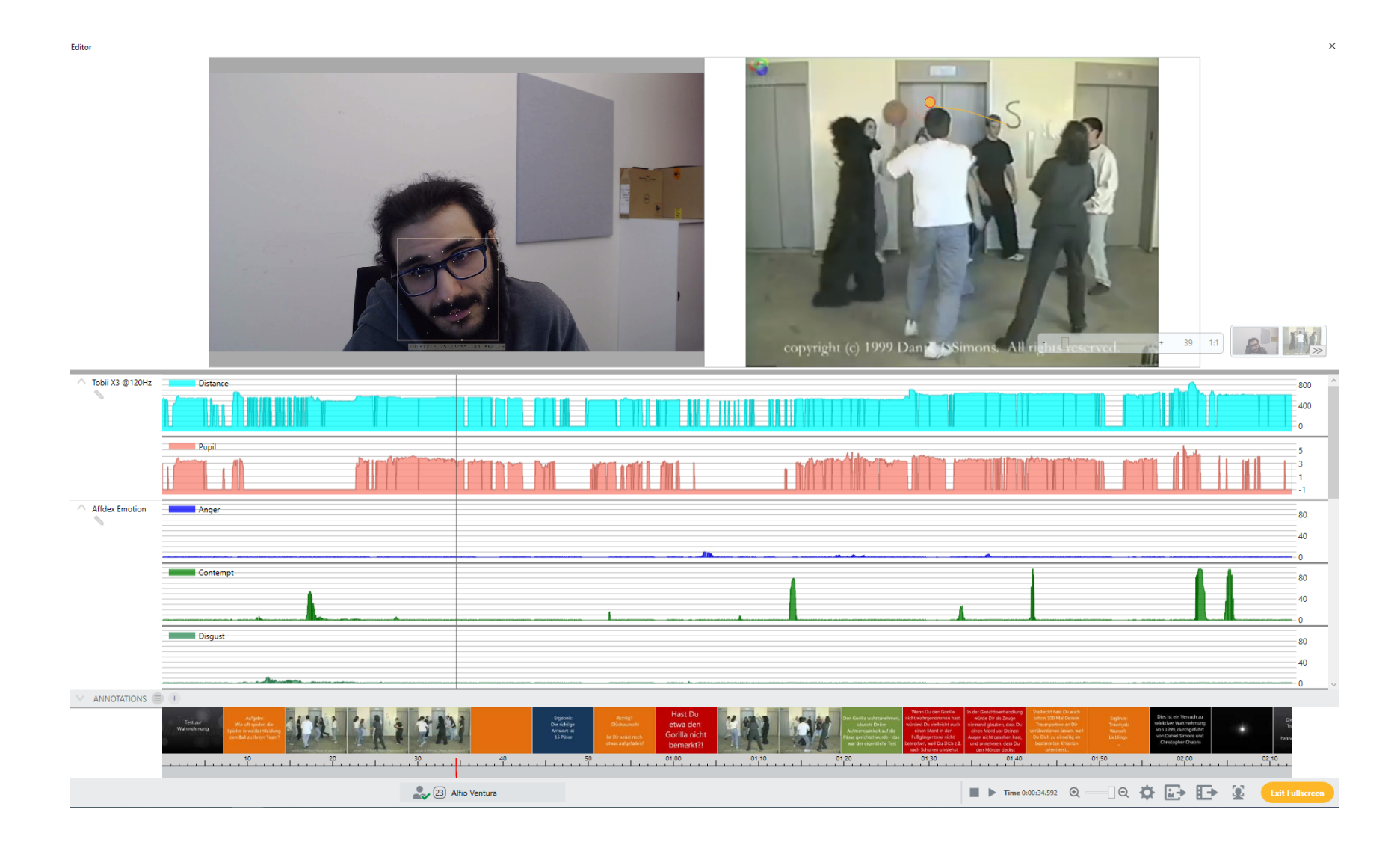

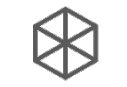

### 5. Durchführung – Erhobene Daten Scene

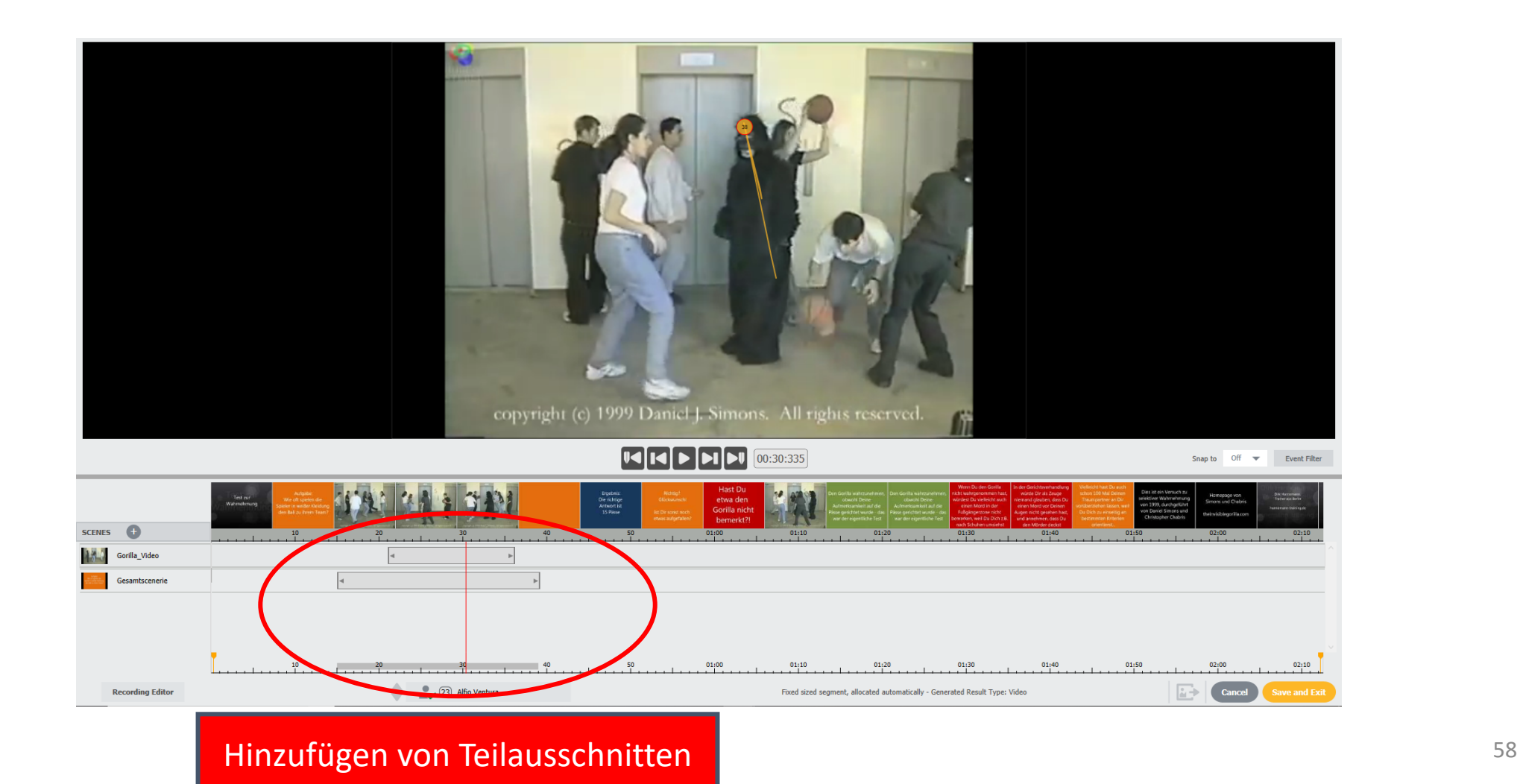

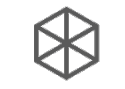

## 5. Durchführung – Erhobene Daten Survey Data

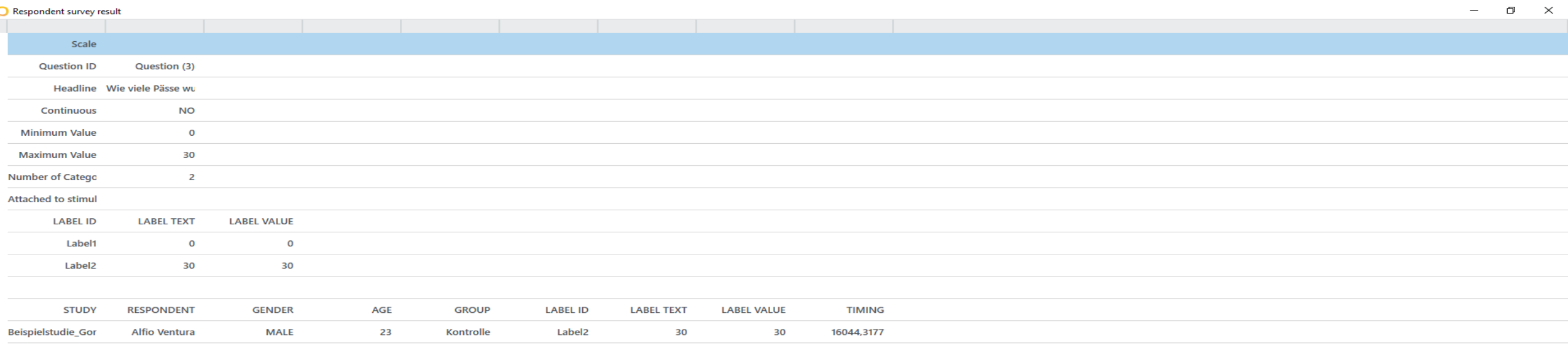

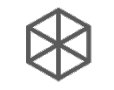

# 5. Erhobene Daten

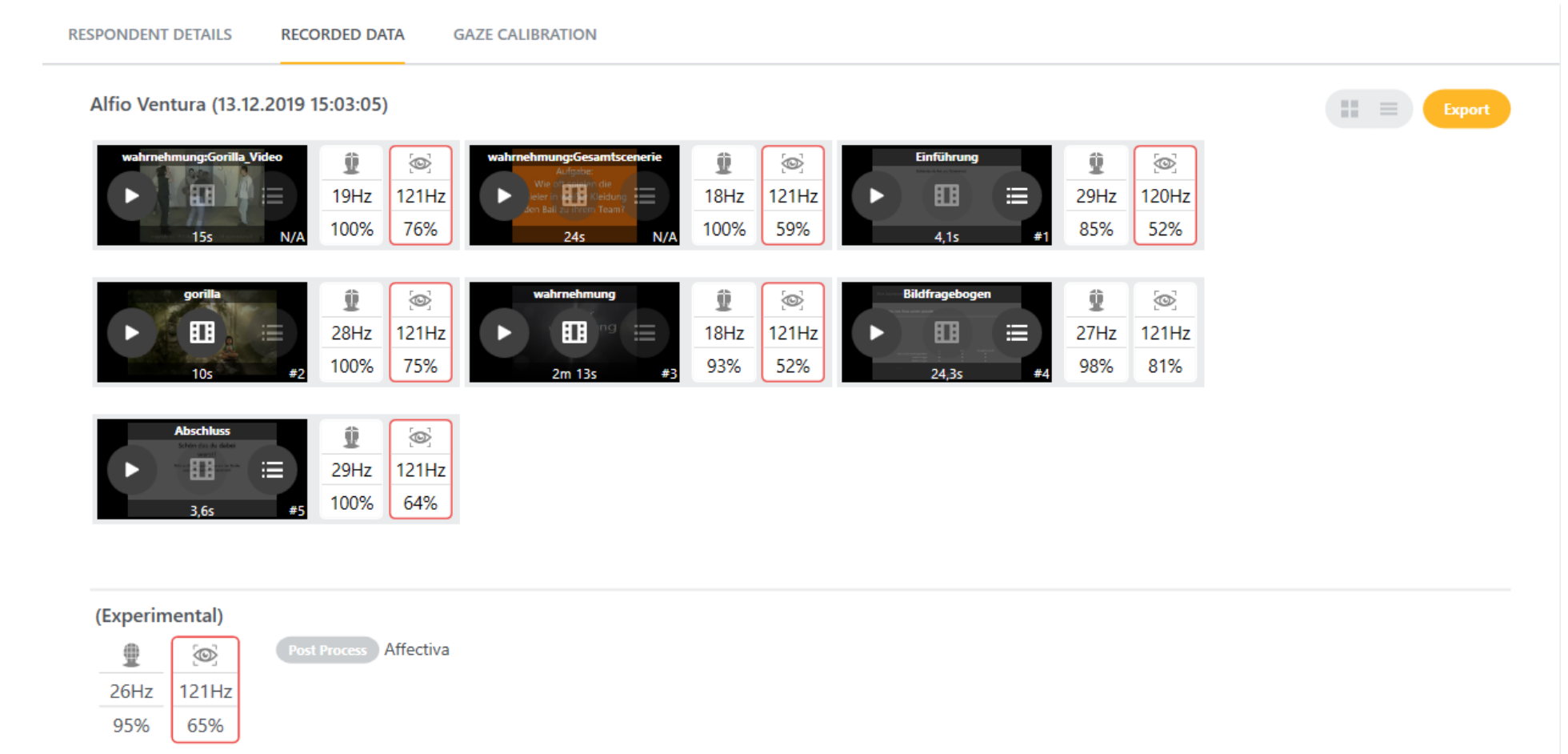

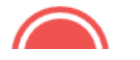

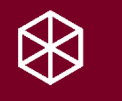

# 6. Analyse

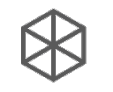

# 6. Analyse

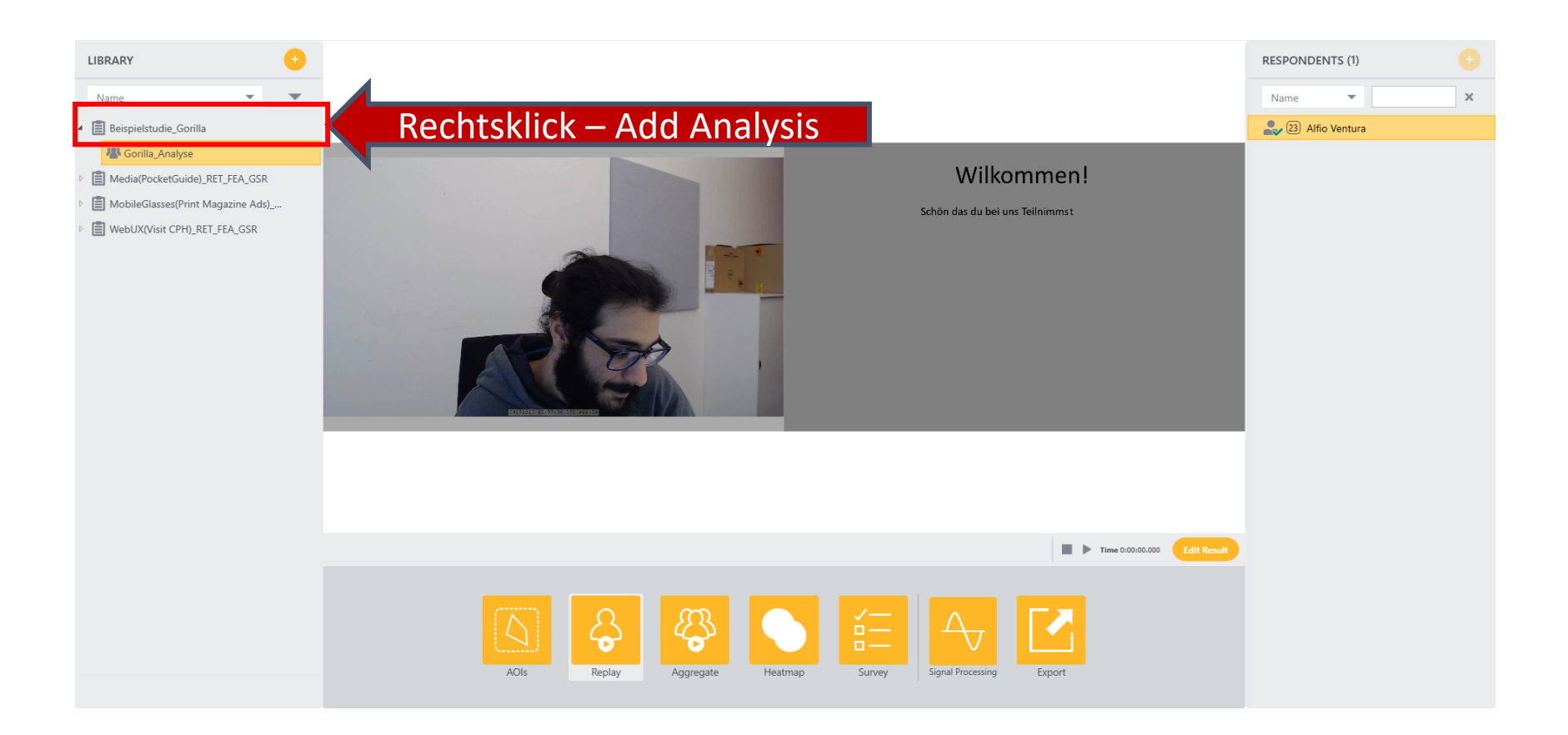

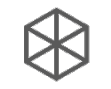

# 6. Analyse - Einstellungen

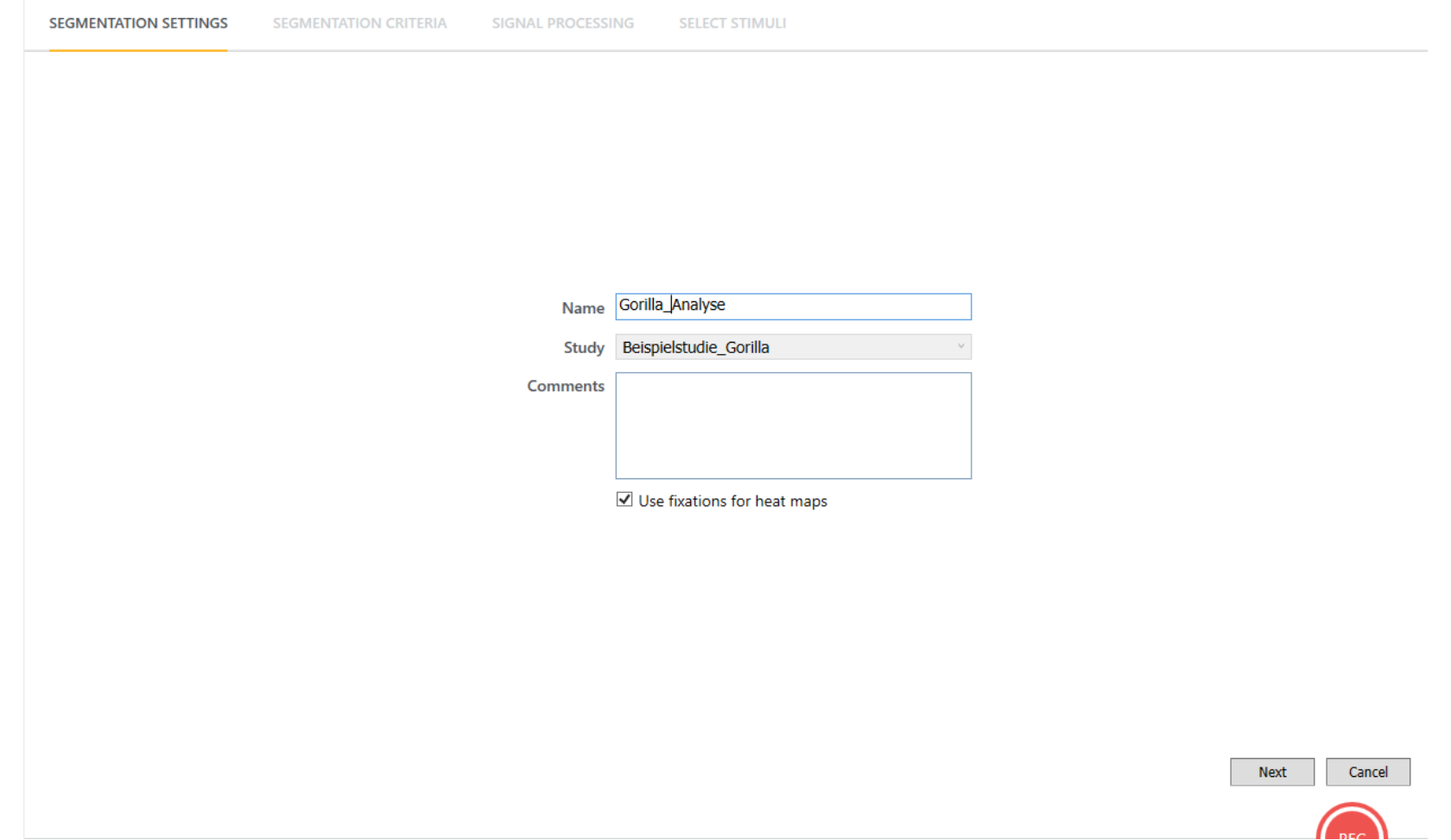

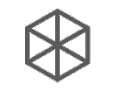

### 6. Analyse – Einstellungen

**SEGMENTATION SETTINGS** 

**SIGNAL PROCESSING** 

**SEGMENTATION CRITERIA** 

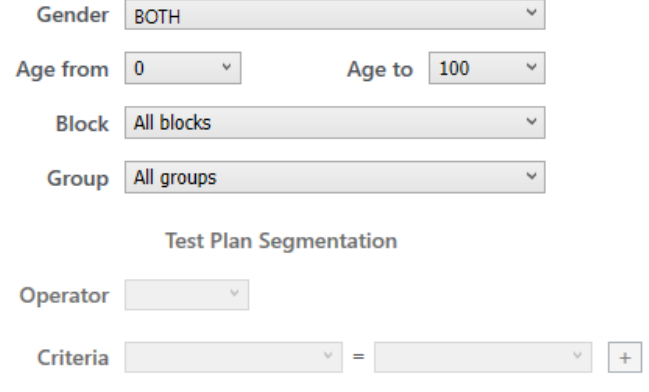

**SELECT STIMULI** 

- Hier können wir verschiedene Parameter verändern, um die Analyse zu spezifizieren
- Da wir nur eine Analyse machen wollen, nehmen wir alle Proband\*innen und Stimuli in die Analyse mit auf

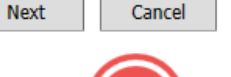

64

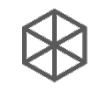

### 6. Analyse – Einstellungen

**SEGMENTATION SETTINGS SEGMENTATION CRITERIA SIGNAL PROCESSING SELECT STIMULI** Check the stimuli to be included in the analysis Select all **√** Einführung  $\sqrt{ }$  gorilla ■ wahrnehmung ■ Bildfragebogen **√** Abschluss Weitere Stimulus-Auswahl: Paint öffnen - Beispielprogramm • Z.B. wäre es hier möglich, die Einführungs- als auch die Abschlussfolie aus der Analyse auszuklammern, da diese nur einen geringen Mehrwert bieten

Cancel

Add

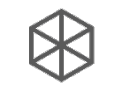

# 6. Analyse – Einstellungen

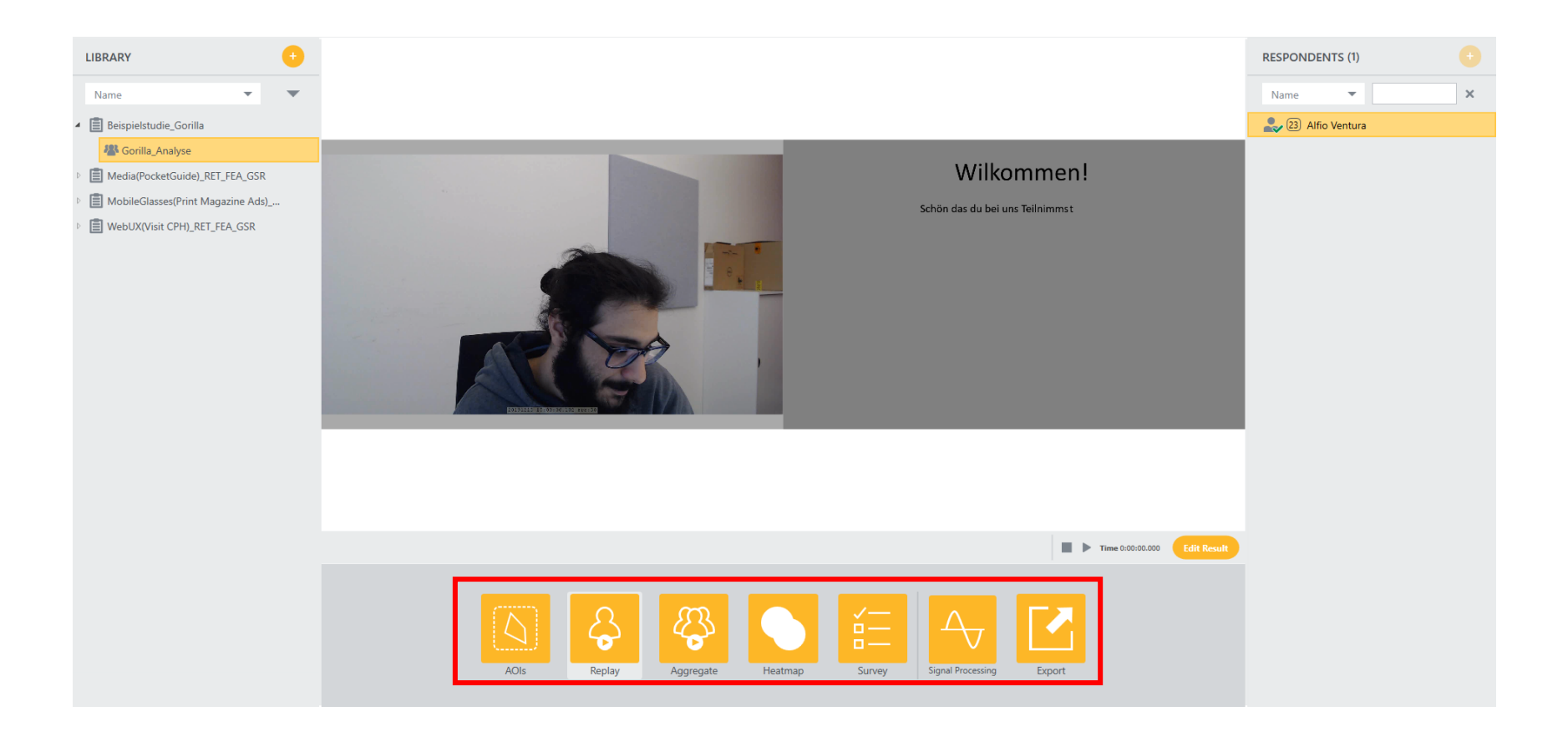

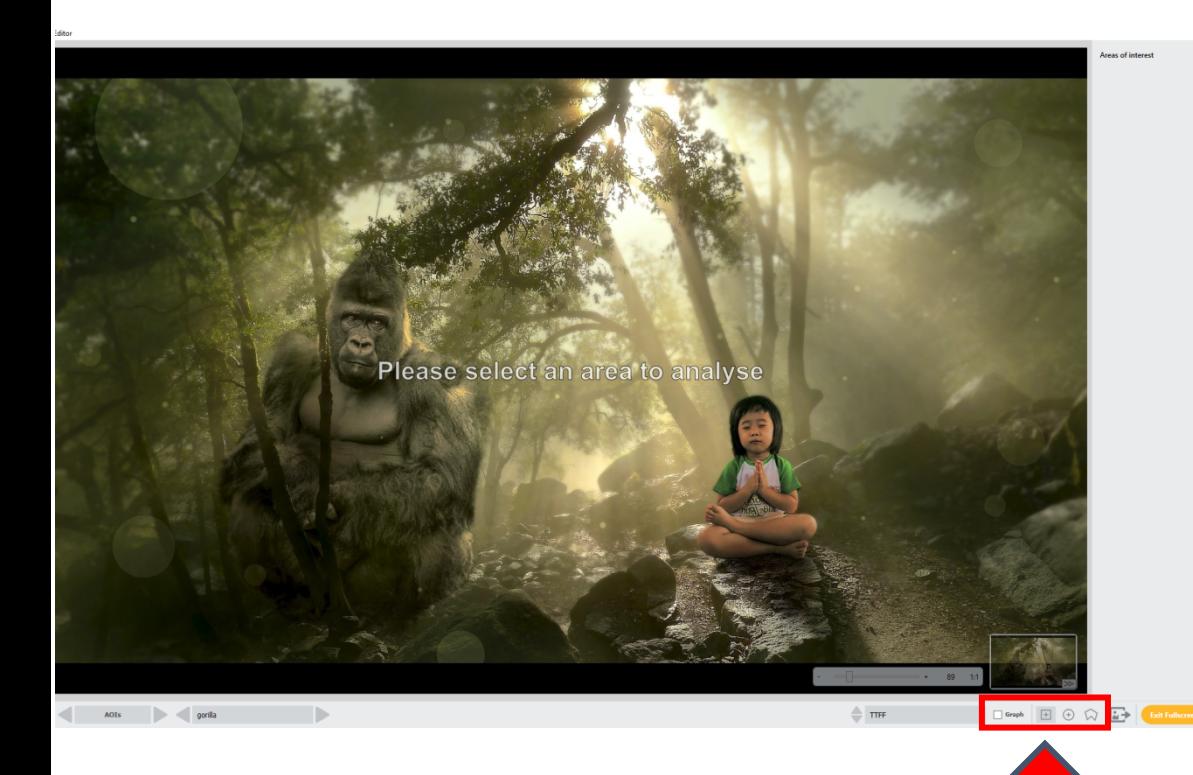

Hier können wir Bereiche, in denen die Blickdaten analysiert werden sollen, festlegen:

- AOI´s können verschiedene Formen haben
- Wir können uns verschiedenste Statistiken zu den einzelnen Bereichen anzeigen lassen, wie TTFF (Time To First Fixation) oder die in dem Bereich verbrachte Zeit
- Die Daten können uns sowohl als Graphen, Tabellen oder Heatmaps ausgegeben werden (folgende Folien)

• Graphen anzeigen **• Verschiedene AOI´s hinzufügen [188] Expansion Control Control Control Control Control Control Control Control Control Control Control Control Control Control Control Control Control Control Control Control Control Contr** 

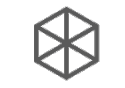

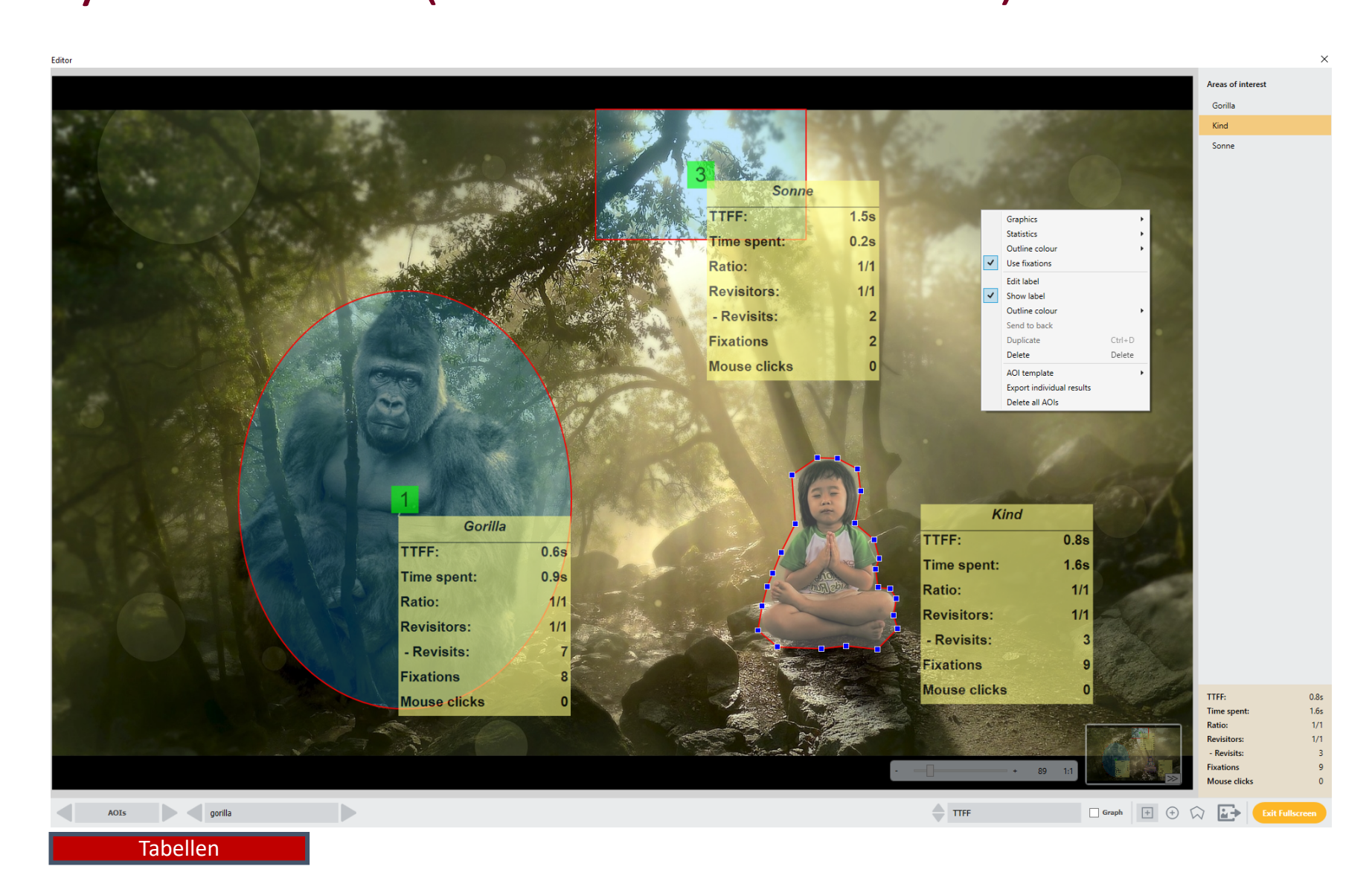

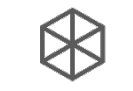

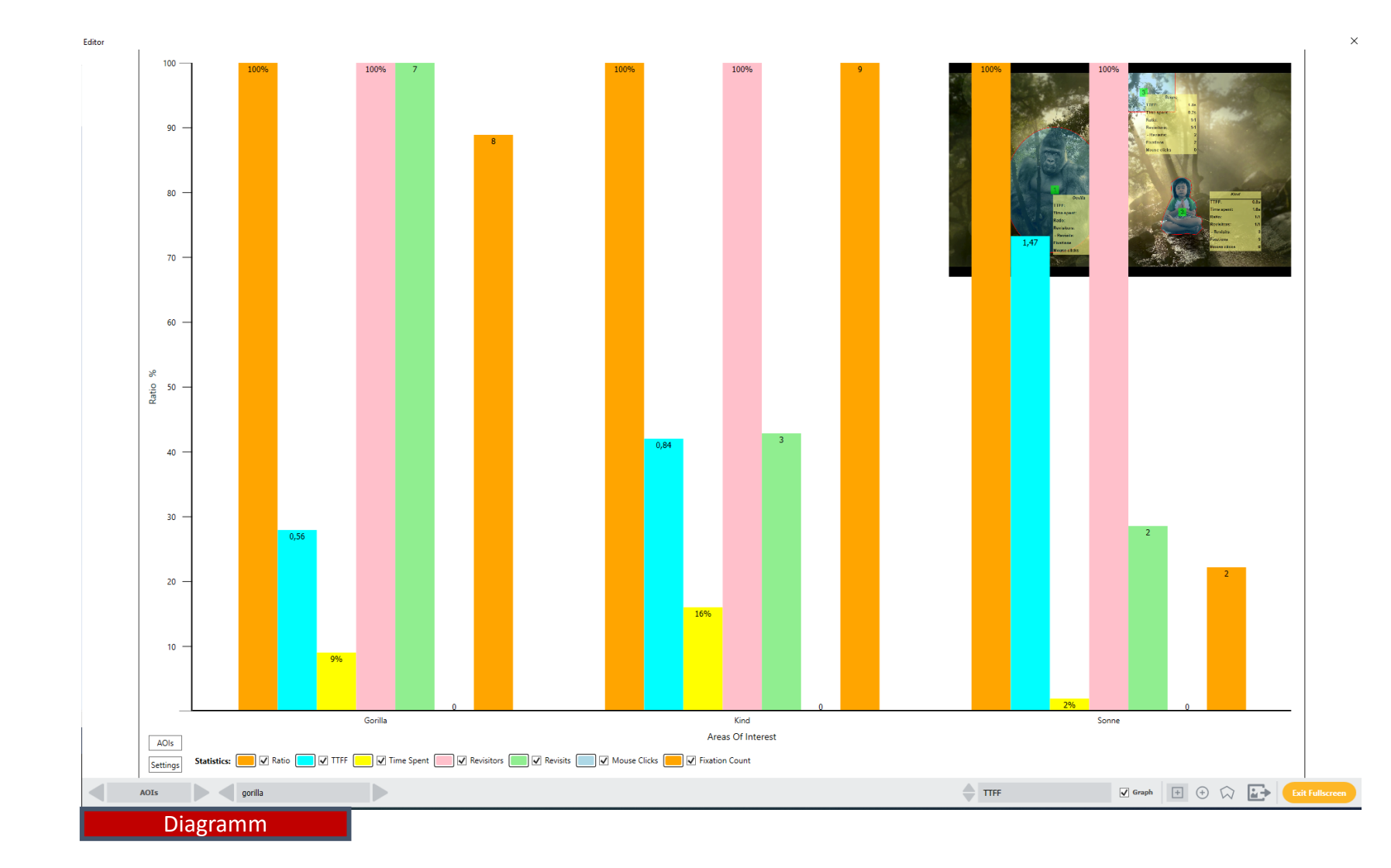

69

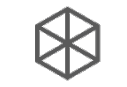

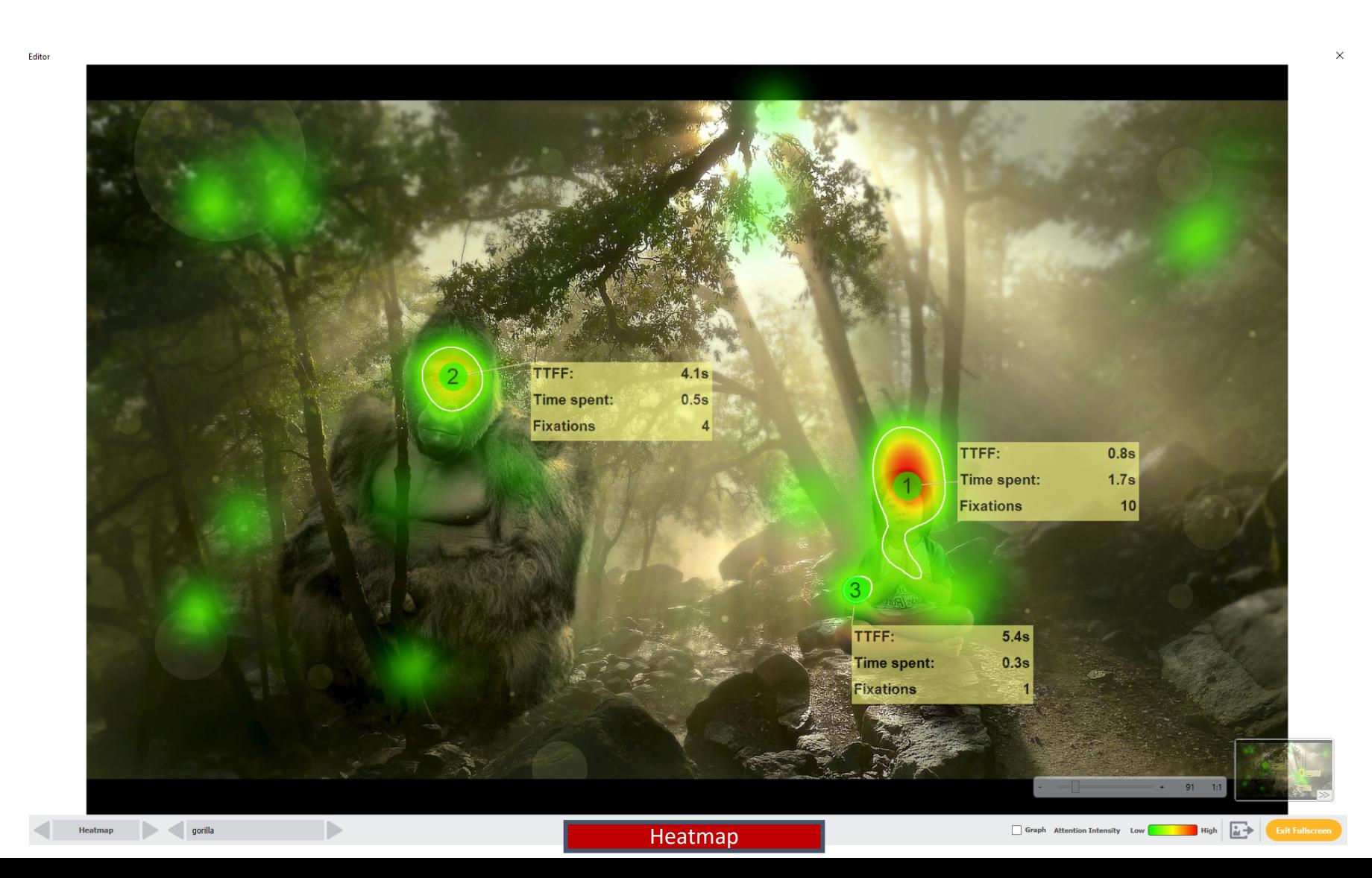

70

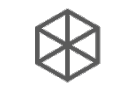

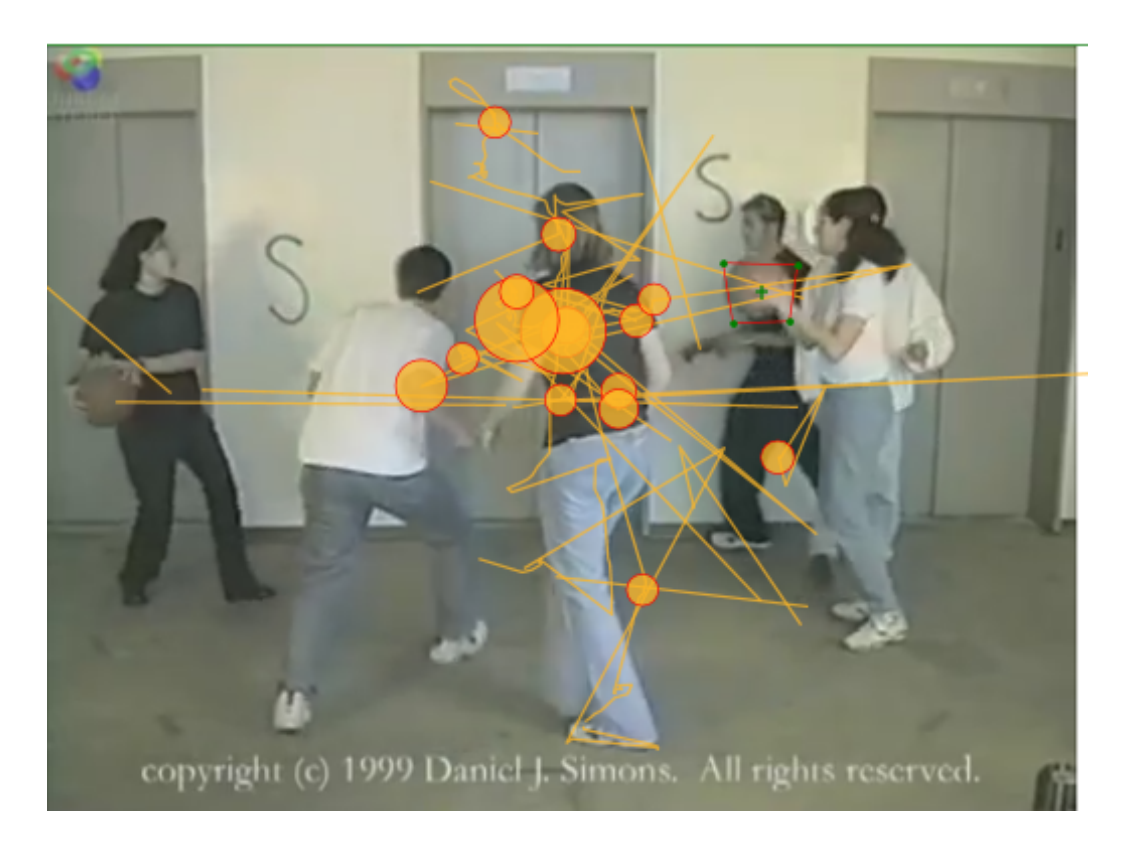

AOI´s können nicht nur auf Bildern platziert werden, sondern auch in Videos:

- Dabei kann die AOI sowohl manuell, Frame für Frame, gesetzt werden als auch automatisch
	- Manuell: Sehr aufwendig
	- Automatisch: Funktioniert nur dann gut, wenn die Qualität des Videos hoch genug ist und sich das Objekt gut genug vom Hintergrund abhebt
	- In unserem Beispiel hat die automatische Verschiebung des AOI nicht gut funktioniert

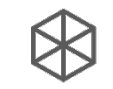

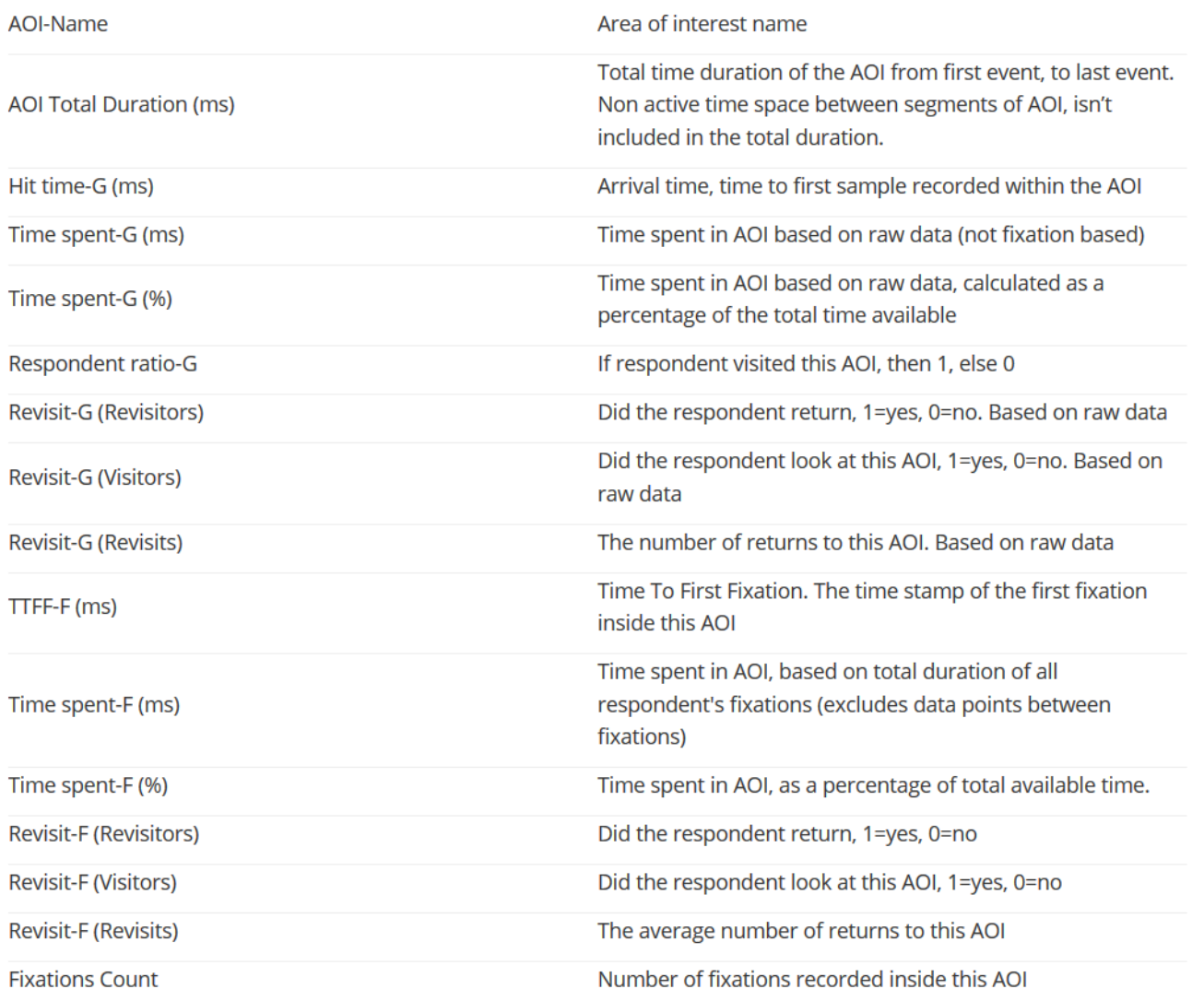
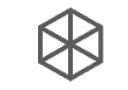

### 6. Analyse - AOI (Area Of Interest)

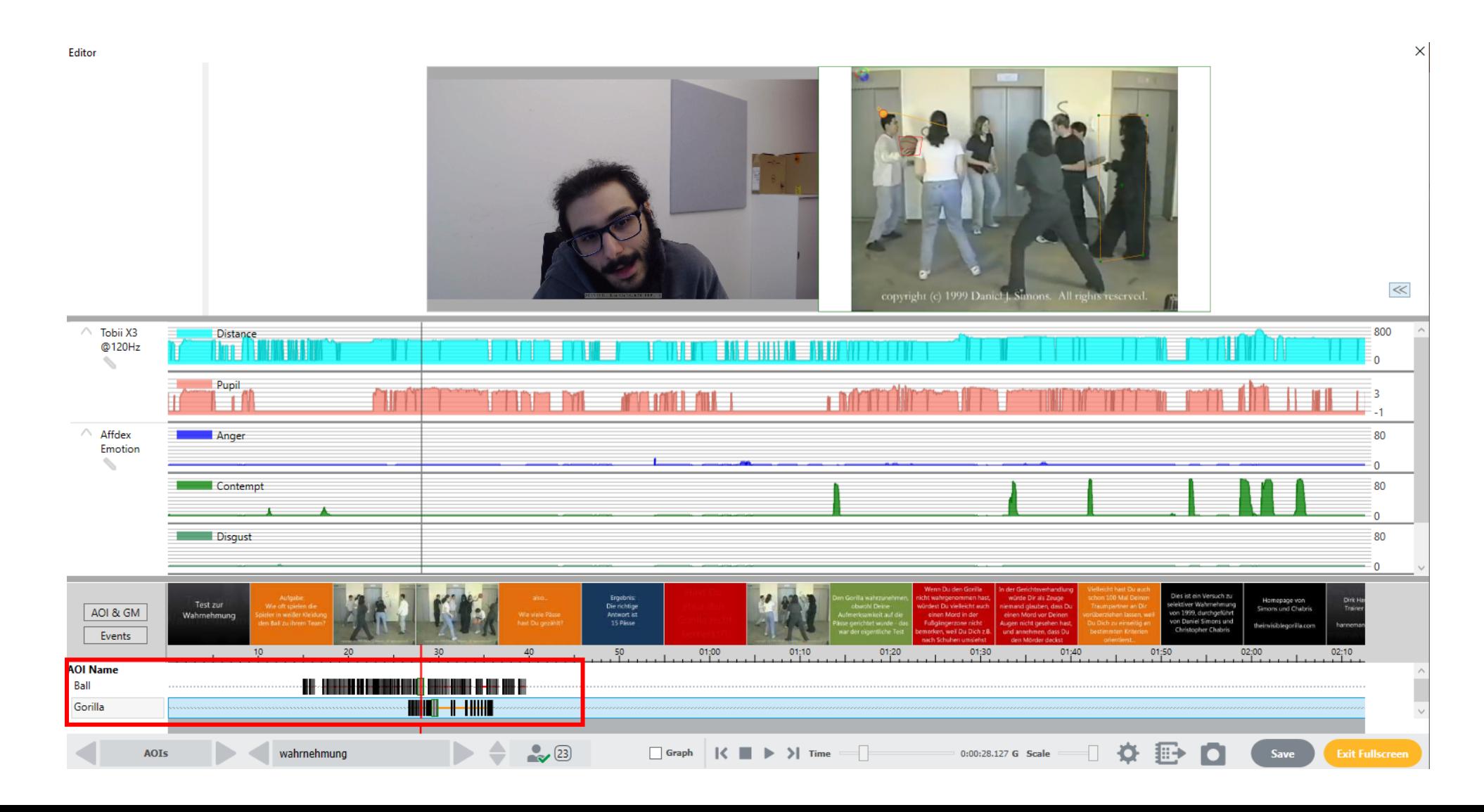

73

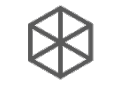

### 6. Analyse - Replay

 $\times$ 

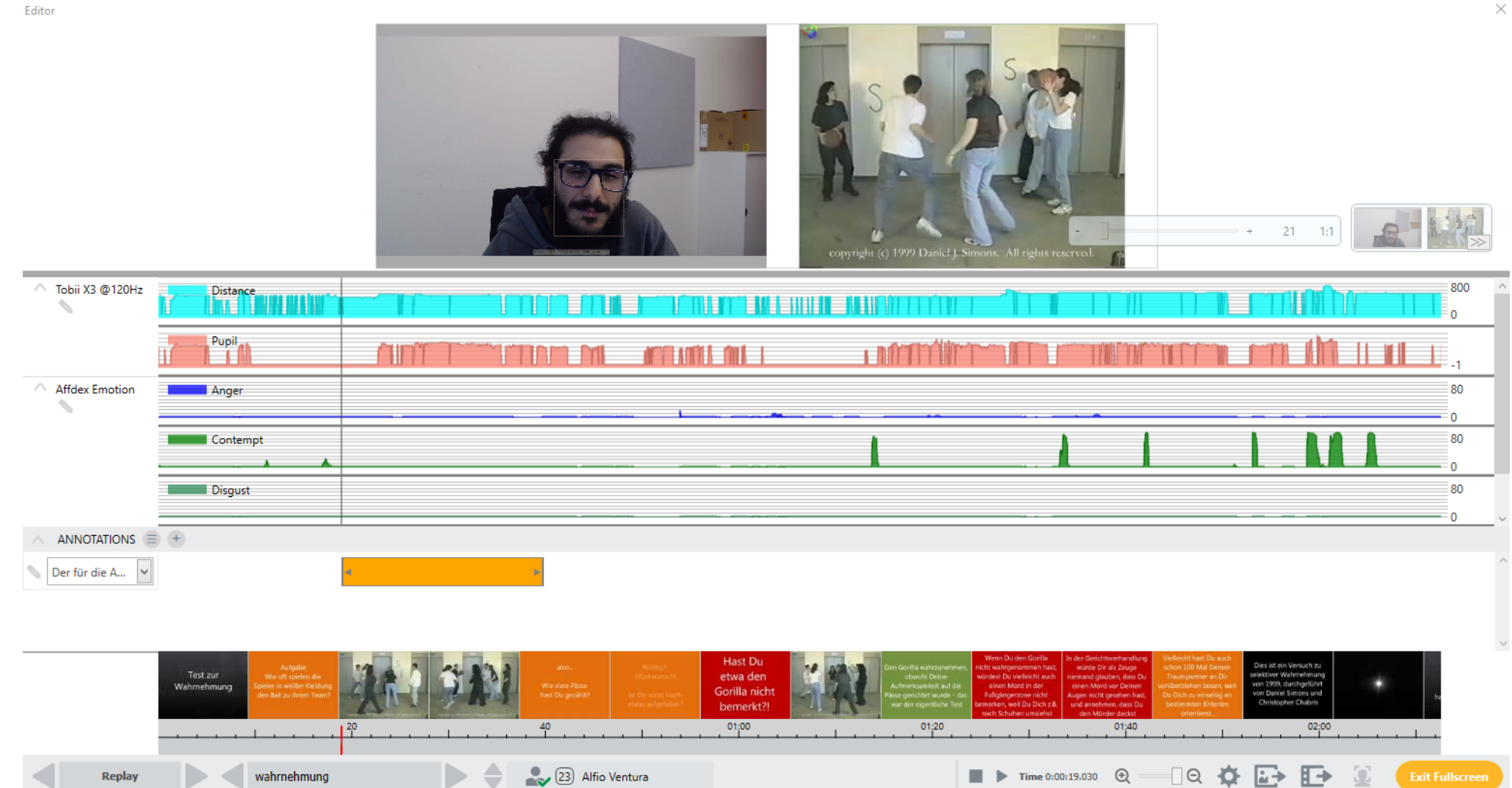

74

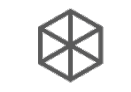

### 6. Analyse - Aggregierte Daten

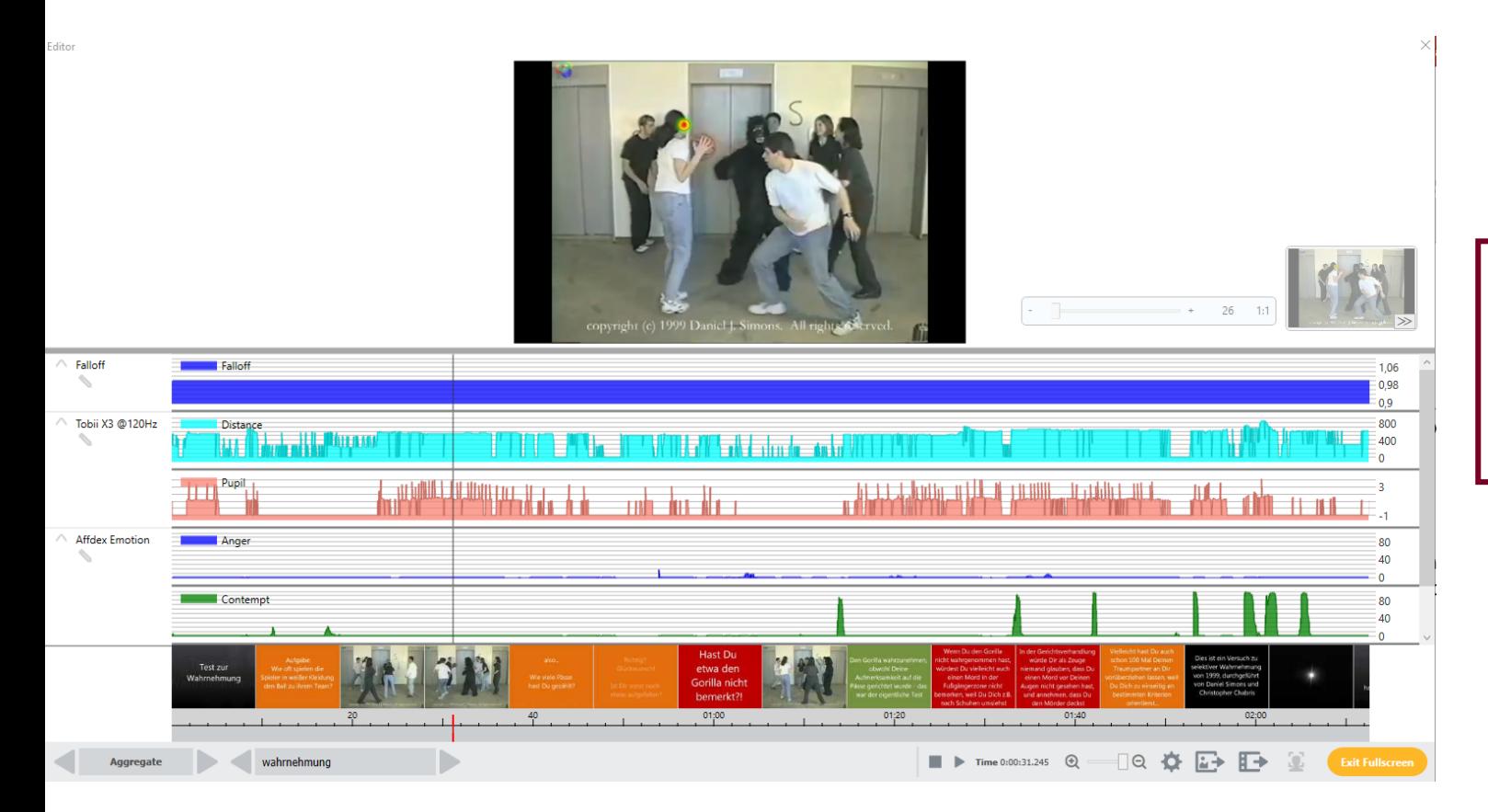

Bei den aggregierten Daten werden die Daten (Fixationspunkte, Augenbewegungen, etc.) aller Proband\*innen übereinander gelegt

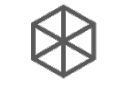

#### 6. Analyse – Deskriptive Statistiken

Editor

**SURVEY RESULTS SURVEY DATA**  **SURVEY SLIDE** 

 $\times$ 

#### Question id: Dies sind die Fragen

#### **Frequency Table**

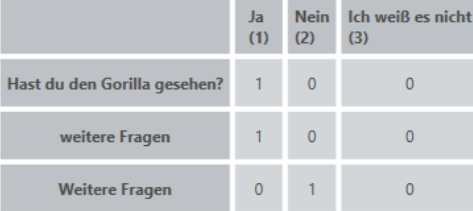

#### **Summary Statistics**

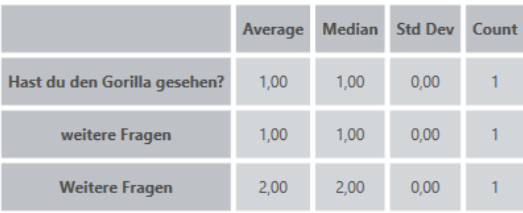

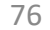

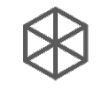

### 6. Analyse – Datenexport

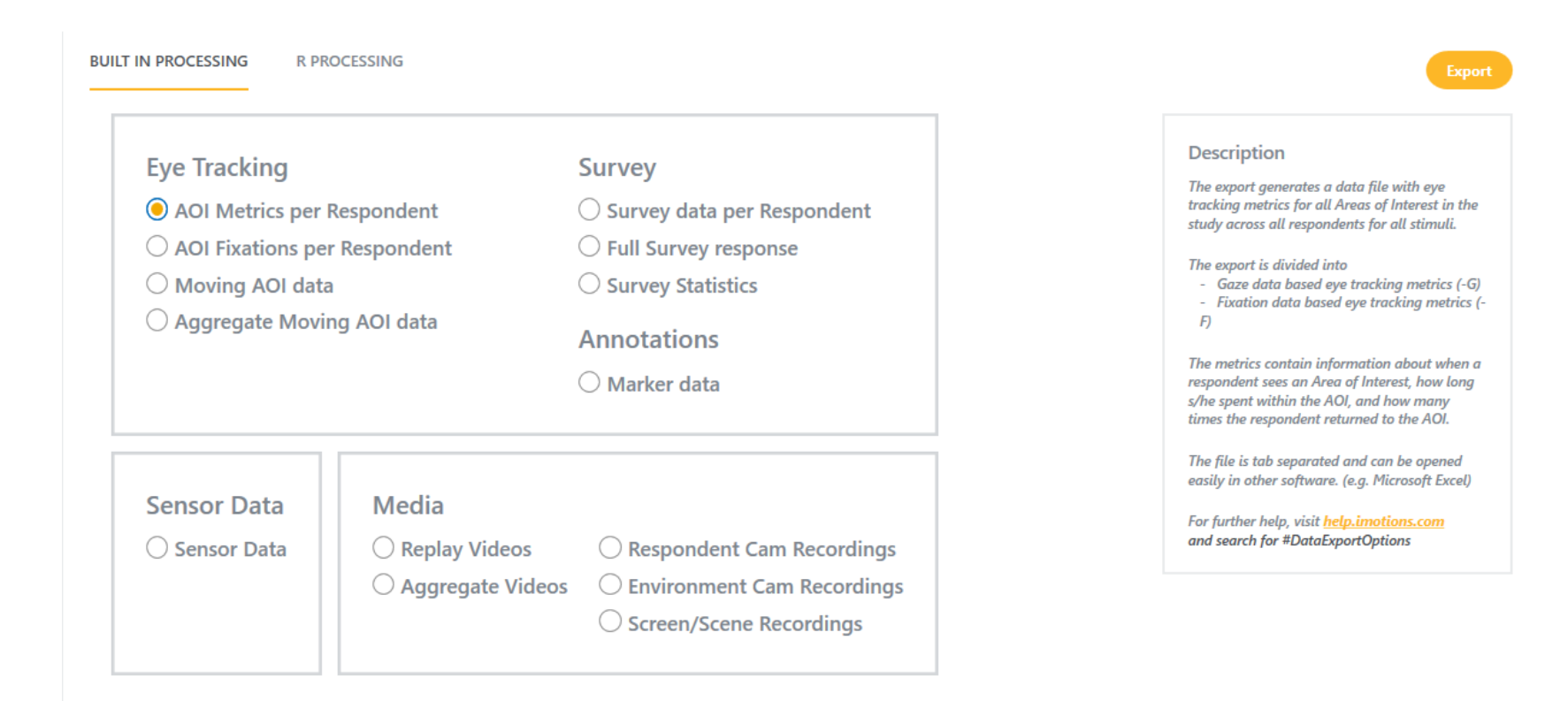

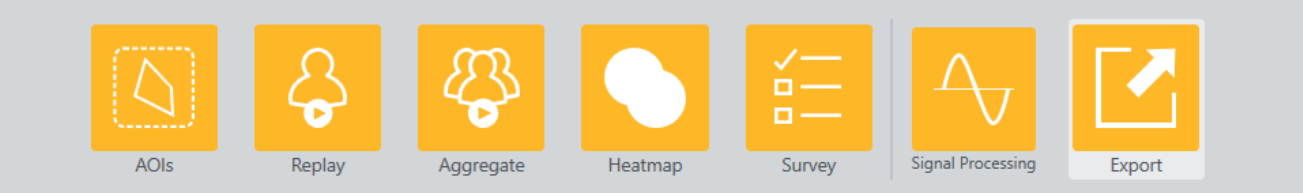

## 6. Analyse -Datenexport

Falls sich der Textkonvertierungsassistent nicht automatisch öffnen sollte siehe: https://support.office.com/dede/article/text-import-assistentc5b02af6-fda1-4440-899ff78bafe41857

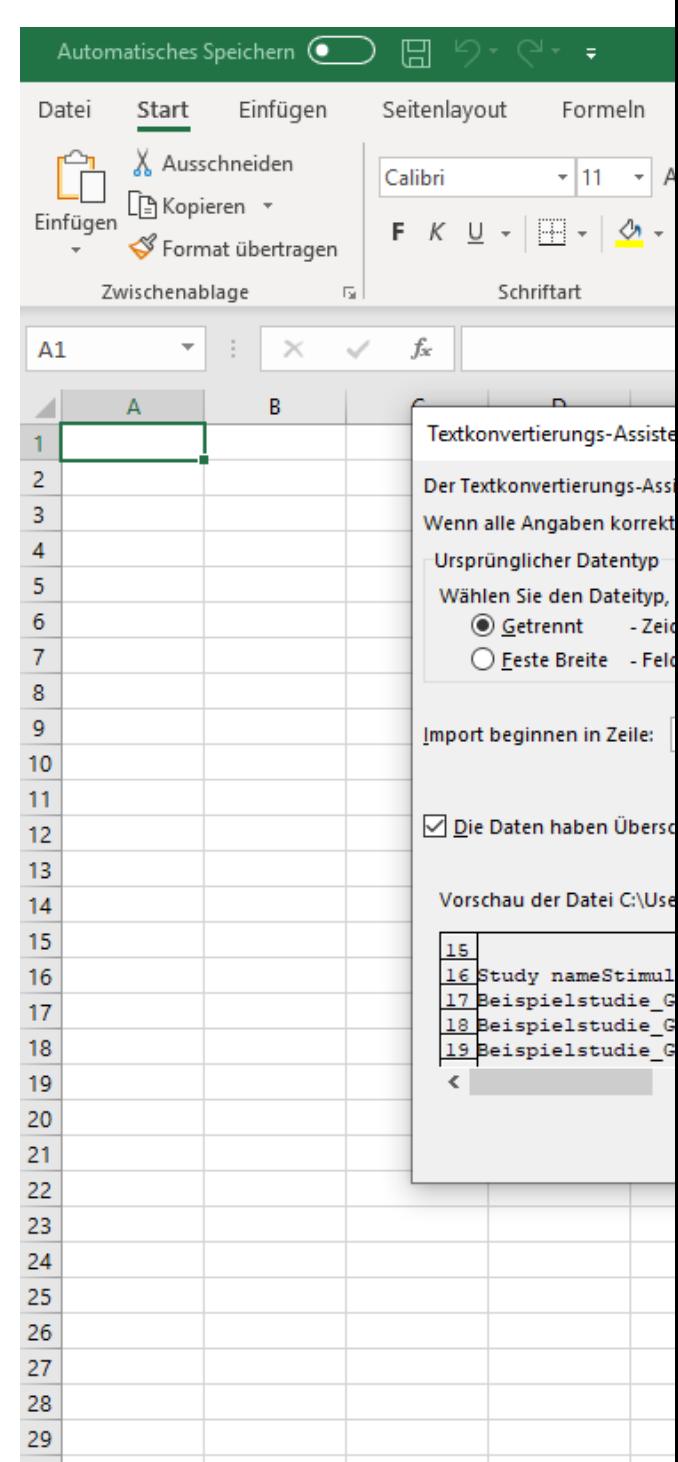

## 6. Analyse – Datenexport

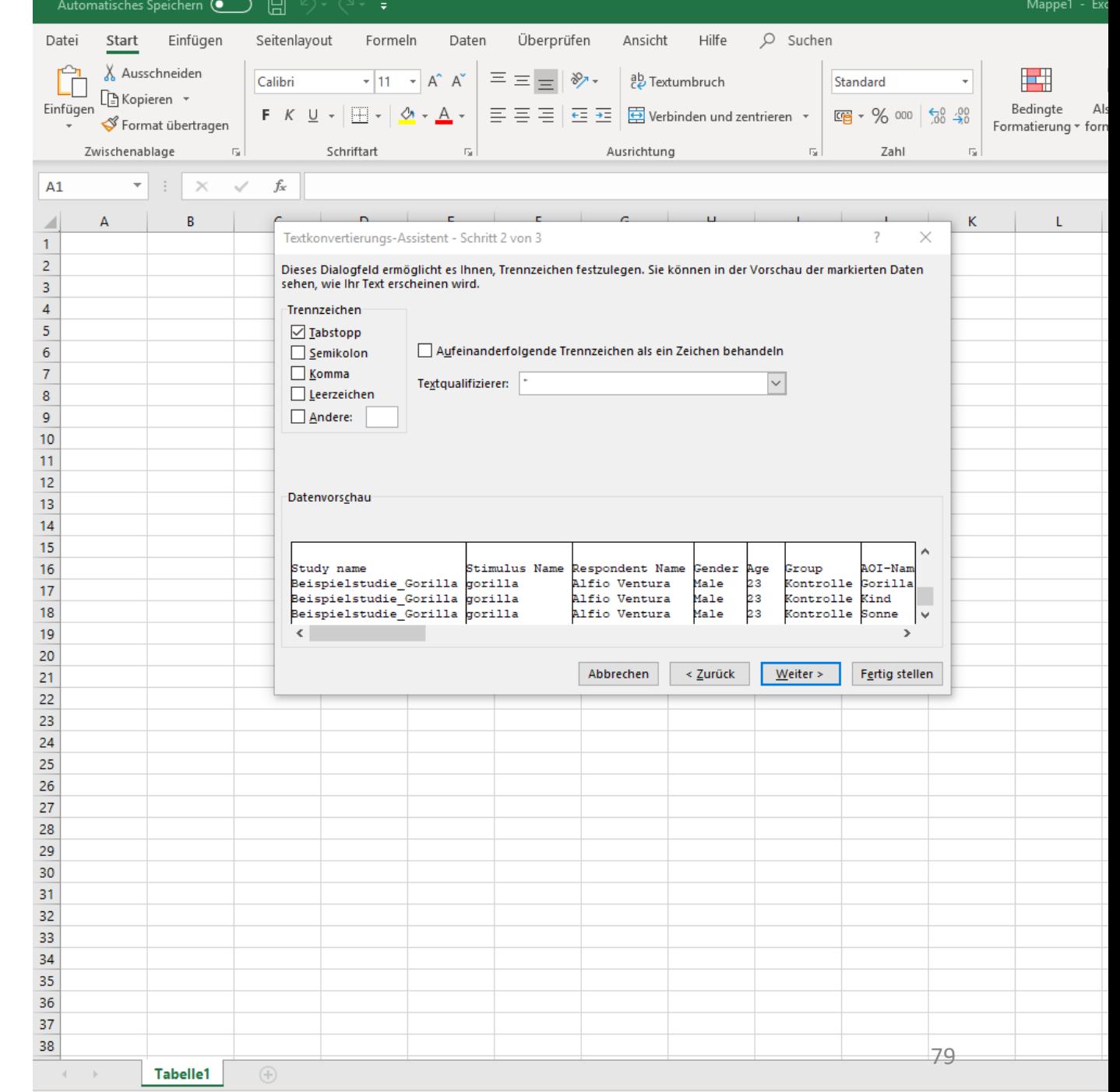

## 6. Analyse -Datenexport

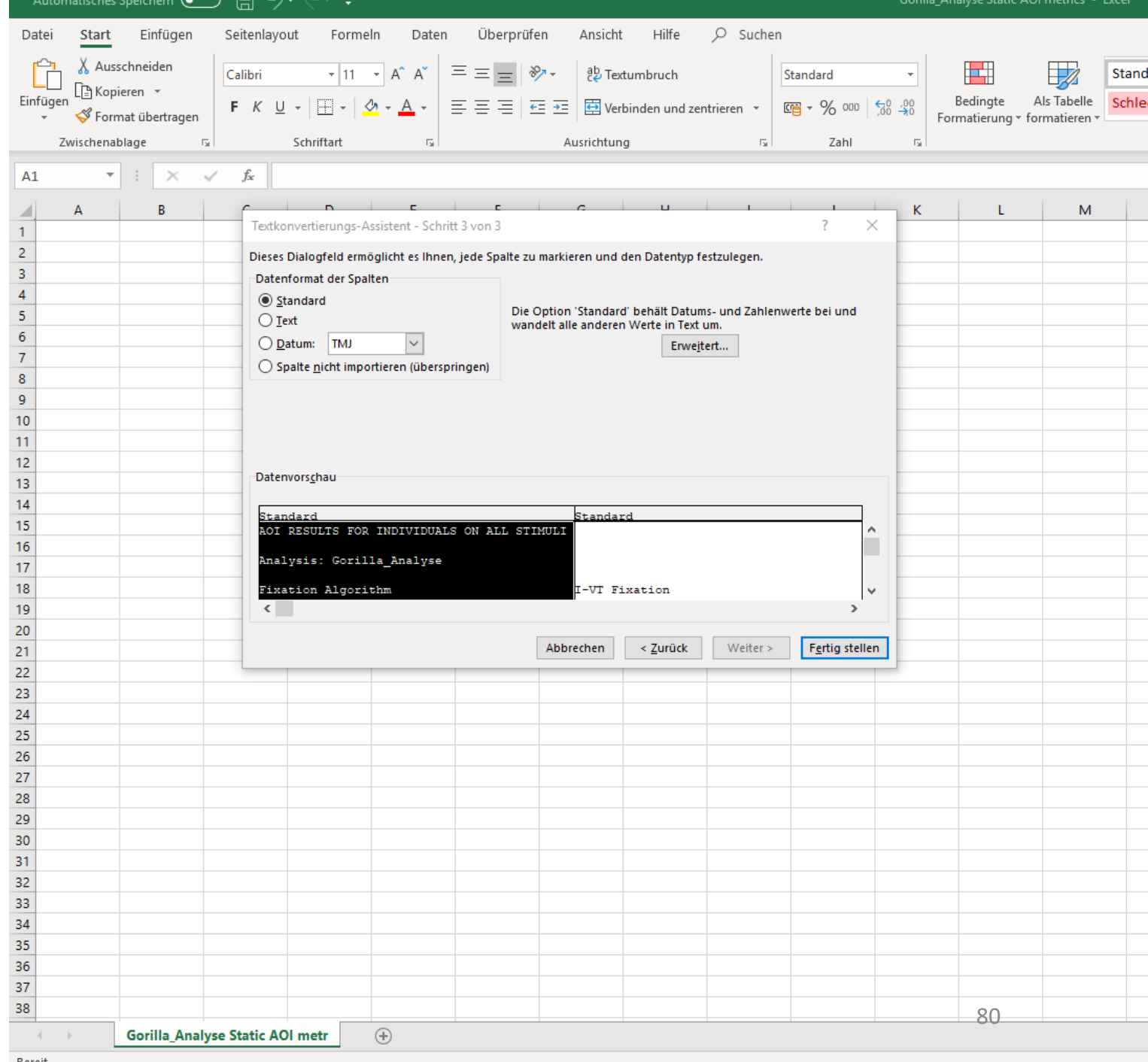

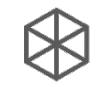

#### 6. Analyse - Datenexport

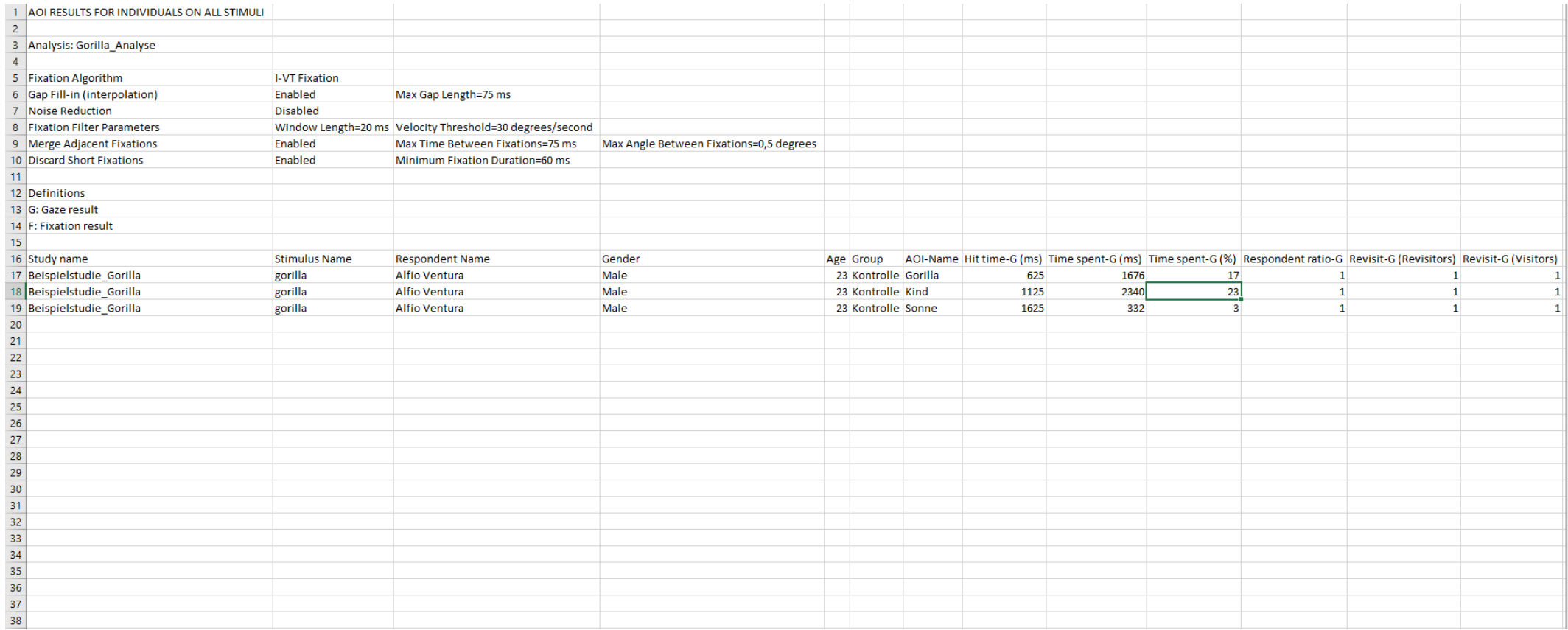

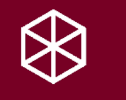

### 7. Abschließende Bemerkungen

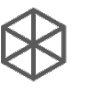

# 7. Abschließende Bemerkung

iMotions ist eine Software, die viele Möglichkeiten zur Datenverarl

- Für weitere Informationen suche das Helpcenter von iMotions a (https://my.imotions.com/#sso/helpcenter)
- Für den Zugang zu Lizenzen für iMotions, kontaktiere bitte marie

Viel Spaß und Erfolg bei der Verwendung des Eye Tr